# **NetAgent**

SNMP агент для ИБП

Руководство пользователя

**Руководство пользователя для NetAgent** 

Версия 6.2

NetAgent версия 2.44

NetAgent 9 версия 3.0

## **Информация об авторских правах**

Copyright © 2000-2010, Mega System Technologies, Inc. Все права защищены. Копирование без разрешения запрещено.

## **Техническая поддержка и контактная информация**

Mega System Technologies, Inc. Тел.: +886-2-87922060 Факс: +886-2-87922066 Web: [www.megatec.com.tw](http://www.megatec.com.tw/) E-mail: [service@megatec.com.tw](mailto:service@megatec.com.tw)

# Содержание

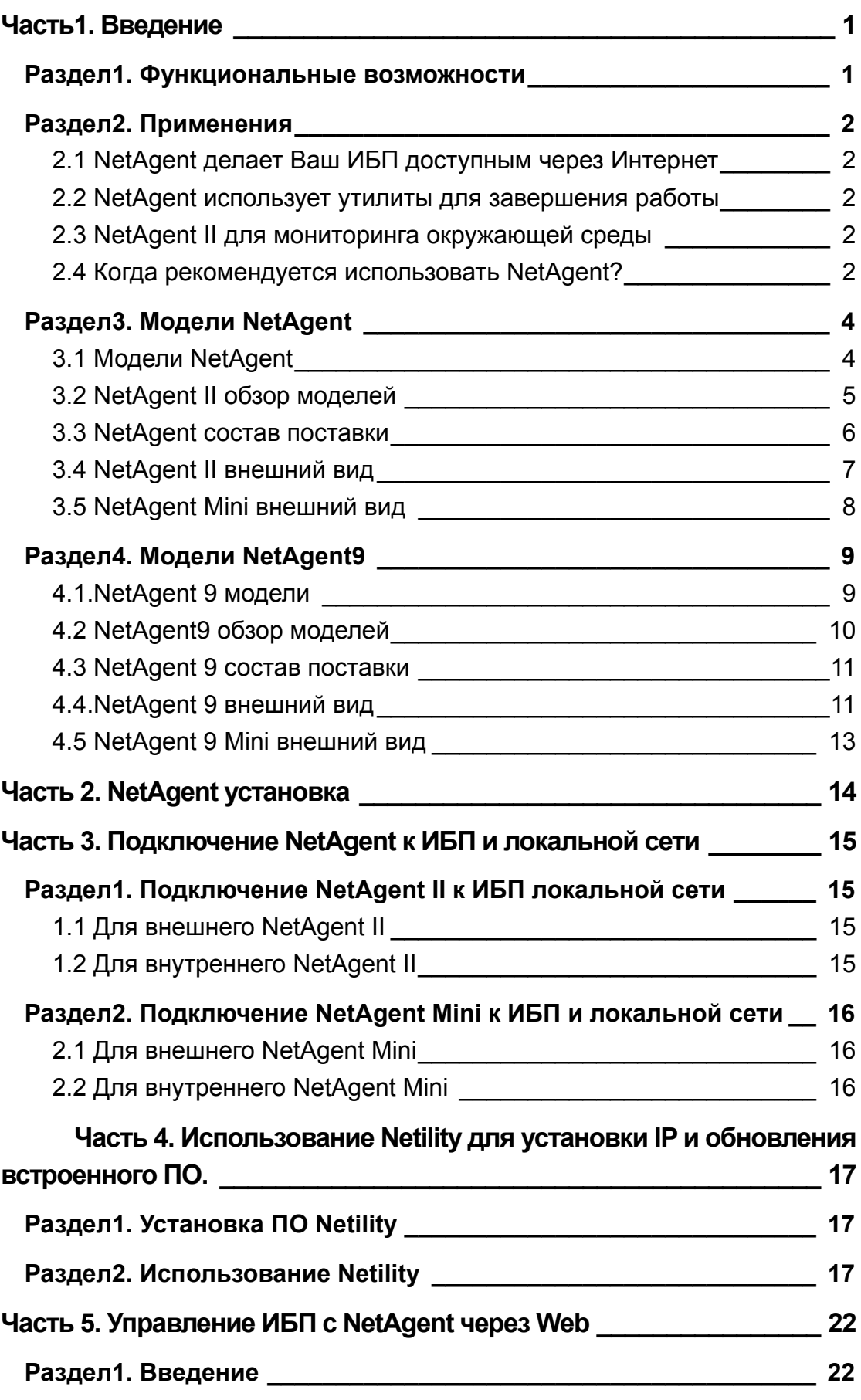

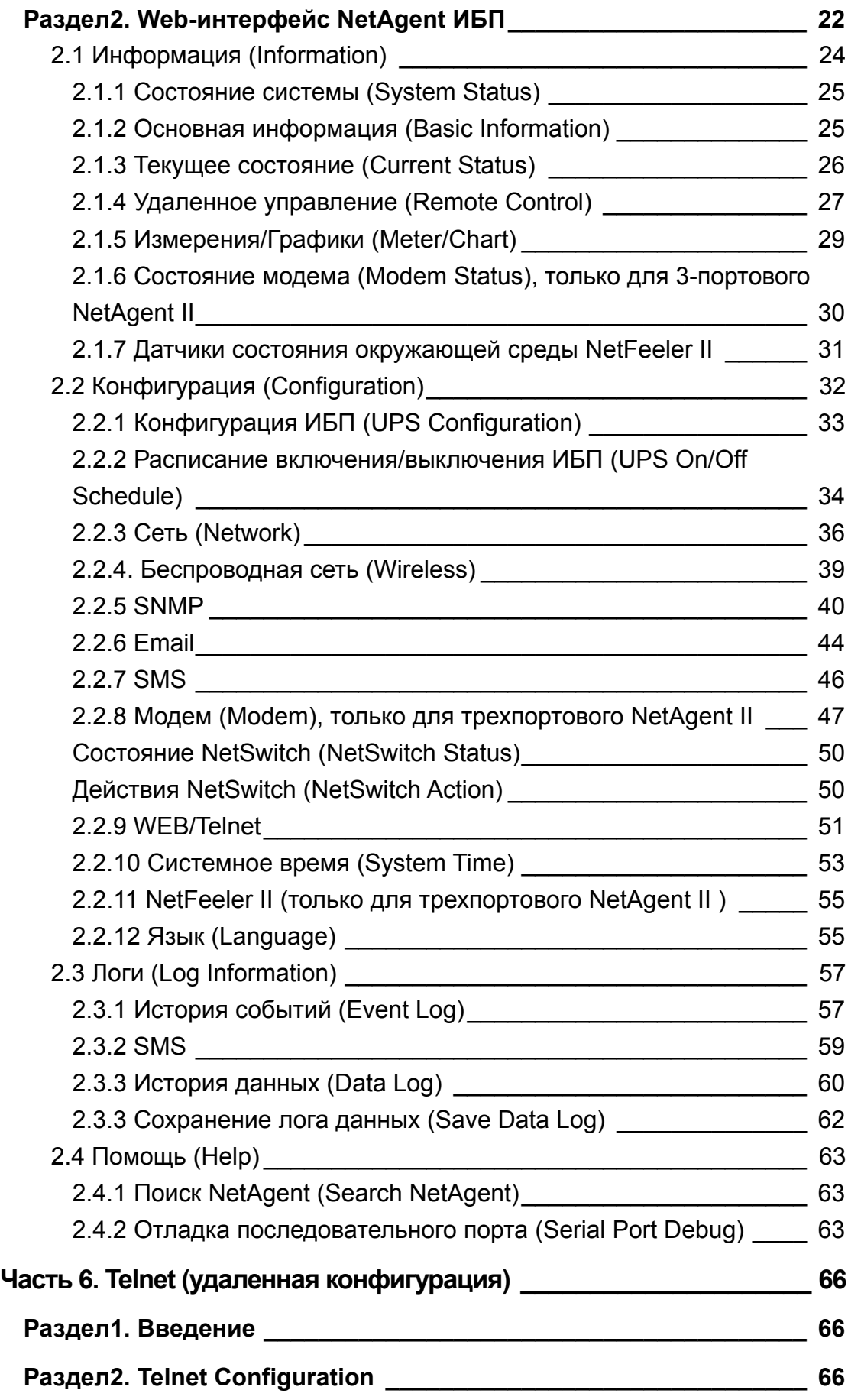

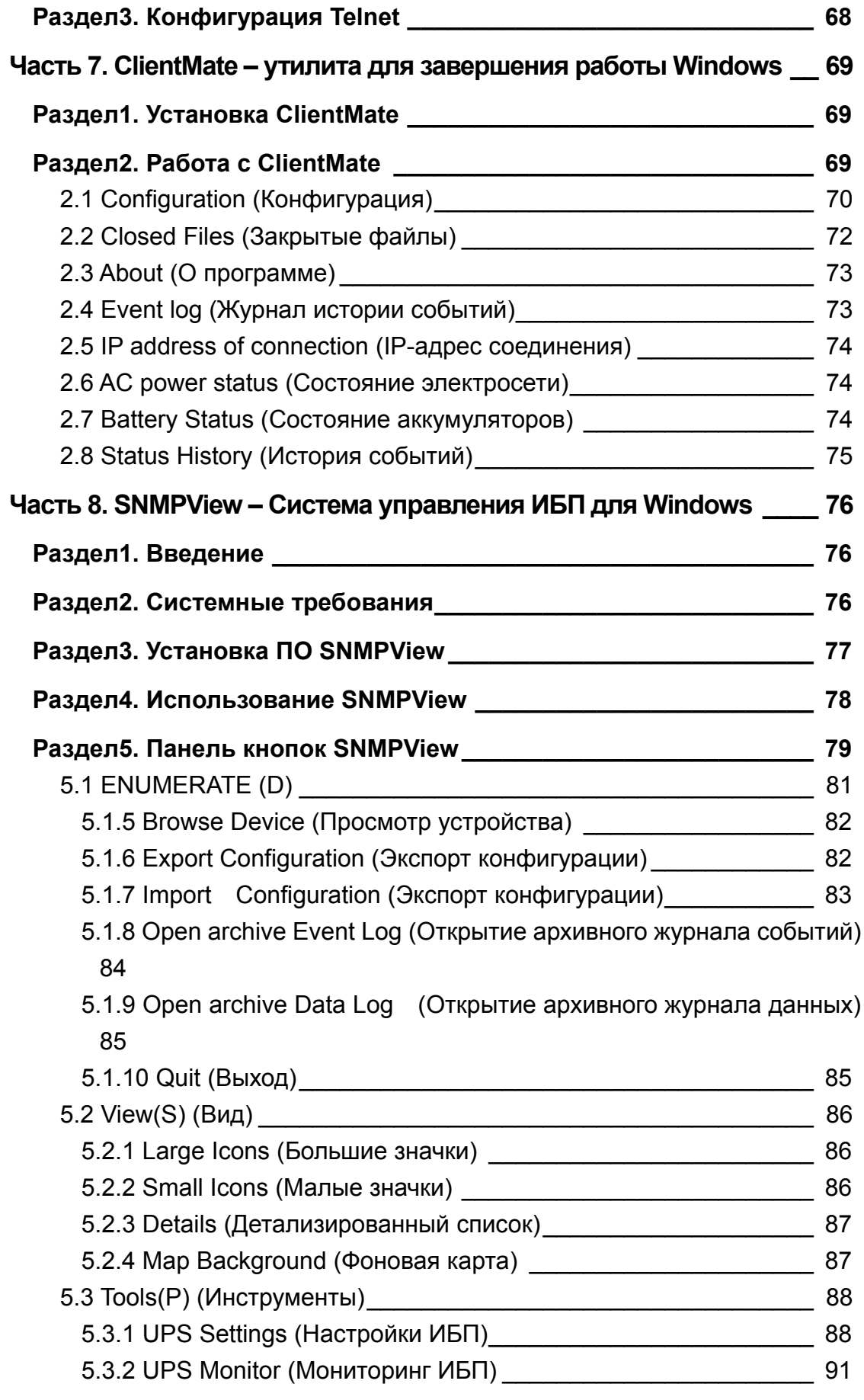

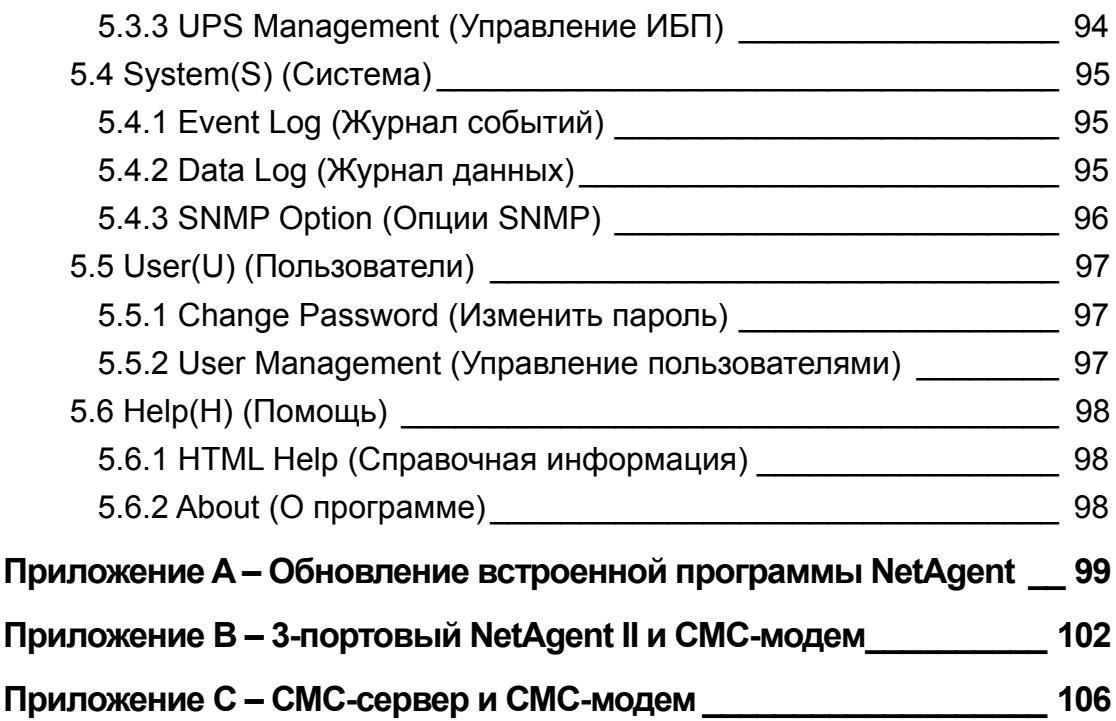

# <span id="page-6-0"></span>Часть1. Введение

# Раздел1. Функциональные возможности

NetAgent это новое поколение продуктов для SNMP (Simple Network Management Protocol) мониторинга. Они позволяют  $He$ ТОЛЬКО осуществлять удаленное управление ИБП и получать информацию об его состоянии, но 3-портовый NetAgent II предоставляет другие функции, подключение модема для обеспечения например, **ВОЗМОЖНОСТИ** мониторинга при отсутствии постоянного Интернет-соединения или GSM-модема для отправки СМС сообщений. Кроме того, к 3-портовому NetAgent II может быть подключен датчик 'NetFeeler II' для получения данных о температуре, влажности и наличия воды. Также возможно получения данных от датчика дыма, датчика газа, датчиков открывания окон и дверей.

Данные продукты предназначены для интерфейса ИБП «замыкание контактов» и «RS232». Коммуникационный протокол включает «сухие» контакты, RS232[MegaTec], RS232[Phoenixtec], SEC 2400, SEC 9600, Three Phase, Powerware, Smart APC, EMERSON. Kpome TOTO, MOTYT встраиваться пользовательские протоколы обмена. NetAgent предлагает простую и несложную процедуру установки. Компакт-диск, поставляемый  $\mathbf{B}$ комплекте, включает несколько программ ПОЗВОЛЯЮЩИХ конфигурировать IP-адрес, осуществлять централизованный мониторинг и завершение работы нескольких систем для разных операционных систем. Прочие дополнительные возможности конфигурации могут быть реализованы через Web-браузер.

Функциональные возможности:

- **Предоставляет SNMP MIB для мониторинга и управления ИБП.**
- Автоопределение 10M/100M Fast Ethernet.
- **<sup>3</sup>** Управление и конфигурация через Telnet, Web-браузер или NMS.

• Поддержка протоколов TCP/IP, UDP, SNMP, Telnet, SNTP, PPP, HTTP, SMTP.

**•** Обеспечивает простую установку и обновление в MS Windows, всего несколько секунд для назначения IP-адреса и около 1.5 минут для обновления встроенного программного обеспечения.

**•** Отправка SNMP-trap, сообщение по электронной почте и СМС для информирования о событиях.

• Автоматическая отправка по электронной почте ежедневного отчета о состоянии ИБП.

• Возможность работы с программным обеспечением для безопасного завершения работы с сохранением данных.

<span id="page-7-0"></span>• Для 3-портового NetAgent II: Измерения параметров состояния окружающей среды (опциональный комплект), передача данных через внешний модем с двунаправленной связью через PPP-протокол или GSM/GPRS модем.

# Раздел2. Применения

## 2.1 NetAgent делает Ваш ИБП доступным через Интернет

Когда NetAgent подключен к ИБП, системный администратор может проверить любой из его параметров посредством стандартного Интернет-браузера. Возможен доступ для мониторинга и управления ИБП просто набрав в строке поиска IP-адрес NetAgent. В случае возникновения проблем с электропитанием NetAgent может также отправлять trap-информацию системному администратору для принятия необходимых мер.

## 2.2 NetAgent использует утилиты для завершения работы

Если на компьютер установлены утилиты NetAgent, и он подключен к локальной сети возможно соединения с любой из карт NetAgent в этой сети. Когда ИБП, в котором установлена карта NetAgent, переходит на работу **OT** аккумуляторов или его аккумуляторы разряжены, операционная система может сохранить данные в открытых файлах и аккуратно завершить работу. Это позволяет избежать повреждений данных и системы при внезапном прерывании питания.

## 2.3 NetAgent II для мониторинга окружающей среды

3-портовый NetAgent II может быть использован для подключения устройства мониторинга окружающей среды NetFeeler  $\mathbf{||}$ для позволяющего получать данные о температуре, влажности, наличия воды, дыма и т.п. Эта информация может также отображаться на web-странице NetAgent. При возникновении аварийной ситуации возможна отправка trap-сообщений системному администратору.

## 2.4 Когда рекомендуется использовать NetAgent?

• Когда Вам необходим удаленный мониторинг и управление ИБП. Например, системный администратор может контролировать через Интернет все ИБП находящиеся в разных местах страны. При установке утилиты для завершения работы возможно автоматическое сохранение данных и завершение работы системы при возникновении проблем с электропитанием.

o Когда Вам необходим мониторинг состояния окружающей среды в серверной комнате или других помещениях. Например, при использовании 3-портового NetAgent II в комплекте с датчиком NetFeeler II системный администратор может получить информацию о температуре, влажности, наличию воды и дыма при помощи стандартного web-браузера. Возможна отправка trap-сообщений.

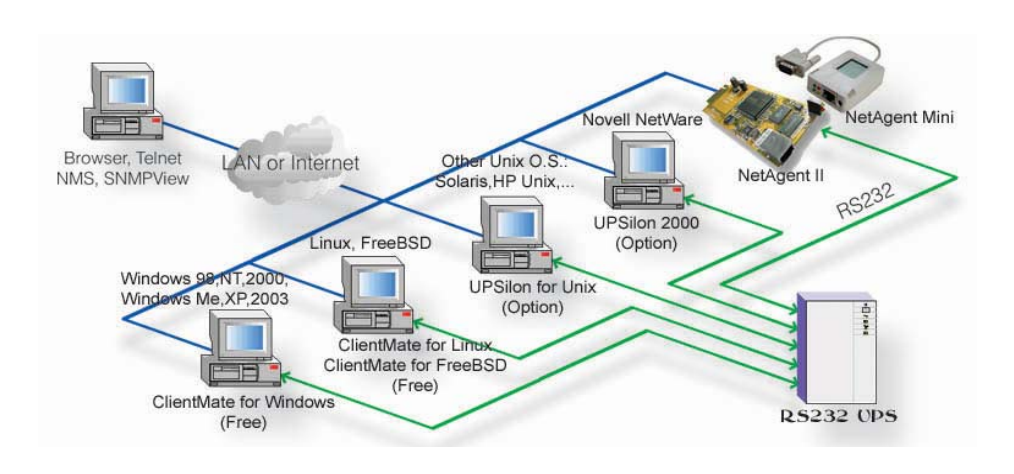

Рис.1. NetAgent подключение программного обеспечения

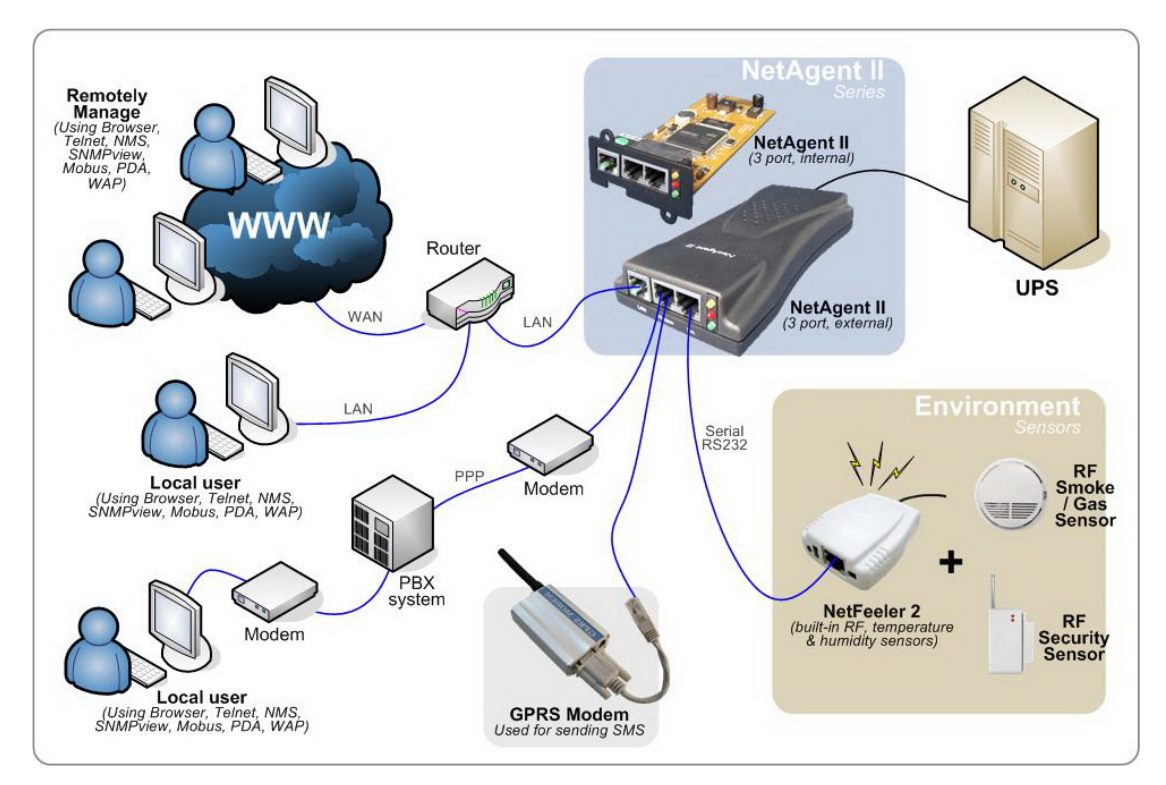

Рис.2 3-портовый NetAgent II схема подключения

# <span id="page-9-0"></span>*Раздел3. Модели NetAgent*

# **3.1 Модели NetAgent**

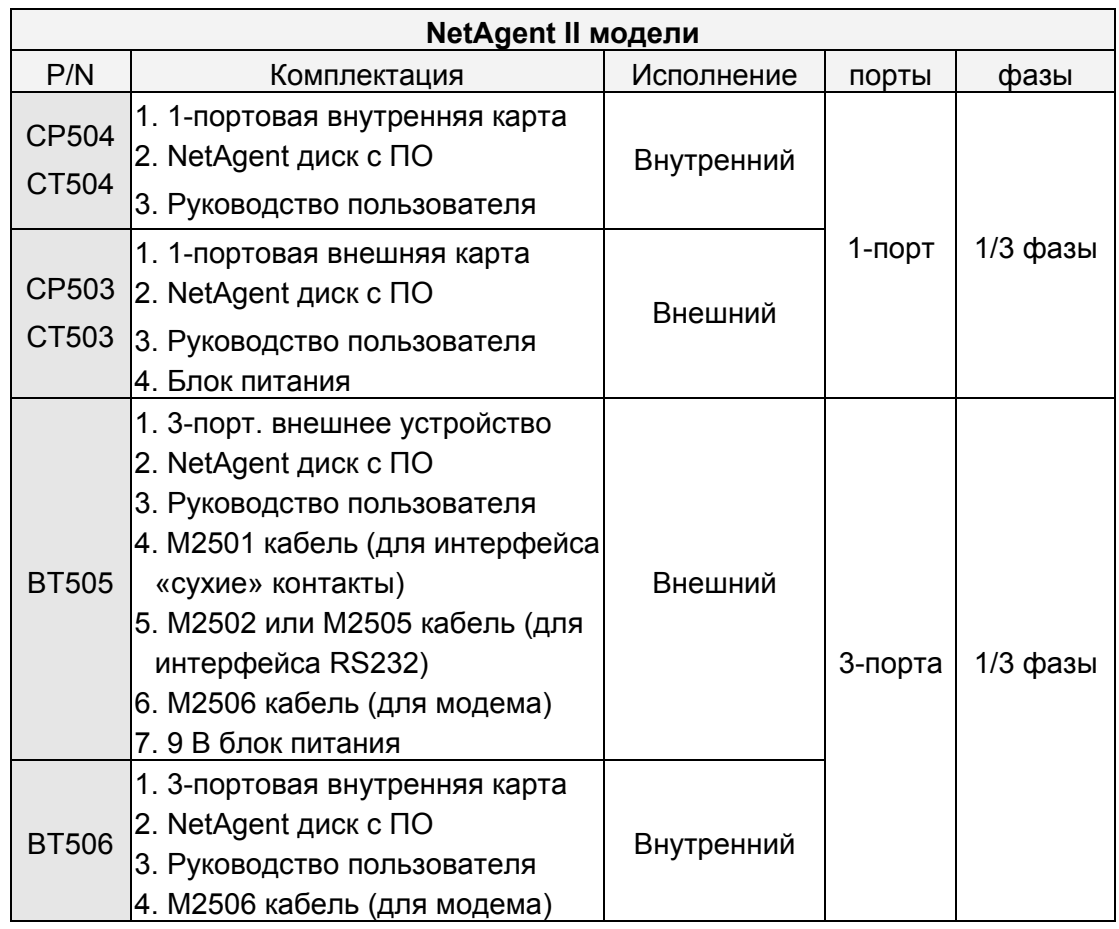

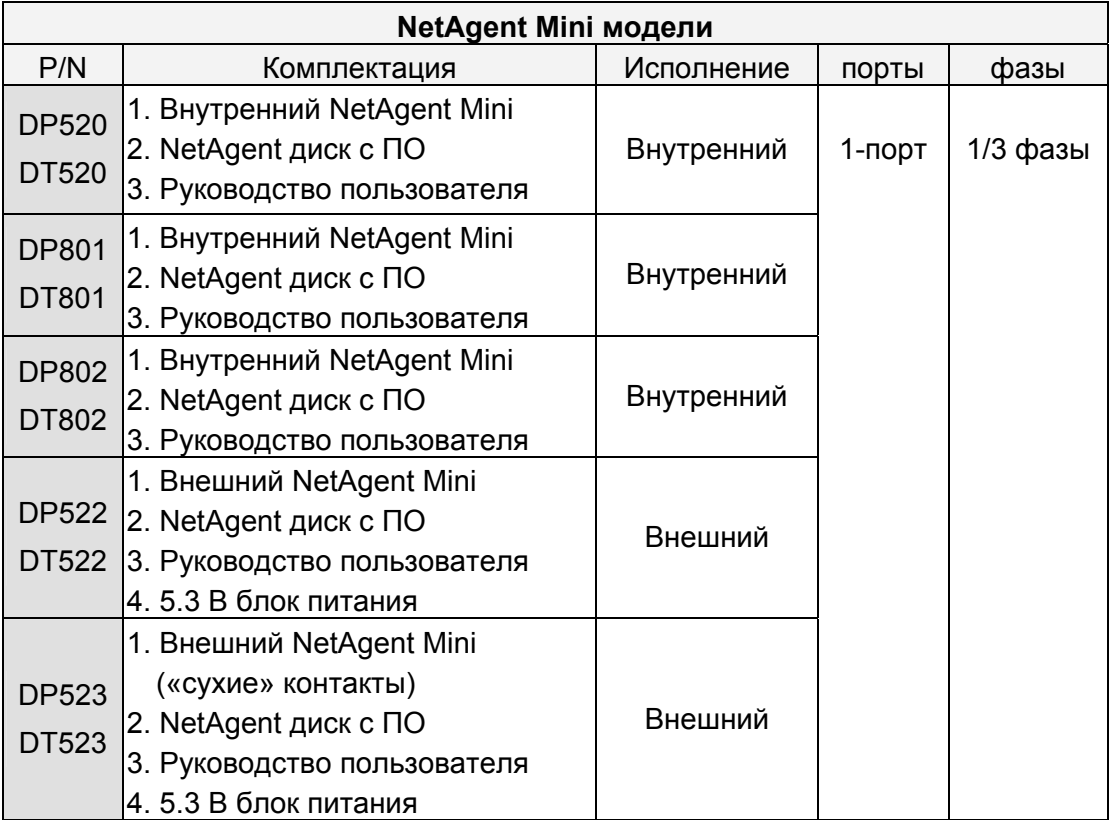

<span id="page-10-0"></span>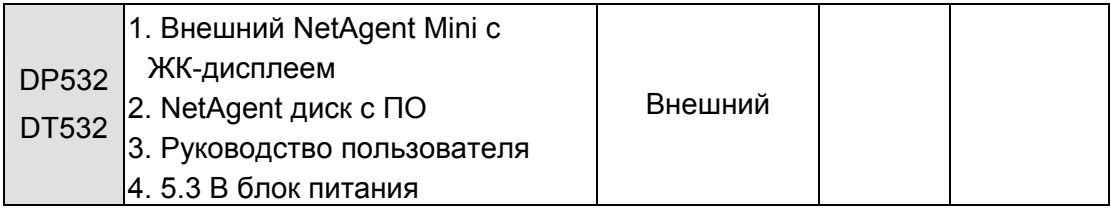

*\*версии DT/CT имеют габариты аналогичные DP/CP.* 

*\*DT/CT имеет RTC и 2Мб флеш-памяти для сохранения журнала данных. \*BK/BP снимаются с производства. BT имеет габариты как BK/BP.* 

# **3.2 NetAgent II обзор моделей**

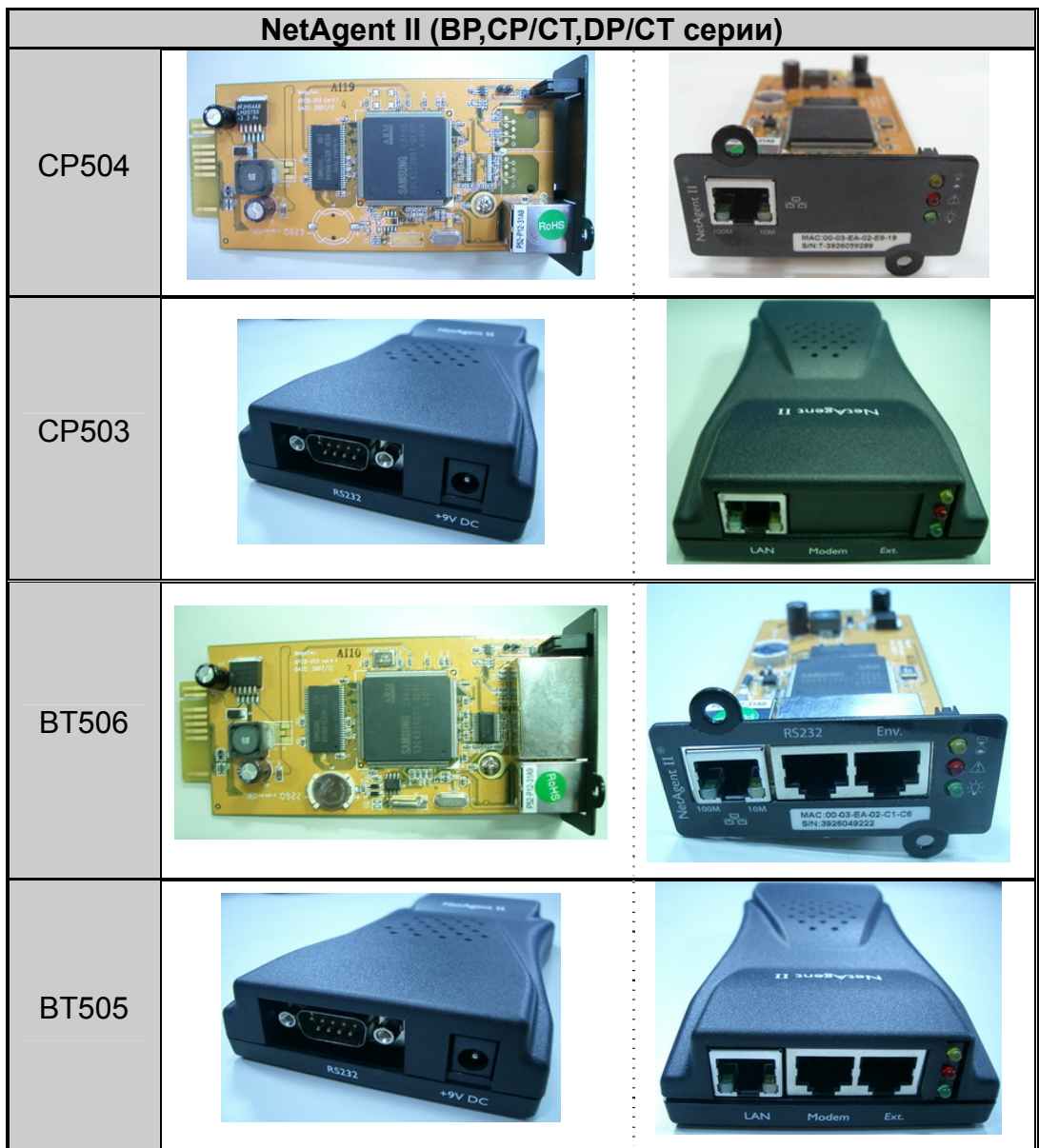

<span id="page-11-0"></span>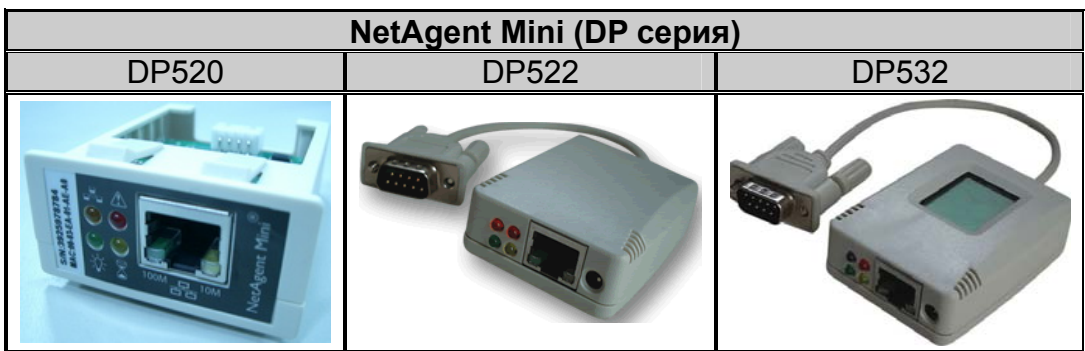

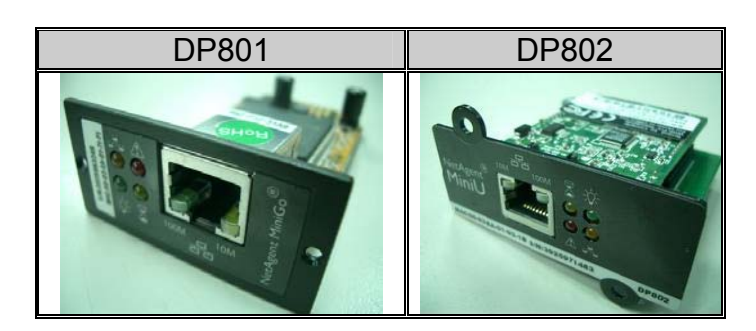

## **3.3 NetAgent состав поставки**

**• Компакт-диск поставляемый с NetAgent включает:** 

- ♦Netility: ПО для конфигурации IP-адреса NetAgent и обновления встроенного программного обеспечения
- ♦ClientMate: Утилита для завершения работы Windows, Linux, FreeBSD.
- ♦SNMPView: ПО под Windows для управления несколькими ИБП с установленными NetAgent.
- ♦SMS Server: ПО для рассылки СМС сообщений
- ♦UPS MIB: MIB (management information base) файл для интеграции в системы сетевого управления
- ♦Time Server: Утилита для корректировки времени
- ♦Руководство пользователя NetAgent

o M2501 кабель: для подключения внешнего NetAgent II к ИБП с интерфейсом «сухие» контакты.

- p M2502 (или M2505) кабель: для подключения внешнего NetAgent II к ИБП с интерфейсом RS-232.
- q M2506 кабель: для подключения модема к 3-портовому NetAgent.
- $\Theta$  **9 В блок питания: для внешнего NetAgent II**
- $\odot$  5.3 В блок питания: для внешнего NetAgent Mini

# <span id="page-12-0"></span>**3.4 NetAgent II внешний вид**

♦1-портовый NetAgent (внутренний/внешний):

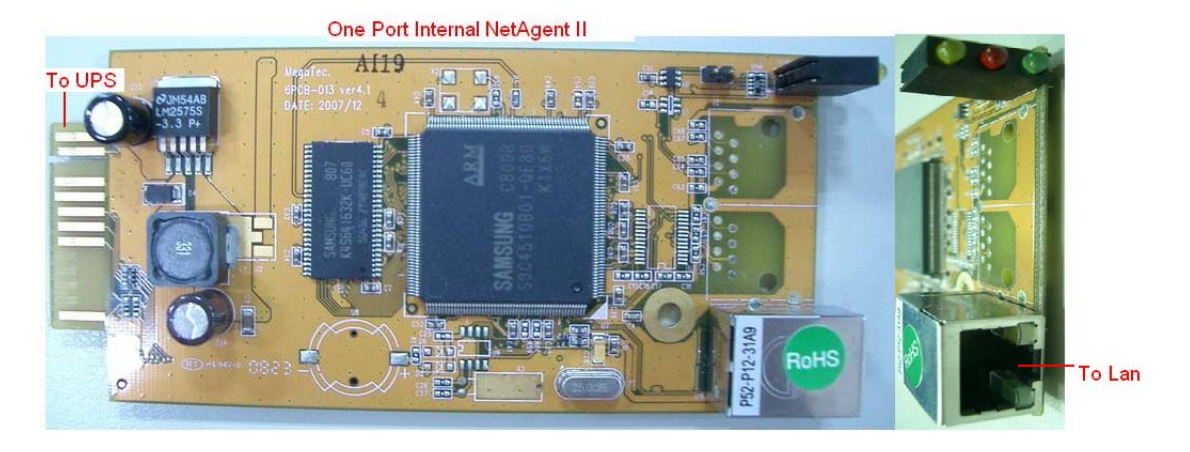

#### One Port External NetAgent II

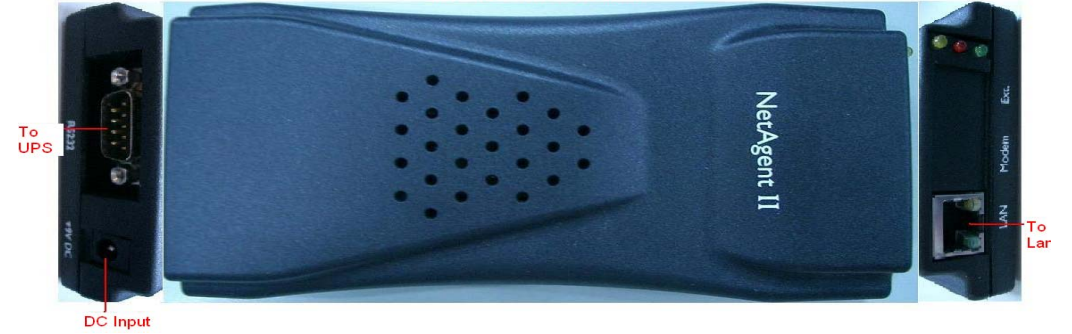

3-портовый NetAgent (внутренний/внешний) :<br>
Three Ports Internal NetAgent II

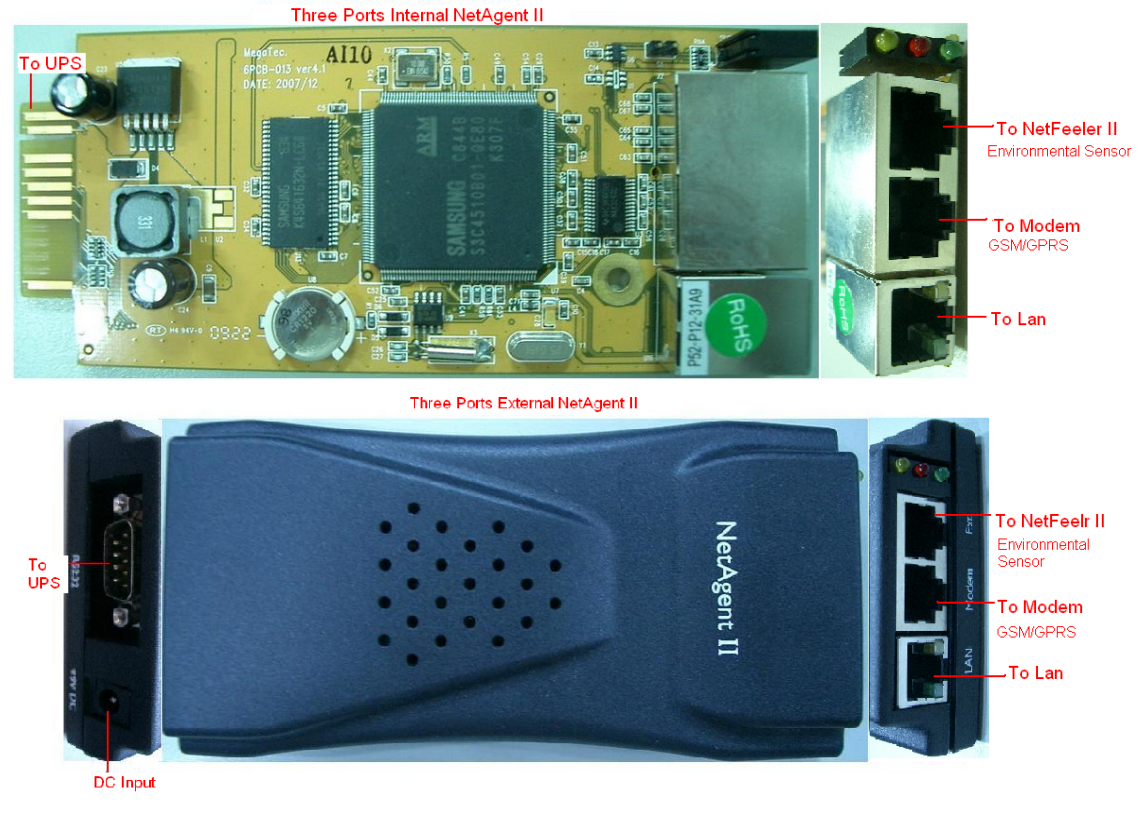

<span id="page-13-0"></span>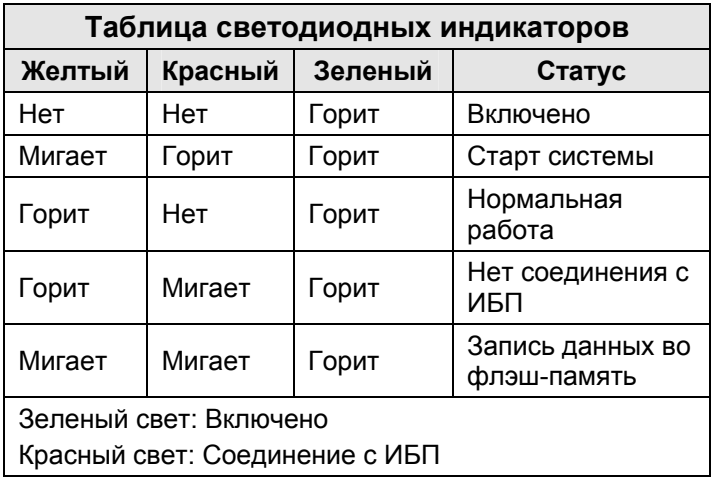

Рис.2. NetAgent II индикация

# **3.5 NetAgent Mini внешний вид**

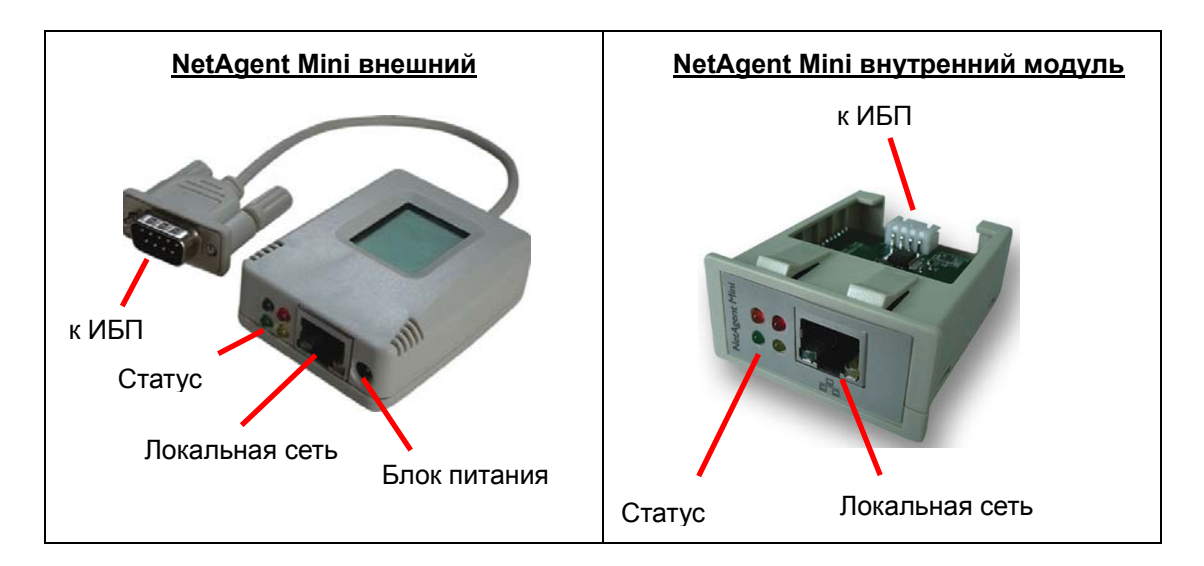

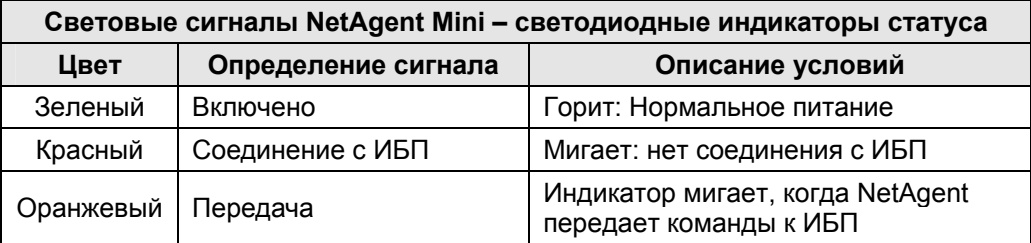

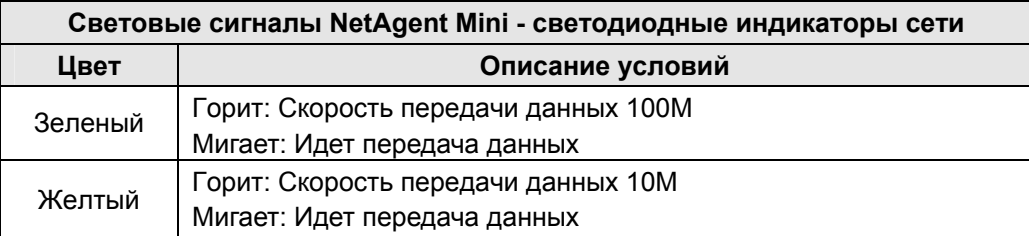

Рис.3. NetAgent Mini индикация

# <span id="page-14-0"></span>*Раздел4. Модели NetAgent9*

# **4.1.NetAgent 9 модели**

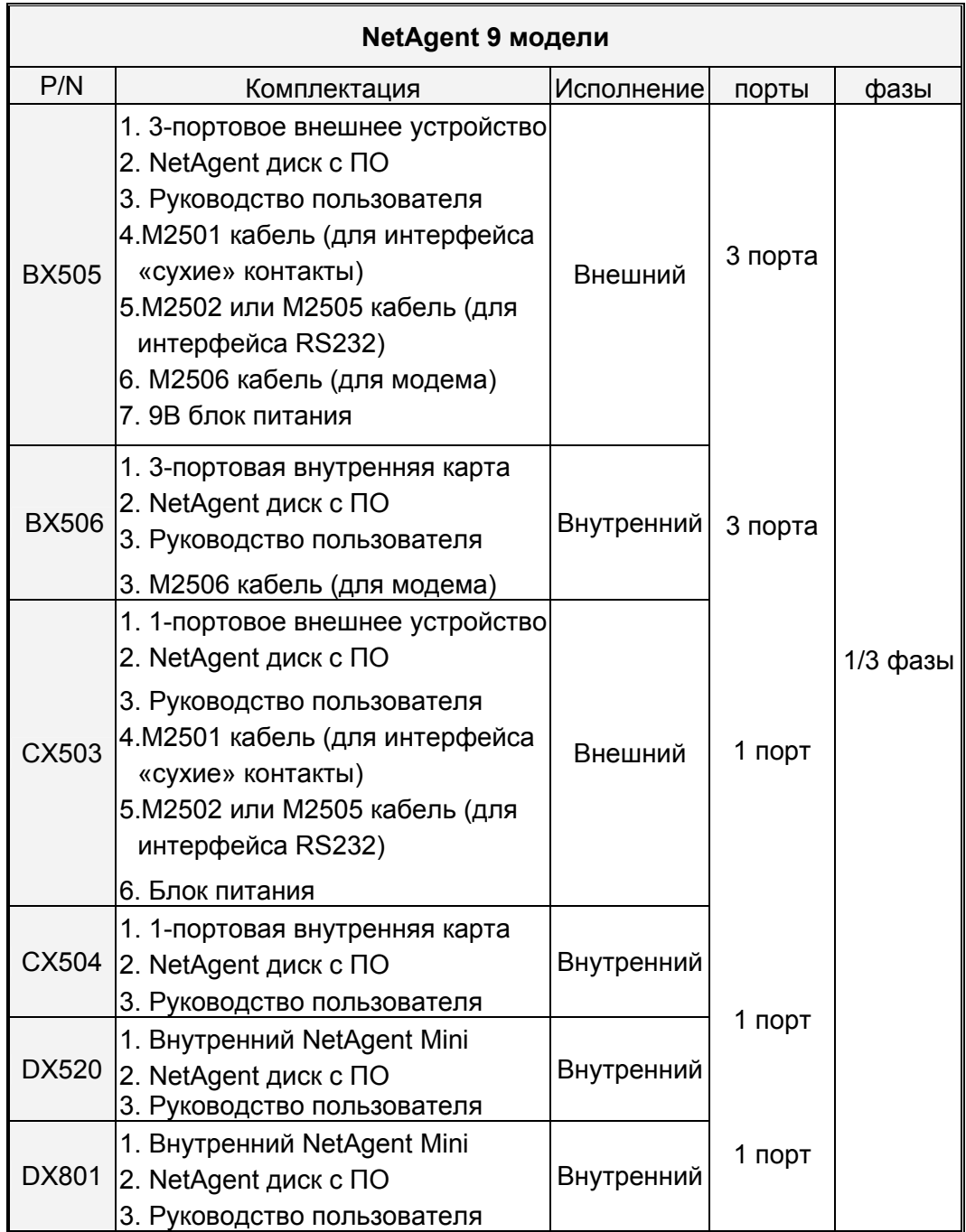

# <span id="page-15-0"></span>**4.2 NetAgent9 обзор моделей**

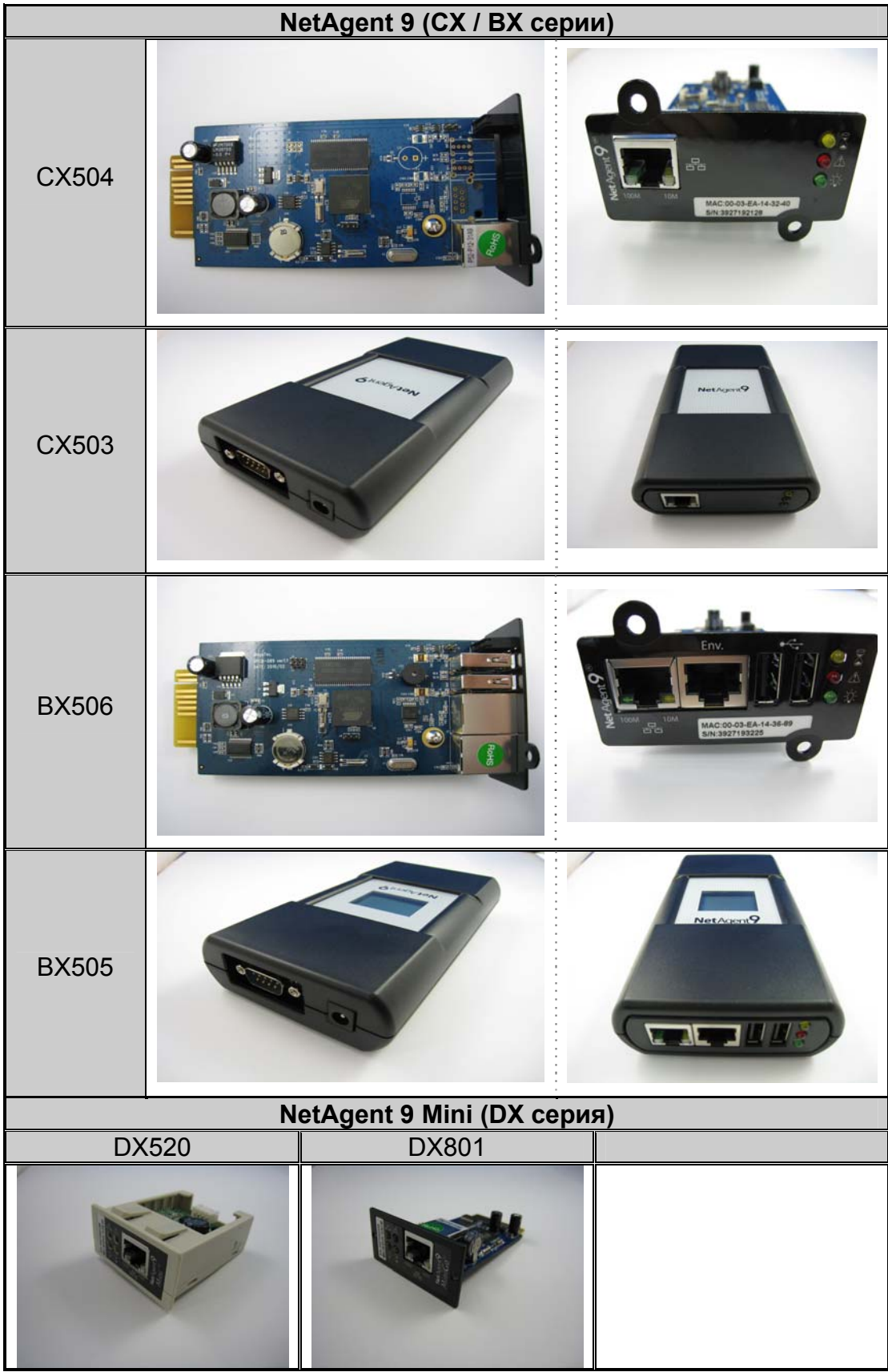

## <span id="page-16-0"></span>**4.3 NetAgent 9 состав поставки**

**• Компакт-диск поставляемый с NetAgent включает:** 

- ♦Netility: ПО для конфигурации IP-адреса NetAgent и обновления встроенного программного обеспечения
- ♦ClientMate: Утилита для завершения работы Windows, Linux, FreeBSD.
- ♦SNMPView: ПО под Windows для управления несколькими ИБП с установленными NetAgent.
- SMS Server: ПО для рассылки СМС сообщений
- ♦UPS MIB: MIB (management information base) файл для интеграции в системы сетевого управления
- ♦Time Server: Утилита для корректировки времени
- ♦Руководство пользователя NetAgent

o M2501 кабель: для подключения внешнего NetAgent 9 к ИБП с интерфейсом «сухие» контакты.

- p M2502 (или M2505) кабель: для подключения внешнего NetAgent 9 к ИБП с интерфейсом RS-232.
- q M2506 кабель: для подключения модема к 3-портовому NetAgent.
- $\Theta$  9В блок питания: для внешнего NetAgent 9.
- $\odot$  5.3В блок питания: для внешнего NetAgent Mini.

## **4.4.NetAgent 9 внешний вид**

1-портовый NetAgent (внутренний/внешний)

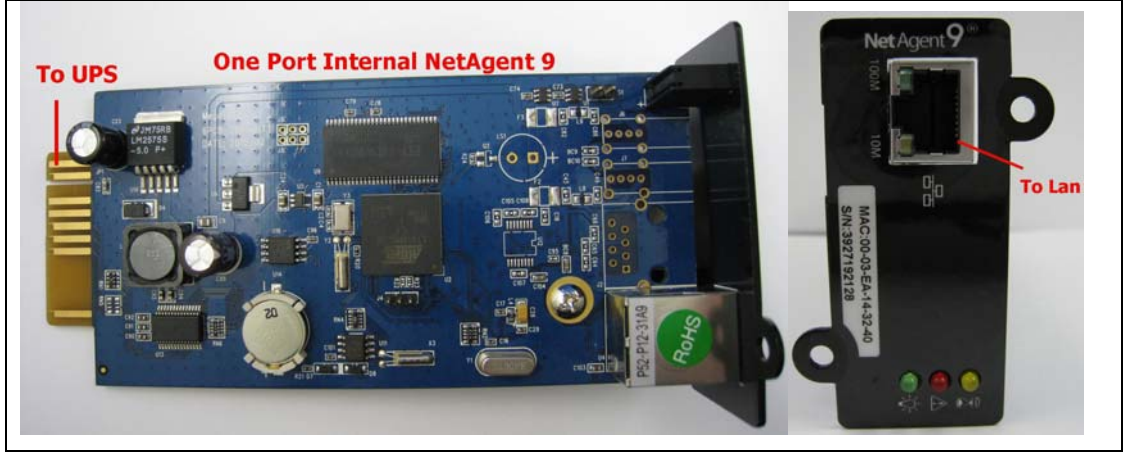

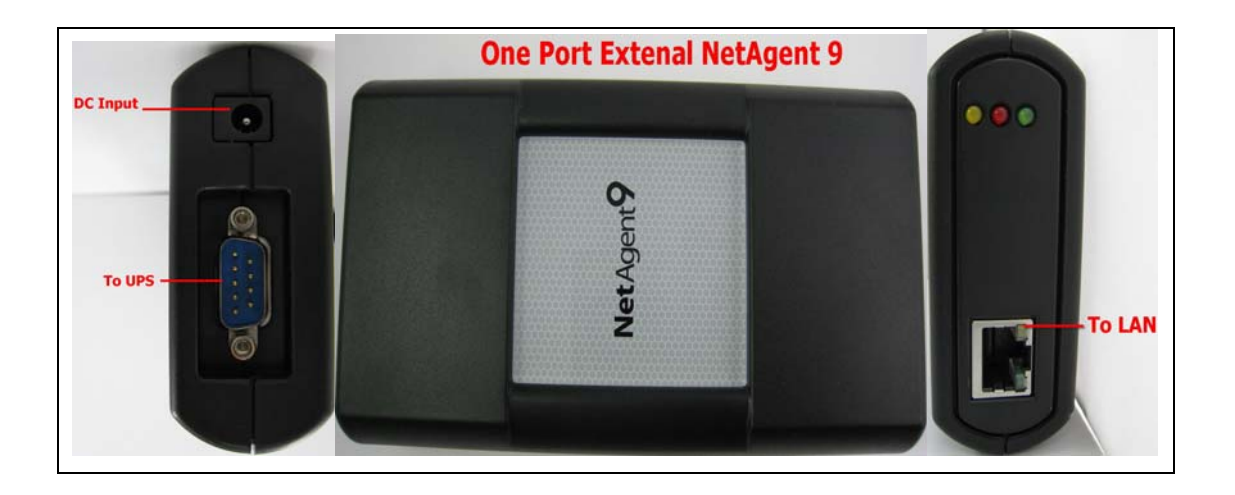

# • 3-портовый NetAgent (внутренний/внешний) :

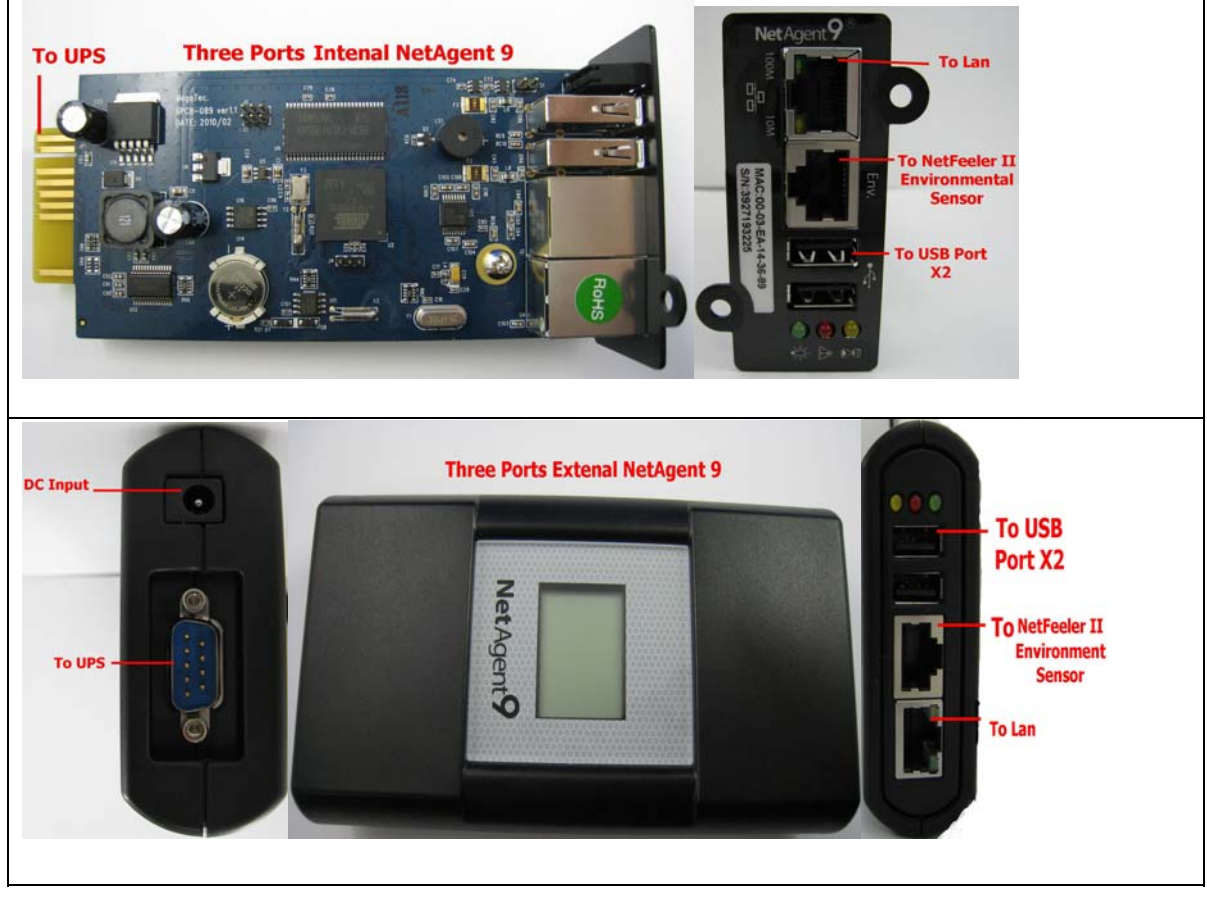

<span id="page-18-0"></span>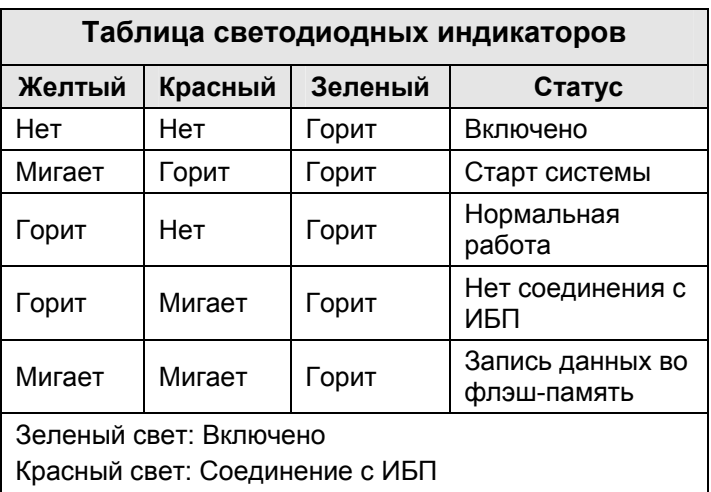

# **4.5 NetAgent 9 Mini внешний вид**

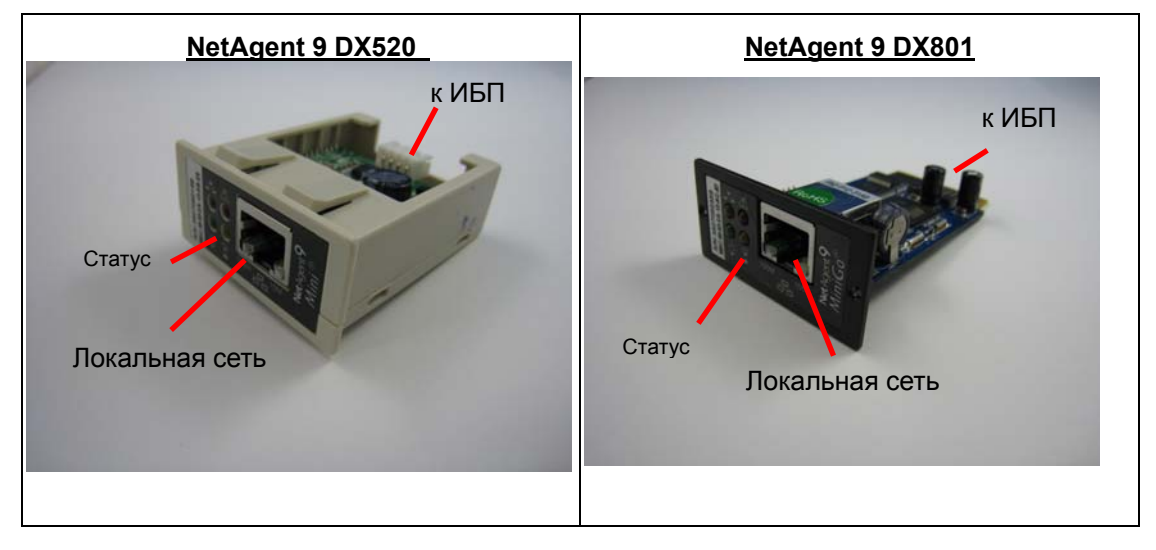

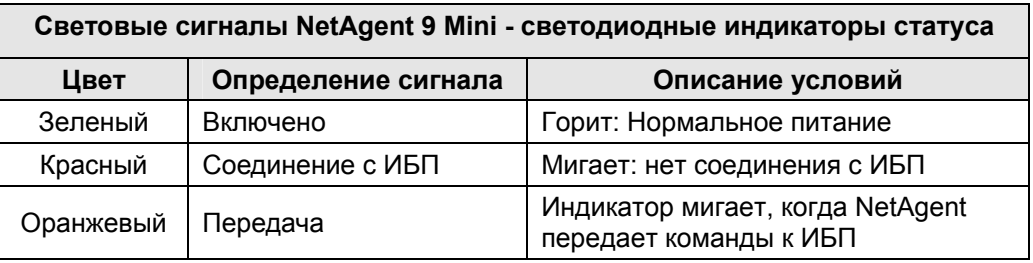

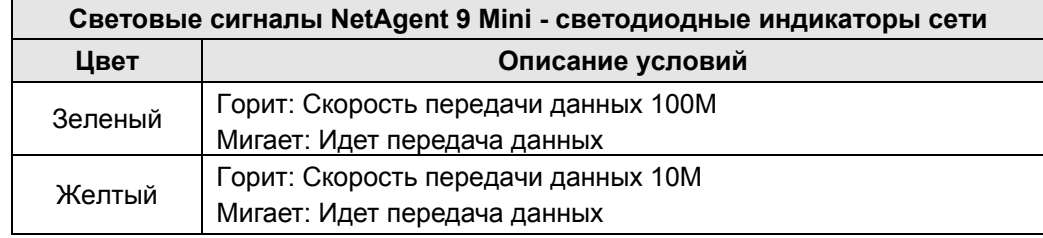

# <span id="page-19-0"></span>*Часть 2. NetAgent установка*

Перед использованием NetAgent необходимо задать конфигурацию оборудования и программного обеспечения. Установка оборудования заключается в подключении NetAgent к ИБП и локальной сети. Для конфигурации программного обеспечения необходимо задать IP-адрес и при необходимости обновить встроено программное обеспечение на последнюю версию. Это можно сделать при помощи утилиты Netility, а также используя для конфигурации web-браузер или программу Telnet.

Также возможно установить утилиту завершения работы ClientMate для защиты ваших данных и операционной системы. Для контроля и управления несколькими ИБП в локальной сети возможно использовать программное обеспечение SNMPView.

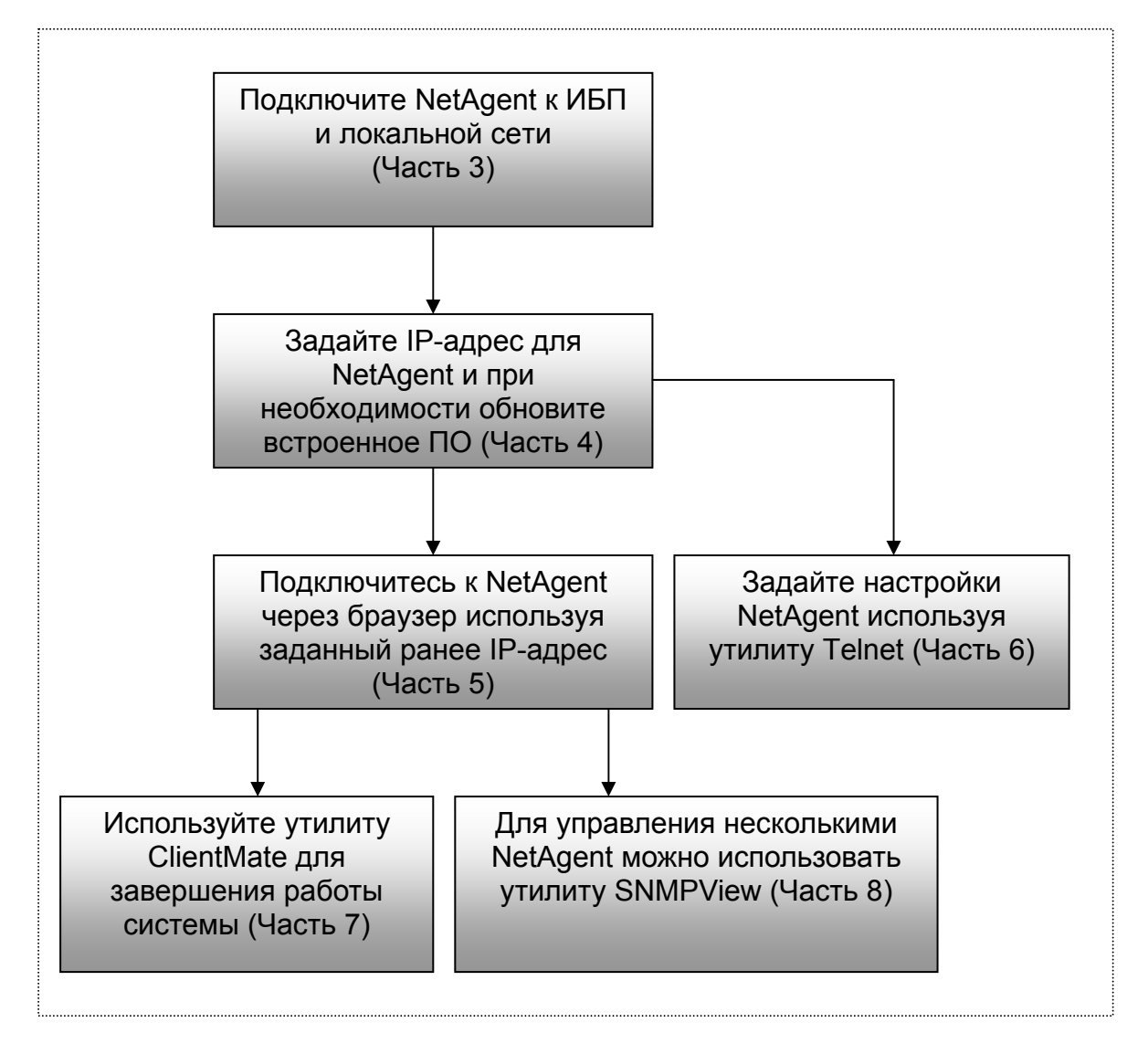

Рис.4. Блок схема установки NetAgent

# <span id="page-20-0"></span>*Часть 3. Подключение NetAgent к ИБП и локальной сети*

NetAgent II и NetAgent Mini представлены различными внешними и внутренними моделями для ИБП с разными интерфейсами. Ниже приведена подробная информация по подключению NetAgent к ИБП и локальной сети.

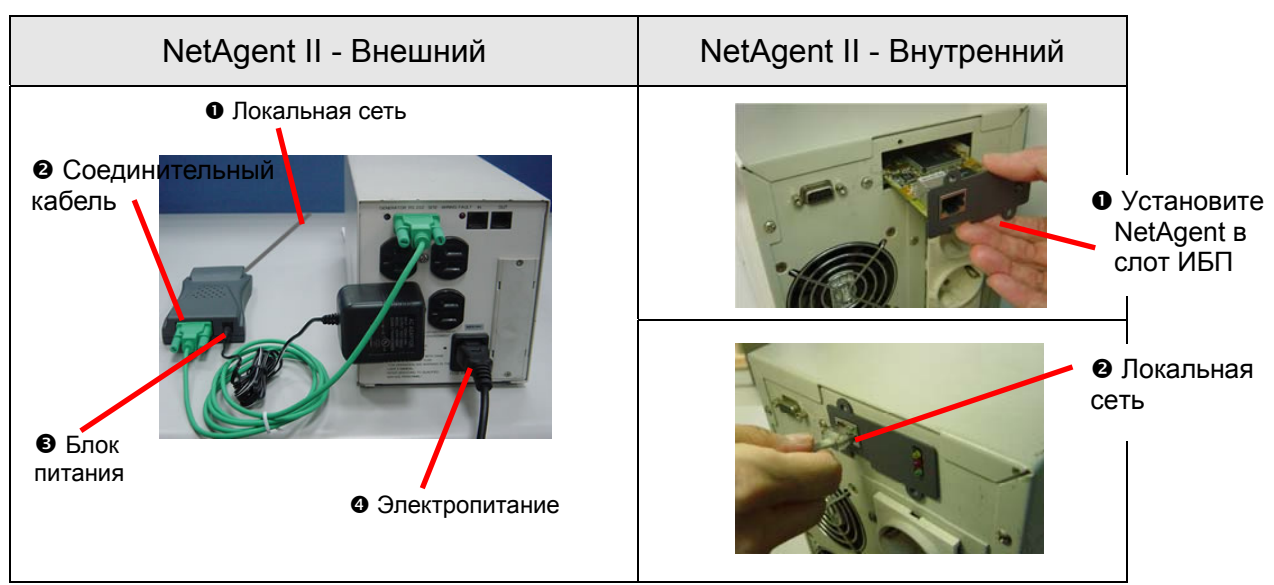

*Раздел1. Подключение NetAgent II к ИБП локальной сети*

Рис.5. Установка NetAgent II

# **1.1 Для внешнего NetAgent II**

**•** Подключите устройство NetAgent II к локальной сети используя соответствующий UTP-порт.

- o Подключите устройство NetAgent II к последовательному порту ИБП, используя соответствующий кабель (M2501/M2502/M2505).
- p Включите блок питания из комплекта в выходную розетку на ИБП, а выход его в разъем питания NetAgent.
- q Подключите ИБП к электросети.

# **1.2 Для внутреннего NetAgent II**

n Установите карту Net Agent во внутренний слот ИБП.

<sup>2</sup> Подключите карту Net Agent к локальной сети используя соответствующий UTP-порт.

# Раздел2. Подключение NetAgent Mini к ИБП и локальной cemu

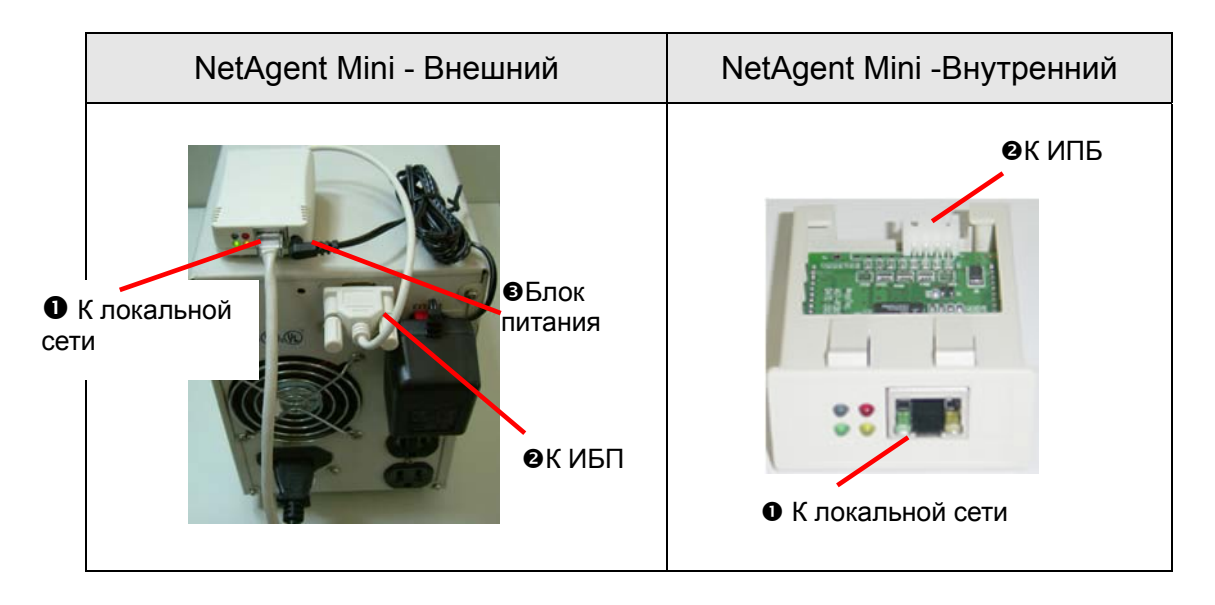

## 2.1 Для внешнего NetAgent Mini

**•** Подключите устройство NetAgent Mini к локальной сети используя соответствующий UTP-порт.

- <sup>2</sup> Подключите кабель от NetAgent Mini к последовательному порту ИБП.
- Включите блок питания из комплекта в выходную розетку ИБП, а выход его в разъем питания NetAgent Mini.

# 2.2 Для внутреннего NetAgent Mini

- Пожалуйста, убедитесь в правильности направления соединительного кабеля перед подключением к NetAgent.
- $\boldsymbol{\Omega}$ Подключите карту NetAgent K локальной сети **ИСПОЛЬЗУЯ** соответствующий UTP-порт.

Внимание: Пожалуйста, убедитесь, что входное напряжение и частота блока питания соответствуют параметрам электросети, а выходное напряжение используемому устройству NetAgent (NetAgent II - DC 9B / NetAgent Mini - DC 6В или 5.3В)!

# <span id="page-22-0"></span>Часть 4. Использование Netility для установки IP и обновления встроенного ПО.

# Раздел1. Установка ПО Netility

**•** Вставьте компакт-диск из комплекта NetAgent в устройство чтения компакт-дисков и запустите Netility.exe.

После завершения установки в разделе Windows «Пуск» ❷  $\rightarrow$ «Программы» появиться группа «Netility».

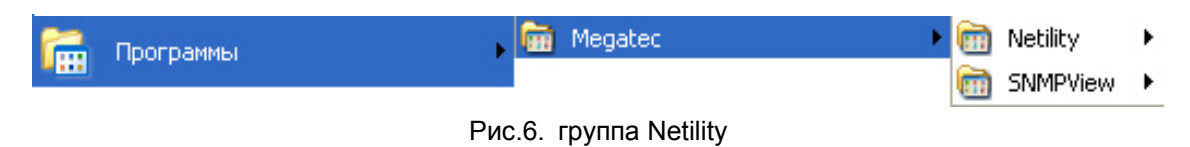

**<sup>6</sup>** Выберите «Netility» для запуска утилиты и входа в основное окно для выполнения конфигурации.

# Раздел2. Использование Netility

Ниже приведено основное окно Netility. В правой части отображаются списком все карты NetAgent найденные в локальной сети, слева меню выбора функций.

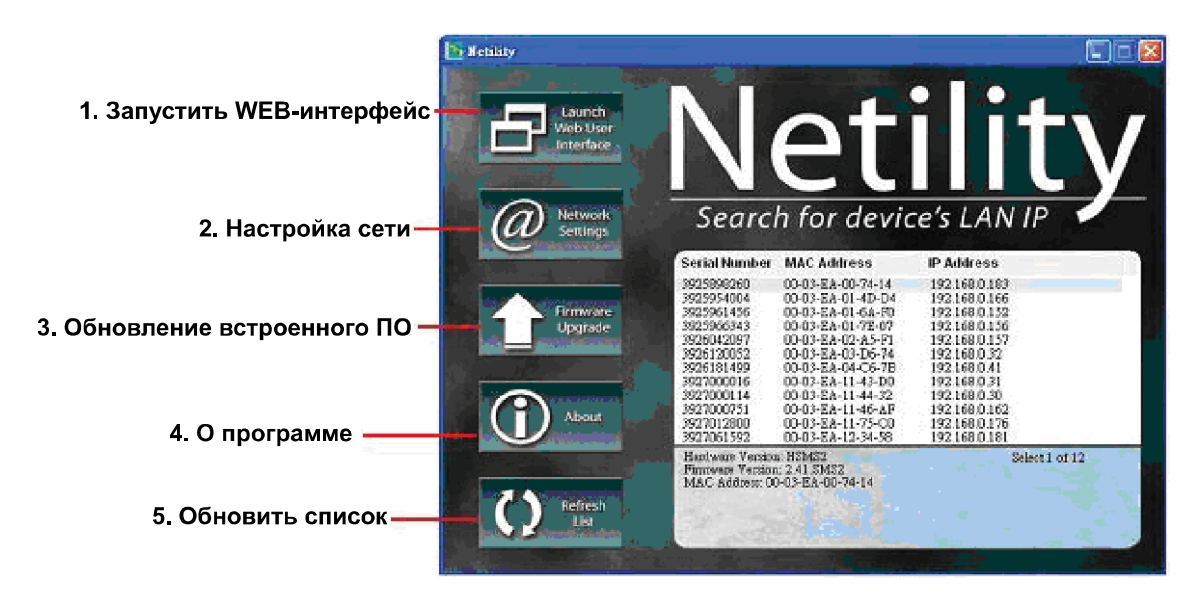

Рис.7. Основное окно Netility

# **•** Запустить WEB-интерфейс

Нажмите Launch WEB User Interface или нажмите дважды мышкой на один из NetAgent приведенных в списке.

Введите имя пользователя (Login Name) и пароль (Login Password) установленный ранее. Если Вы не задали пароль ранее, просто нажмите **Арріу чтобы войти.** 

## • Настройка сети

Выделите NetAgent в правой стороне окна и нажмите Network Setting чтобы отобразить окно настройки сети приведенное ниже.

## IP Address: Установка IP-адреса для NetAgent ИБП

Если Вы планируете использовать постоянный IP-адрес для начала эксплуатации, пожалуйста, выберите Use following Static IP address, а также установите IP-адрес, маску подсети (subnet mask) и адрес шлюза (gateway). После сохранения заданных параметров для подключения  $\mathbf k$ web-интерфейсу NetAgent достаточно ввести IP-адрес в браузере или программе Telnet.

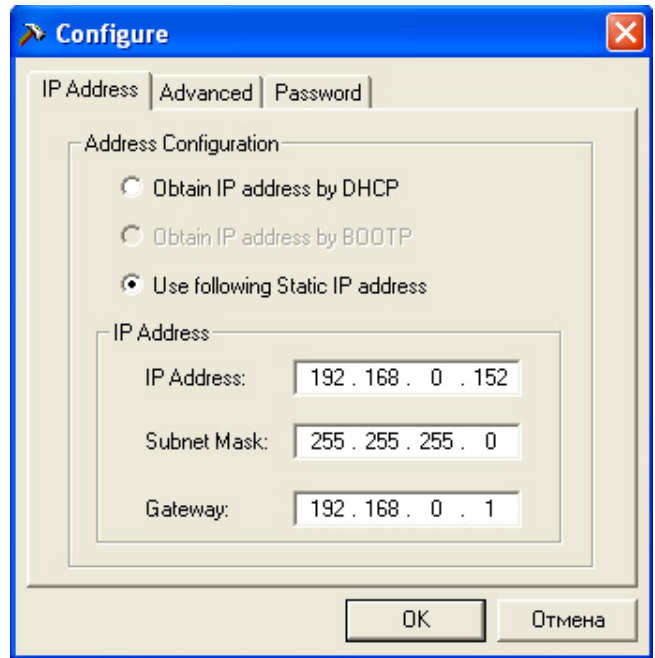

Рис.8 Конфигурирование Netility

При использовании DHCP или BOOTTP установки IP-адреса, маски подсети и шлюза будут получаться напрямую от системы.

## Advanced: Дополнительные настройки NetAgent ИБП

Для обеспечения безопасного управления ИБП Netility предоставляет две функции защиты:

## Управляющий протокол

NetAgent ИБП позволяет администратору задавать необходимые параметры для HTTP/HTTPS(WEB) и Telnet. Для обеспечения безопасности администратор может настроить использование как открытых, так и других портов Ниже приведено подробное описание:

- В разделе дополнительных настроек по умолчанию активированы  $1<sup>1</sup>$ функции доступа с использованием портов 80 и 23 для http и telnet. Соответственно для https и SSH порты 443 и 22.
- $2.$ Снятие метки означает отключение этой функции.
- $\mathcal{S}$ При установке других значений портов необходимо указывать полный IP-адрес вместе с номером порта для входа через Web или Telnet.

Например.

- $\mathcal{F}$ При установке 81 как номер порта для http необходимо вводить http://192.168.0.152:81 как web-адрес для доступа к NetAgent ИБП через браузер.
- При установке 24 как номер порта Telnet port number необходимо вводить "192.168.0.152:24" в окне терминала для доступа к NetAgent ИБП

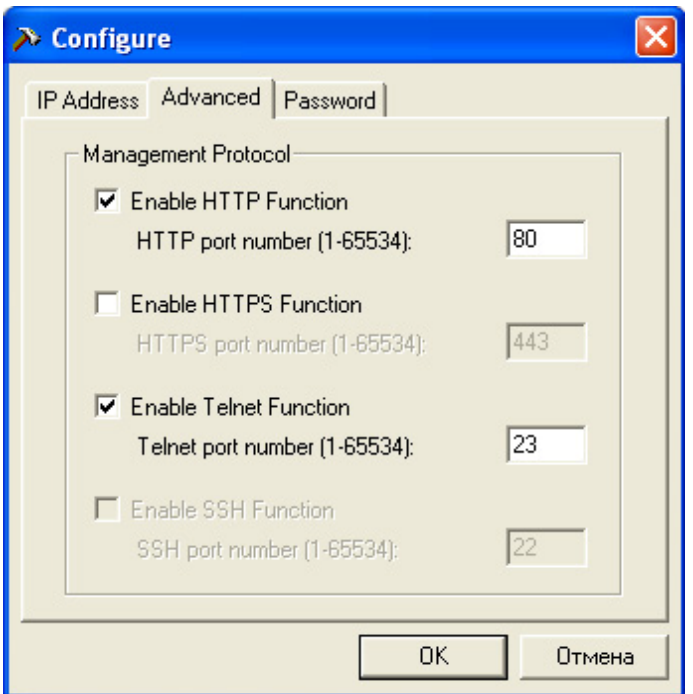

Рис 9. Netility вкладка Advanced

## Password - установка пароля Netility

После установки пароля на этой вкладке NetAgent будет требовать введения пароля для выполнения любых команд от Netility. (Внимание: если этот пароль будет утерян невозможно будет внести какие либо изменения в настройки NetAgent.)

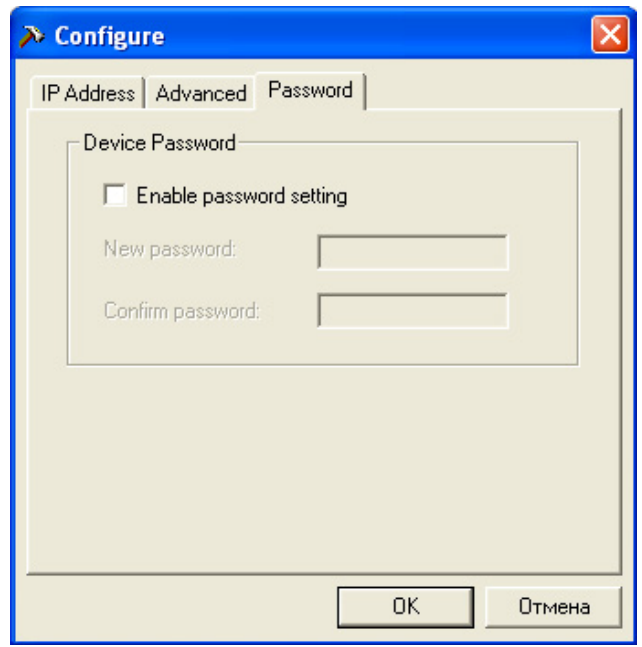

Рис. 10 Вкладка Password дополнительных настроек Netility

## • Обновление встроенного ПО

NetAgent предлагает удобную функцию обновления встроенного программного обеспечения. Для осуществления обновления откройте окно **Download Firmware** в меню NetAgent, нажмите кнопку выбора файла, выберите файл с новой версией (\*.bin) и нажмите "Download" внизу окна. В процессе обновления ПО на NetAgent будут мигать красный и желтый индикаторы. После окончания обновления NetAgent автоматически перезагрузится. Для одновременного обновления нескольких NetAgent одной версией нажмите Shift и Ctrl, выбирая устройства из списка Netility.

(Последние версии встроенного ПО доступны для скачивания на сайте http://www.megatec.com.tw. для ИБП POWERCOM рекомендуется использовать адаптированные версии доступные на www.pcm.ru)

Примечание: NetAgent имеет надежную функция защиты от ошибок при обновлении. Если загрузка была прервана и полученные данные неполны NetAgent оставит ПО без изменения во избежания потери данных. В этом случае просто повторите загрузку еще раз.

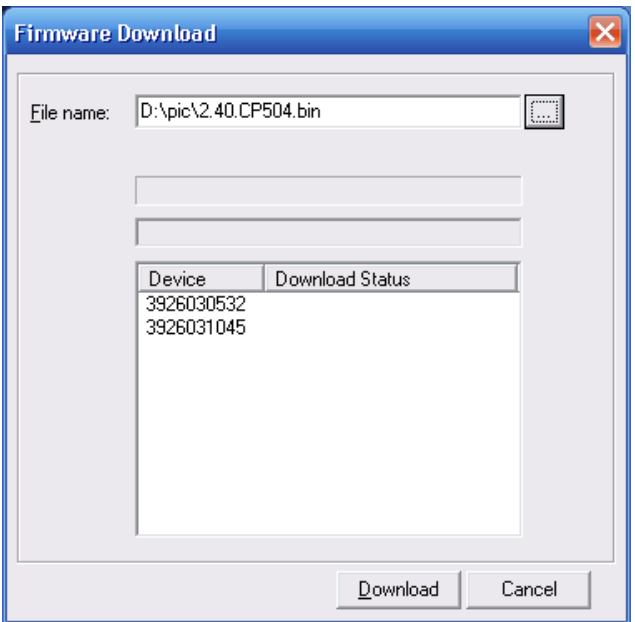

Рис.11 Netility: обновление встроенного ПО NetAgent

# $\odot$  **О программе** – версия Netility

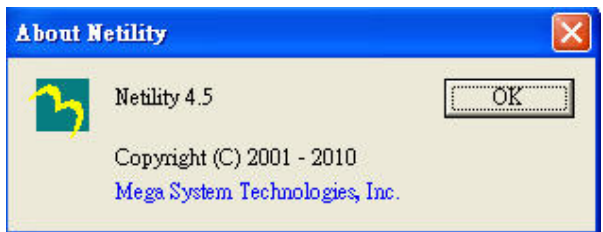

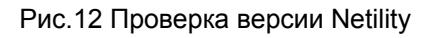

 $\Theta$  Обновить список – Поиск NetAgent ИБП в локальной сети вручную

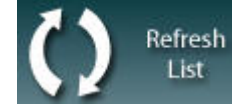

Netility автоматически ищет все доступные NetAgent в локальной сети, но пользователь может запустить поиск вручную нажав "Search NetAgent".

# <span id="page-27-0"></span>Часть 5. Управление ИБП с NetAgent через Web

# Раздел1. Введение

После завершения установки NetAgent включая установку оборудования и IP-адреса Вы можете подключиться ко встроенной web-странице NetAgent для мониторинга и управления ИБП введя IP-адрес в браузере.

**•** Запустите Web-браузер (Например Internet Explore)

**<sup>2</sup>** Введите IP-адрес NetAgent в строке адреса (IP-адрес который был ранее задан в Netiliy, например 192.168.0.152).

| View Favorites Tools Help<br>File Edit                  |  |
|---------------------------------------------------------|--|
| <b>OBack · ○ · × 2 4 2 Search ☆ Favorites ④ B · 全国格</b> |  |
| Address 8 192.168.0.156                                 |  |
| <b>NetAgent</b>                                         |  |

Рис.13 Ввод IP-адреса NetAgent ИБП

• В появившемся окне введите действующий пароль. Если пароль не был установлен, просто нажмите [ENTER].

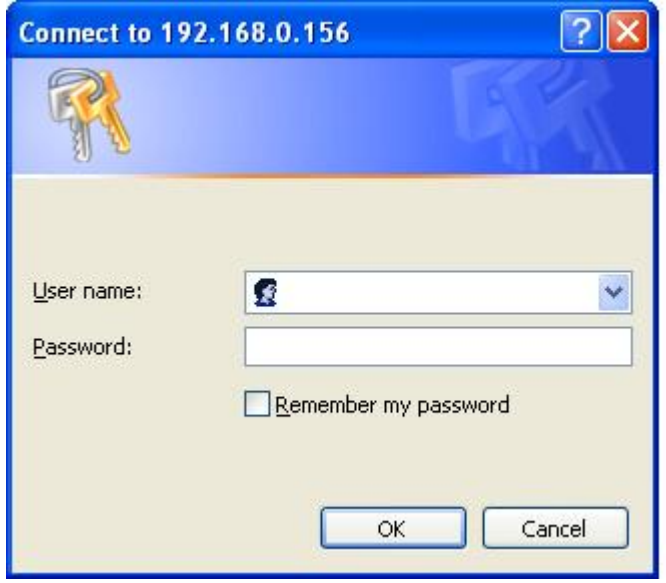

Рис.14 Окно входа NetAgent ИБП

# Раздел2. Web-интерфейс NetAgent ИБП

После входа на web-страницу NetAgent доступны 4 основных раздела:

- 2.1 Информация (Information)
- 2.2 Конфигурация (Configuration)
- 2.3 Логи (Log Information)
- 2.4 Помощь (Help)

После выбора основного раздела в левой стороне страницы появятся подразделы. При первом использовании NetAgent, пожалуйста, войдите в меню конфигурации для установки параметров, чтобы данные ИБП корректно отображались в прочих разделах.

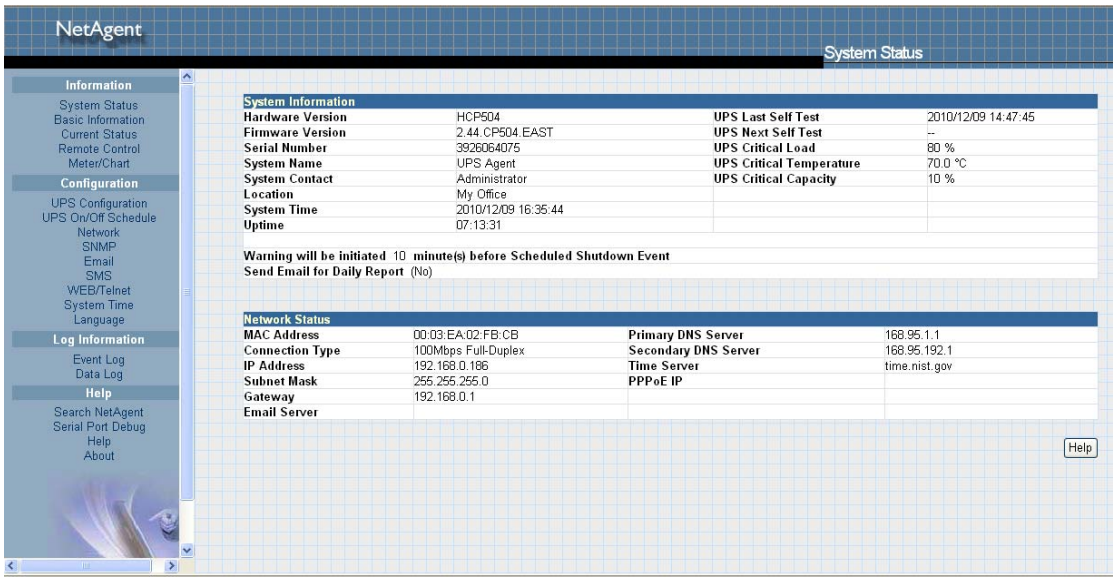

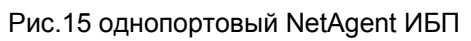

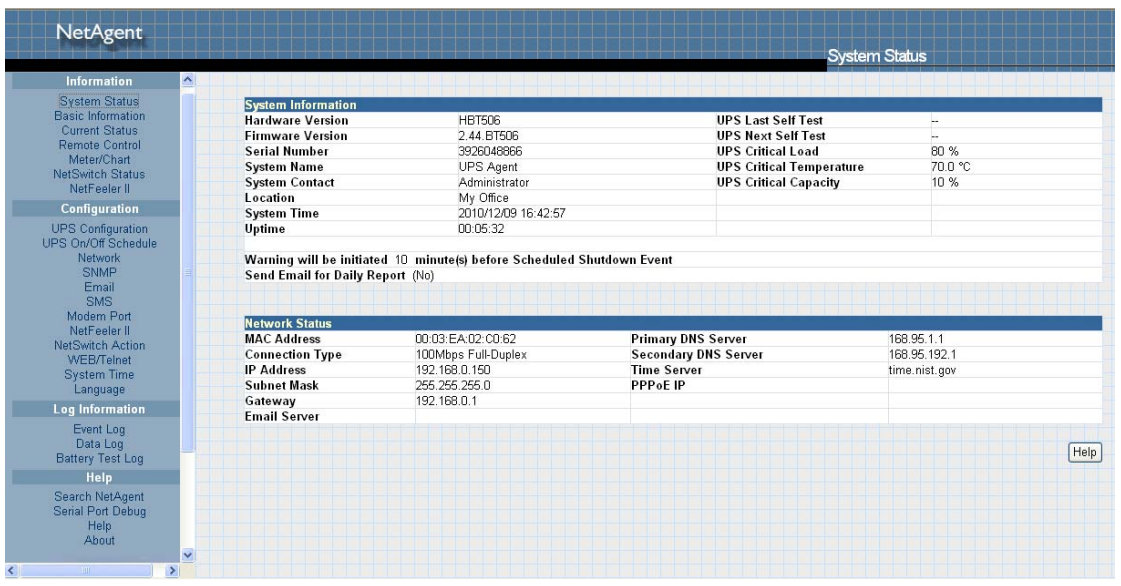

Рис.16 трехпортовый NetAgent ИБП

<span id="page-29-0"></span>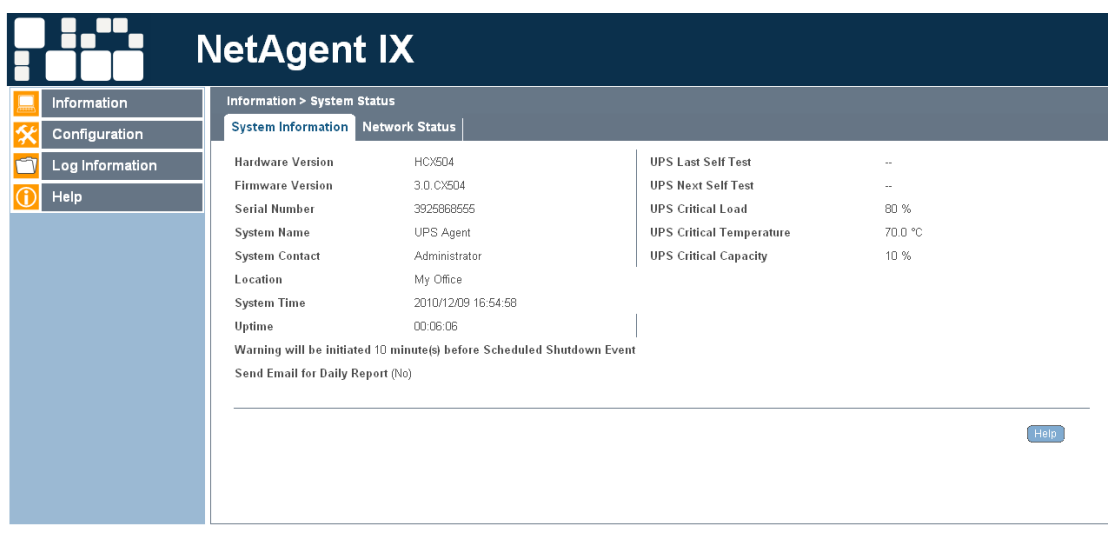

Рис. 17 NetAgent 9

## **2.1 Информация (Information)**

**Подменю:** 

- **2.1.1 Состояние системы (System Status)**
- **2.1.2 Основная информация (Basic Information)**
- **2.1.3 Текущее состояние (Current Status)**
- **2.1.4 Удаленное управление (Remote Control)**
- **2.1.5 Измерения/Графики (Meter/Chart)**
- **2.1.6 Состояние модема (Modem Status)**
- **2.1.7 NetFeeler II (Environment Sensors-NetFeeler II)**

Примечание: Эти опции доступны в меню в зависимости от модели NetAgent (например, "NetFeeler II" не отображается в однопортовых моделях).

## <span id="page-30-0"></span>**2.1.1 Состояние системы (System Status)**

На данной странице отображается системная информация о NetAgent и установки локальной сети. Указанные значения получены как от NetAgent, так и из пользовательских установок на странице конфигурации.

## **Системная информация (System Information)**

Эта секция отображает системную информацию NetAgent. Значения в полях Hardware Version/Firmware Version/Serial Number/System Time предоставлены самим NetAgent. Прочие значения представляют собой пользовательские установки на странице конфигурации.

#### **Состояние сети (Network Status)**

Эта секция отображает настройки локальной сети NetAgent. MAC-адрес предоставляется NetAgent. Все прочие значения представляют собой пользовательские установки на странице конфигурации.

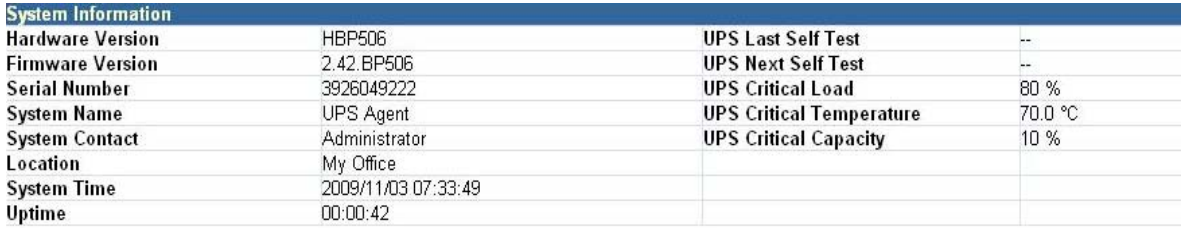

Warning will be initiated 10 minute(s) before Scheduled Shutdown Event

Send Email for Daily Report (No)

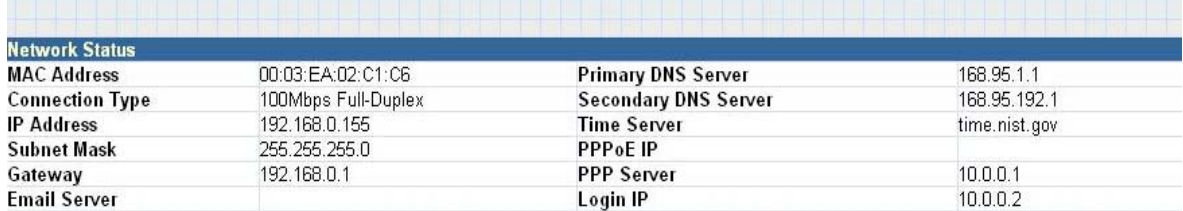

Рис.18 Состояние системы

## **2.1.2 Основная информация (Basic Information)**

Эта страница предназначена для отображения базовой информации об ИБП. Указанные значения получены как от ИБП, так и из пользовательских установок на странице конфигурации.

#### **Информация об ИБП (UPS Information)**

Информация о производителе ИБП, версии встроенного программного обеспечения и модели полученная от ИБП.

#### **Информация о батареях (Battery Information)**

Представлены значения пользовательских установок на странице конфигурации.

#### **Информация о номинальных значениях (Rating Information)**

Представленные значения получены от ИБП.

<span id="page-31-0"></span>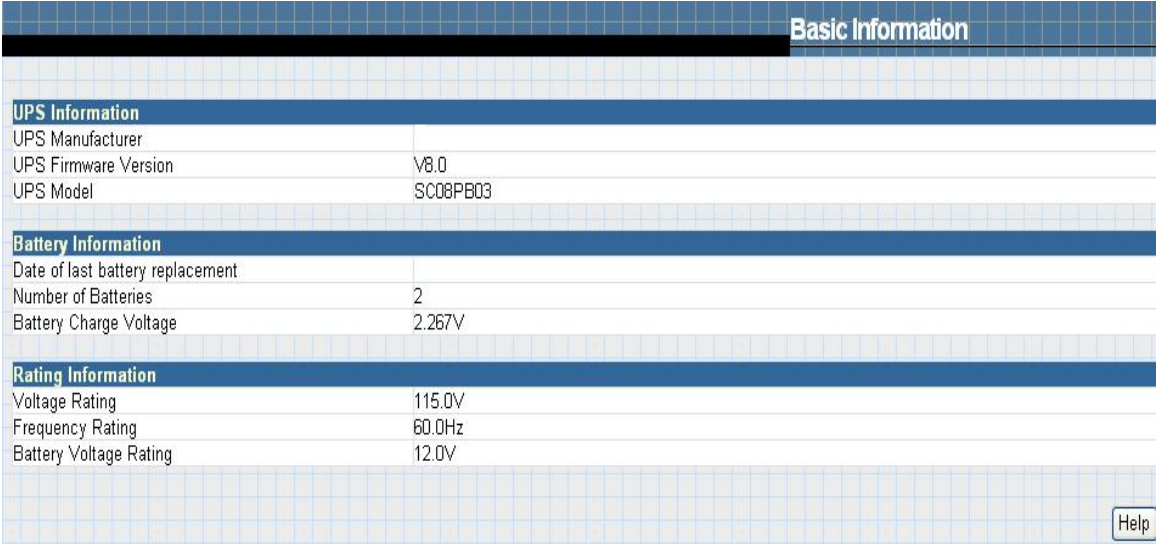

Рис.19 Основная информация

## **2.1.3 Текущее состояние (Current Status)**

Эта страница отображает текущее состояние ИБП. Пользователь может выбрать интервал обновления информации из выпадающего списка вверху страницы.

#### **Состояние ИБП (UPS Status)**

Эта секция отображает состояние электропитания ИБП. Состояние, отклоняющееся от нормального, выделяется красным цветом при возникновении события электропитания.

#### **Входной статус (Input Status)**

В этой секции отображаются входные параметры ИБП, включая состояние электросети, напряжение и частота входного напряжения. Если значения отклоняются от нормальных условий, при отклонениях в состоянии электросети они выделяются красным цветом.

#### **Выходной статус (Output Status)**

Эта секция отображает состояние выходных параметров электросети, включая выходное напряжение, режим работы и уровень нагрузки ИБП. При отклонении от нормальных параметров указанные здесь значения выделяются красным цветом.

#### **Состояние батарей (Battery Status)**

Секция отображает состояние батарей, включая температуру внутри ИБП, исправность батарей, уровень заряда, напряжение на батареях, расчетное время автономной работы и т.д. При отклонении от нормальных условий указанные здесь значения выделяются красным цветом.

<span id="page-32-0"></span>

|                                                               | <b>Current Status</b>     |  |
|---------------------------------------------------------------|---------------------------|--|
| 10 seconds $\vee$<br><b>Refresh status every</b>              |                           |  |
| <b>UPS Status</b>                                             | <b>UPS Normal</b>         |  |
| <b>Input Status</b>                                           |                           |  |
| <b>AC Status</b>                                              | Normal                    |  |
| Input Line Voltage                                            | 112.0 V                   |  |
| Input Max. Line Voltage                                       | 117.0 V                   |  |
| Input Min. Line Voltage                                       | 102.0 V                   |  |
| Input Frequency                                               | 59.8 Hz                   |  |
| <b>Output Status</b>                                          |                           |  |
| Output Voltage                                                | 112.0 V                   |  |
| Output Status                                                 | Line-Interactive(Standby) |  |
| <b>UPS</b> load                                               | 0%                        |  |
|                                                               |                           |  |
| <b>Battery Status</b>                                         |                           |  |
| Temperature                                                   | 31.0 °C (87.8 °F)         |  |
| <b>Battery Status</b>                                         | <b>Battery Normal</b>     |  |
| <b>Battery Capacity</b>                                       | $0\%$                     |  |
| Battery Voltage                                               | 13.7 V                    |  |
|                                                               |                           |  |
|                                                               | 00:00:00                  |  |
| Time on Battery                                               | 00:00:00                  |  |
| Estimated Battery Remaining Time<br><b>UPS Last Self Test</b> | H.                        |  |

Рис.20 Текущее состояние

## **2.1.4 Удаленное управление (Remote Control)**

Эта страница предназначена для удаленного управления ИБП, в том числе и тестирование. Выберите нужный пункт меня и нажмите внизу кнопку «Apply» для выполнения (По функциям тестирования для конкретных моделей ИБП обратитесь, пожалуйста, к руководству пользователя ИБП).

Если Вы используете ИБП с интерфейсом подключения «сухие» контакты доступна только функция выключения ИБП при аварии электросети.

#### **10-секундный тест (10 Second Test)**

Выполнение 10-секундного самотестирования ИБП

#### **Глубокий тест батарей (Deep Battery Test)**

Эта функция выполняет глубокий тест аккумуляторов в течение заданного времени

#### **Батарейный тест до уровня (Test until battery capacity)**

Данная функция выполняет тест батарей до заданного в % уровня заряда.

#### **Тест до разряда батарей (Test Until Battery Low)**

При выполнении этой функции ИБП проводит тест аккумуляторов до полного разряда

#### **Отмена тестирования (Cancel Test)**

Эта функция предназначена для прерывания выполнения теста.

#### **Выключить ИБП при аварии сетевого напряжения (Turn off UPS when AC failed)**

При выборе «Выключить ИБП при аварии сетевого напряжения» выключение ИБП произойдет автоматически в случае аварии электросети.

#### **Перевести ИБП в спящий режим (Put UPS in Sleep mode for \_\_ minutes)**

При переводе ИБП в спящий режим питание на выходные розетки не подается. ИБП снова подаст электропитание к подключенному оборудования по прошествии времени заданного при выполнении этой функции.

#### **Пробуждение ИБП (Wake up UPS)**

При выполнении этой команды ИБП выйдет из спящего режима.

#### **Перезагрузка ИБП (Reboot UPS)**

Эта функция предназначена для перезагрузки ИБП и соответственно подключенного оборудования.

#### **Включить/выключить звуковой сигнал (UPS Buzzer On/Off)**

Функция позволяющая осуществлять включение и выключение звука по принципу триггера. Если звук включен выполнение этой команды приводит к его выключению и наоборот.

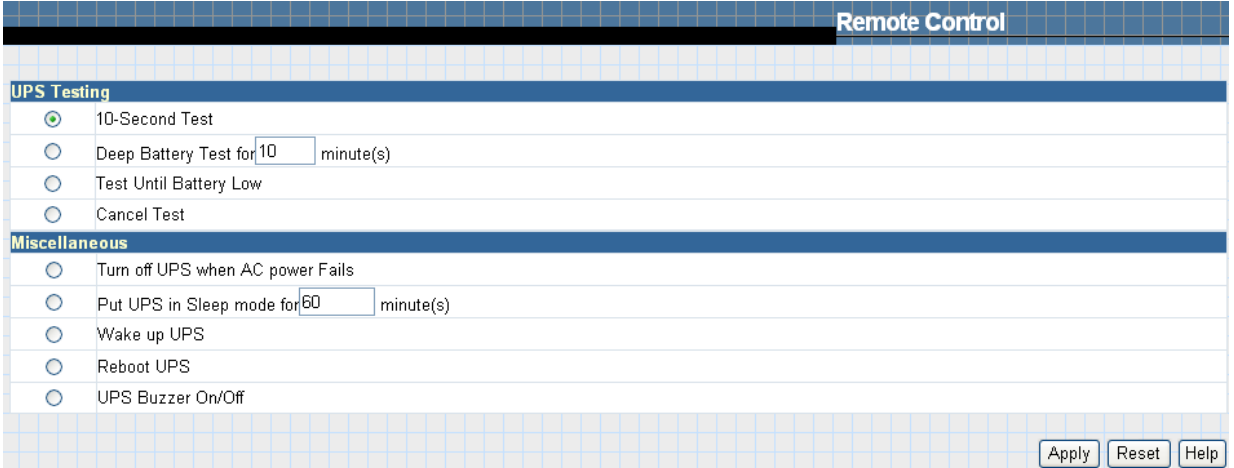

Рис.21 Удаленное управление

# <span id="page-34-0"></span>**2.1.5 Измерения/Графики (Meter/Chart)**

На этой странице отображается температура, заряд аккумуляторов, уровень нагрузки ИБП, напряжение и т.п. в графическом представлении.

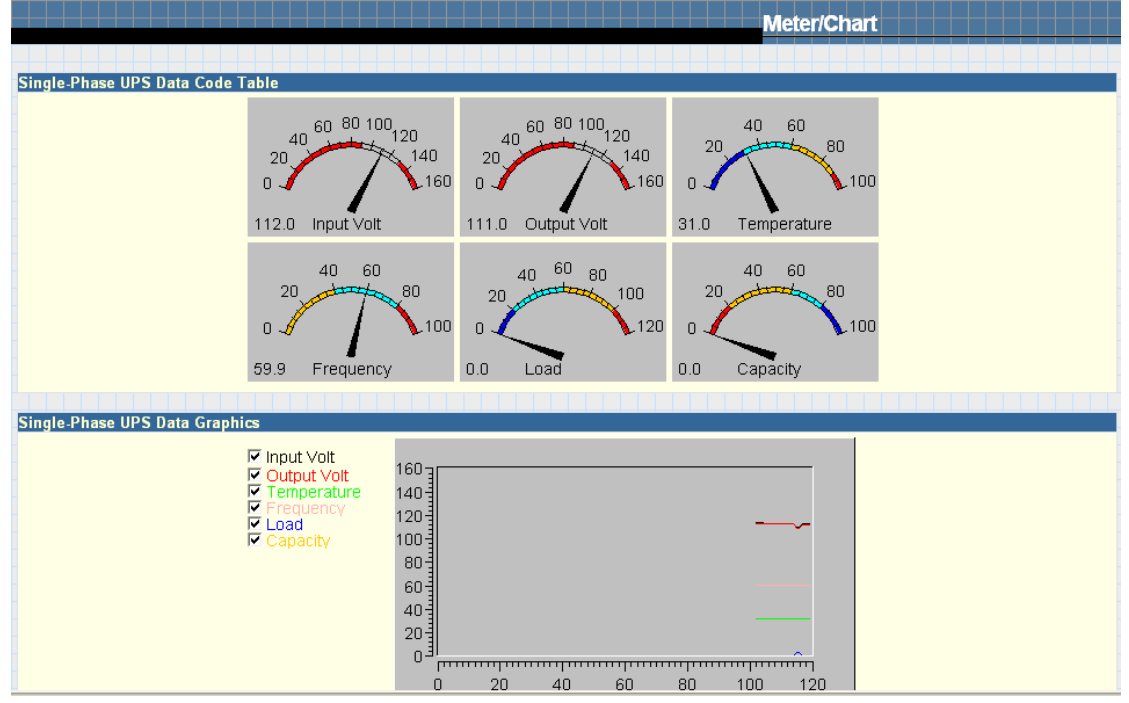

Рис.22 Страница Измерения/Графики NetAgent

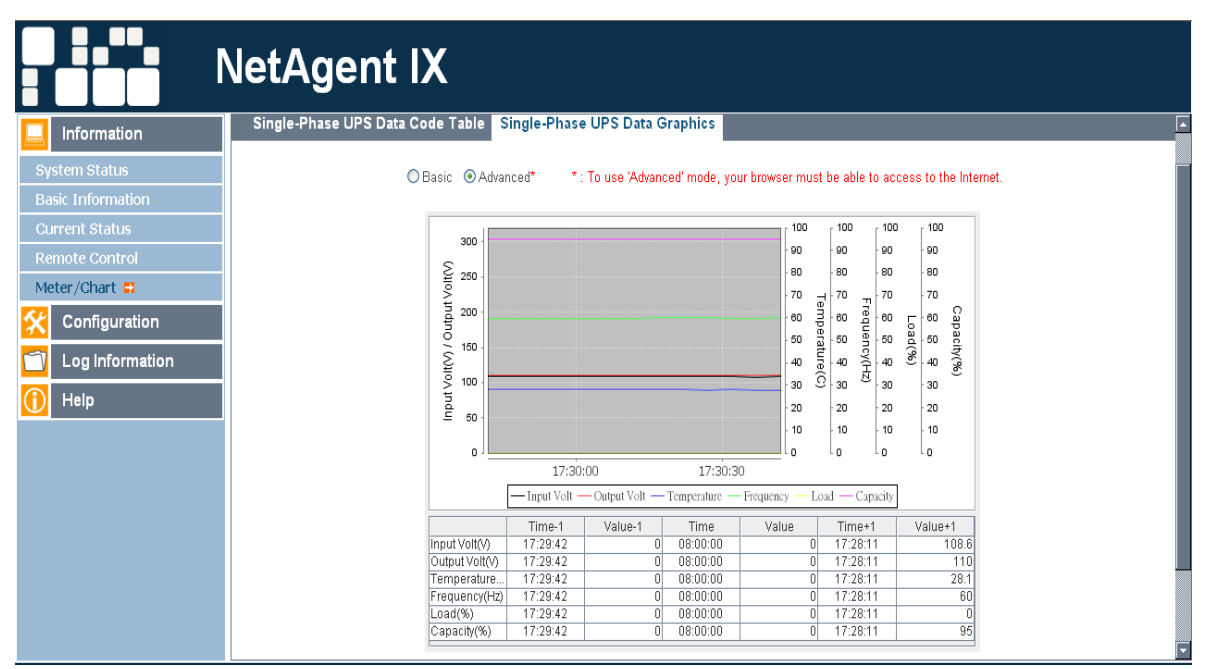

Рис. 23. Страница Измерения/Графики NetAgent 9

<span id="page-35-0"></span>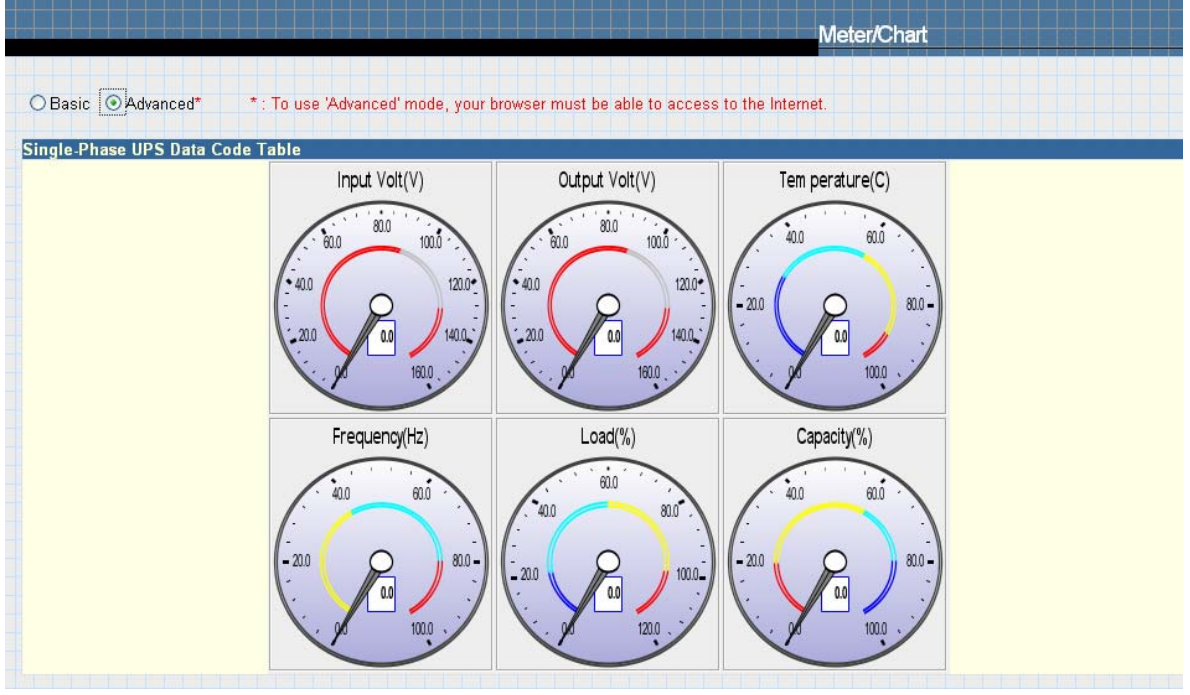

Рис.24 Страница Измерения/Графики NetAgent 9

## **2.1.6 Состояние модема (Modem Status), только для 3-портового NetAgent II**

На этой странице отображается информация о модеме и его состоянии при его подключении к 3-портовому NetAgent II.

#### **Информация о модеме (Modem Information)**

Эта секция отображает информацию о модеме.

#### **Текущий статус GSM-модема (GSM Modem Operating Status)**

Эта секция отображает текущее состояние модема подключенного к NetAgent.

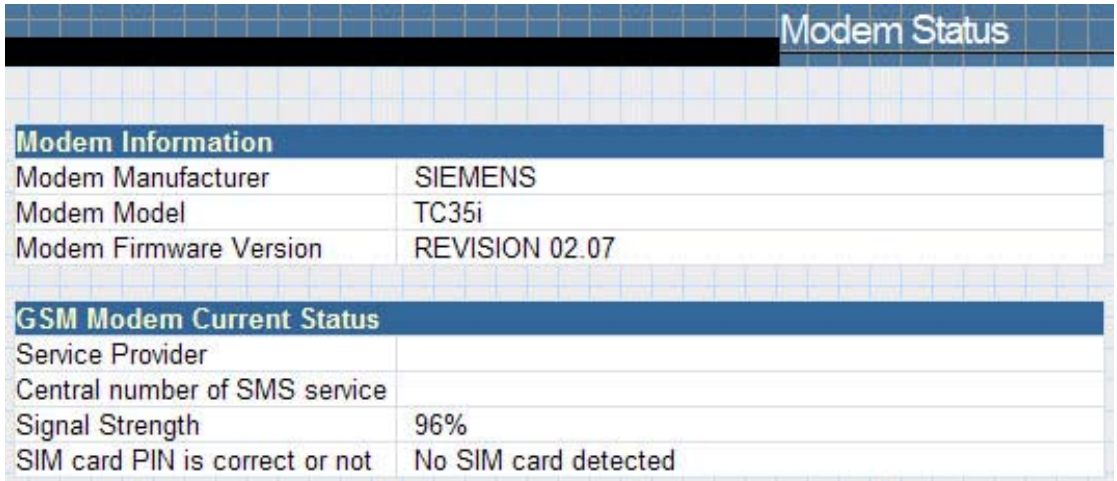

Рис.25 Состояние модема
### **2.1.7 Датчики состояния окружающей среды NetFeeler II**

К 3-портовому NetAgent может быть подключен датчик состояния окружающей среды NetFeeler II, позволяющий определять температуру и влажность, а также наличие воды. Кроме того, он может принимать сигналы от беспроводных датчиков дыма, газа и безопасности для определения всех параметров окружающей среды.

Эта страница детально отображает параметры окружающей среды измеренные NetFeeler II. Пользователь может выбрать интервал обновлений из выпадающего списка в верхней части окна. Все настройки могут быть заданы в разделе Конфигурация/ NetFeeler II. При отклонении от нормального значения значение будет выделено красным. Дополнительно о событиях NetFeeler II могут отправляться информационные сообщения.

### **Состояние NetFeeler II (NetFeeler II Status)**

### **Температура окружающей среды (Environmental Temperature)**

Эта секция отображает текущее значение температуры измеренное NetFeeler II.

#### **Влажность окружающей среды (Environment Humidity)**

Эта секция отображает текущее значение влажности в % измеренное NetFeeler II.

#### **Состояние датчика воды (Water Status)**

Эта секция сообщает о наличии воды или конденсата, определяемое NetFeeler II.

#### **Состояние датчика газа (Gas Status)**

Эта секция отображает наличие газа, определяемое датчиком газа. При обнаружении утечки газа датчик издает звуковой сигнал, продолжающийся до исчезновения газа.

#### **Состояние датчика дыма (Smoke Status)**

Эта секция отображает наличие дыма (например, при пожаре) определяемое датчиком дыма.

### **Состояние датчиков безопасности (Security Status, Security1 ~ Security7)**

Эта секция отображает срабатывания датчиков открывания окон/дверей. Один NetFeeler II может осуществлять мониторинг до 7 датчиков безопасности.

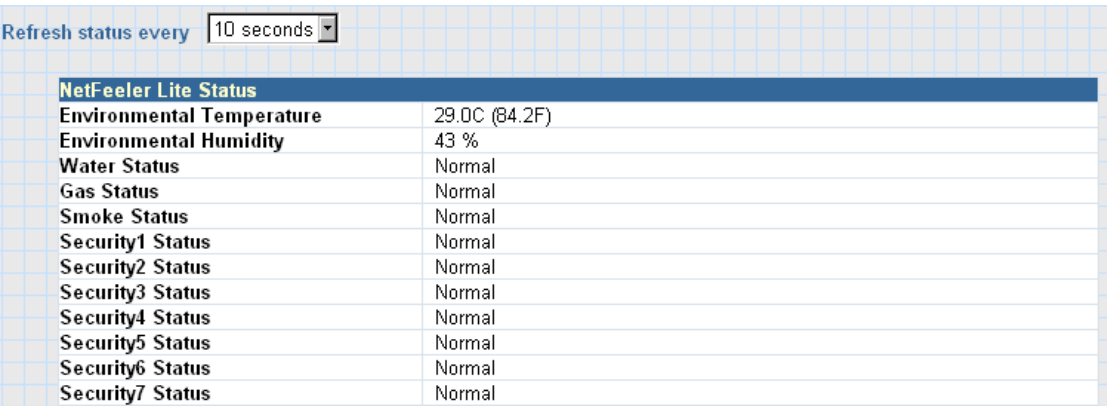

Рис.26 Датчик состояния окружающей среды - NetFeeler II

# **2.2 Конфигурация (Configuration)**

**Подменю:** 

- **2.2.1 Конфигурация ИБП (UPS Configuration)**
- **2.2.2 Расписание включения/выключения ИБП (UPS On/Off Schedule)**
- **2.2.3 Сеть (Network)**
- **2.2.4 SNMP**
- **2.2.5 Email**
- **2.2.6 SMS**
- **2.2.7 Модем Порт (Modem Port)**
- **2.2.8 NetFeeler II**
- **2.2.9 NetSwitch Action (Apply on BT Model)**
- **2.2.10 WEB/Telnet**
- **2.2.11 Системное время (System Time)**
- **2.2.12 Язык (Language)**

Пожалуйста, убедитесь в правильной установке всех параметров для надлежащей работы NetAgent.

Внимание: Доступность подразделов этой страницы может различаться в зависимости от интерфейса ИБП.

# **2.2.1 Конфигурация ИБП (UPS Configuration)**

На этой странице можно задать конфигурацию ИБП. Любые неправильные установки могут вызвать неправильное отображение значений или потерю соединения между ИБП и NetAgent.

# **Свойства ИБП (UPS Properties)**

### **Тип связи с ИБП (UPS Communication Type)**

Эта секция предназначена для установки коммуникационного интерфейса с ИБП (например, «сухие» контакты, протоколы Megatec/Phoenixtec/Megatec 3-фазы и т.п.) Пожалуйста, обратитесь к руководству пользователя ИБП для выбора правильного типа. Любые неправильные установки могут привести к потере соединения между ИБП и NetAgent.

### **Количество батарей, Напряжение полного заряда батарей, Напряжение заряда разряженной батареи (Number of Batteries, Battery Full Charge Voltage (V), Battery Exhausted Charge Voltage (V))**

Пожалуйста, обратитесь к руководству пользователя ИБП для выбора правильных значений.

**Дата последней замены батарей (Date of last battery replacement (yyyy/mm/dd))** 

В этой секции представлена информация о дате последней замены аккумуляторов ИБП в формате год/месяц/день.

### **Журналы ИБП (UPS Recorded)**

### **Лог данных ИБП (UPS Data Log)**

В этой секции задается частота сохранения данных ИБП.

### **Тестирование ИБП (Test UPS)**

### **Период тестирования ИБП (Test UPS for every)**

Эта секция предназначена для установки периодичности тестирования ИБП – раз в неделю, раз в две недели или без тестирования.

### **Тестирование ИБП по дням недели (Test UPS on Weekday)**

Эта секция позволяет задать тестирование ИБП в определенный день недели.

### **Время запуска тестирования ИБП (Start Time of UPS Test ( hh:mm))**

Эта секция предназначена для установки времени тестирования ИБП в заданный день.

### **Тип теста (UPS Test Type)**

Здесь может быть задан тип выполняемого теста.

### **Пороговые значения аварийных предупреждений (Warning Threshold Value)**

### **Время после разрыва связи (Time out of after lost of connection)**

Эта секция предназначена для установки периода времени по истечении, которого NetAgent отправит сообщение о потери соединения. Предупреждающее сообщение будет выслано, если NetAgent потеряет соединение с ИБП в течение указанного времени.

### **Критическая нагрузка, % (Critical Loading)**

Эта секция предназначена для установки критической нагрузки ИБП в % от максимальной, при которой NetAgent отправит предупреждающее сообщение о перегрузке ИБП.

### **Критическая температура, °C (Critical Temperature)**

Эта секция предназначена для установки критической внутренней температуры ИБП. При превышении этого значения NetAgent отправит предупреждающее сообщение о перегреве.

### **Критическая емкость, % (Critical Capacity)**

Эта секция предназначена для установки критической емкости аккумуляторов в %. При низком заряде аккумуляторов NetAgent отправит предупреждающее сообщение.

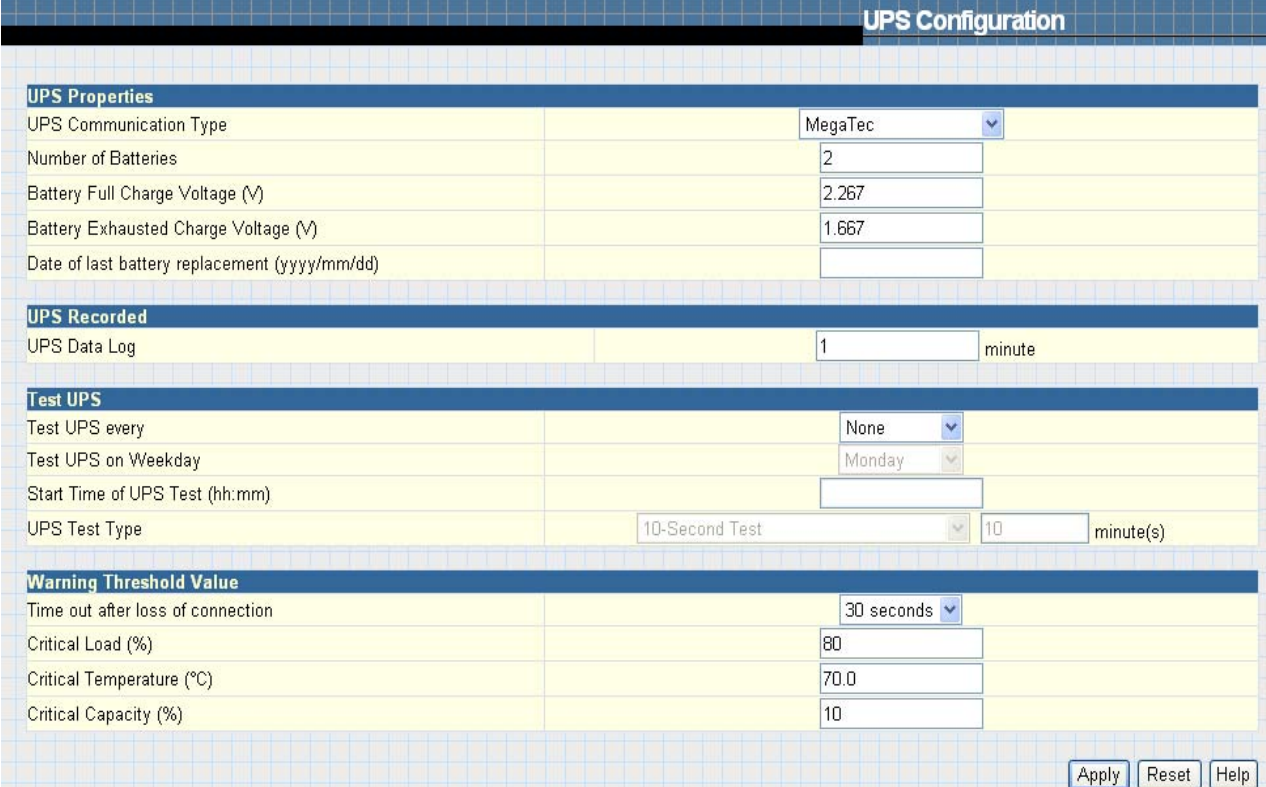

Рис.27 Конфигурация ИБП

### **2.2.2 Расписание включения/выключения ИБП (UPS On/Off Schedule)**

Эта страница позволяет задать расписание включения/выключения ИБП и настройки пробуждения по сигналу от локальной сети.

### **Недельное расписание (Weekly Schedule)**

Эта секция предназначена для настройки времени включения/выключения ИБП для любого дня недели.

### **Расписание по датам (Date Schedule)**

Эта секция предназначена для настройки времени включения/выключения ИБП в определенный день. Эти настройки аннулируют установки заданные в недельном расписании.

### **Предупреждение будет выдано за хх минут до запрограммированного отключения (Warning will be initiated \_ before Schedule shutdown event)**

NetAgent отправит предупреждающее сообщение перед запланированным отключением. Эта секция устанавливает период временной задержки между отправкой сообщения и началом выполнения запланированного завершения работы.

### **Пробуждение по сети (Wake On LAN)**

Эта секция предназначена для пробуждения ПК в пределах локальной сети (убедитесь, пожалуйста, что ПК поддерживает эту функцию, и она активирована в БИОС). Введите IP-адрес ПК, и система будет искать соответствующий адрес.

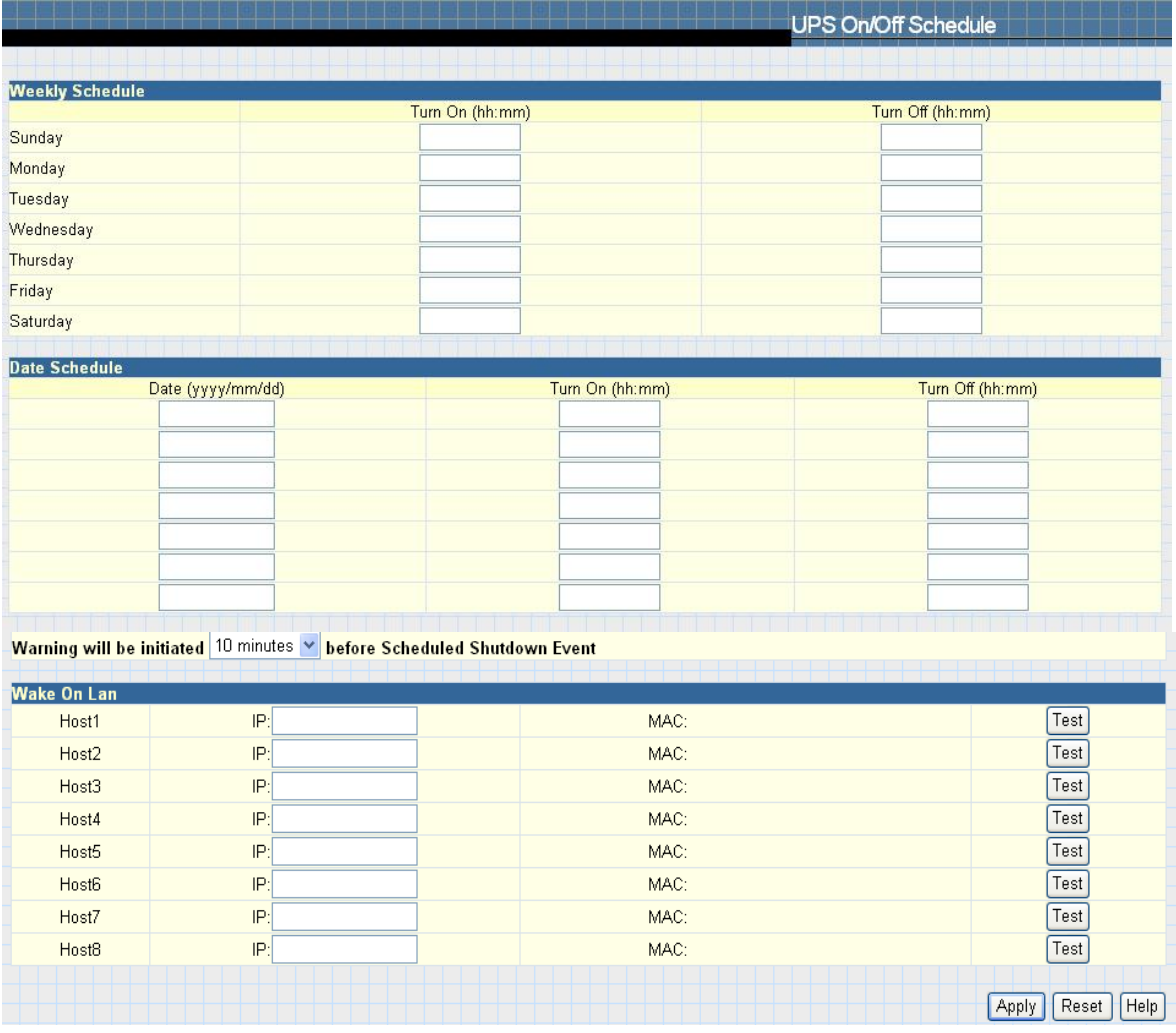

Рис.28 Расписание включения/выключения ИБП

# **2.2.3 Сеть (Network)**

Эта страница предназначена для установок локальной сети NetAgent.

# **IP-адрес (IP Address)**

**IP-адрес (IP-Address)**  Эта секция позволяет настроить IP-адрес NetAgent.

### **Маска подсети (Subnet Mask)**

Эта секция позволяет настроить сетевую маску для NetAgent.

### **Шлюз (Gateway)**

Эта секция позволяет настроить адрес шлюза для NetAgent.

### **Получить IP-адрес (Obtain an IP address)**

Эта секция позволяет выбрать получение IP-адрес NetAgent вручную или через DHCP.

Все перечисленные выше 4 секции могут быть также настроены через программное обеспечение Netility. После любых изменение необходимо перезагрузить NetAgent.

### **IP DNS-сервера (DNS Server IP)**

### **IP первичного DNS-сервера (Primary DNS Server IP)**

Эта секция предназначена для установки первичного IP-адреса DNS NetAgent.

### **IP вторичного DNS-сервера (Secondary DNS Server IP)**

Эта секция предназначена для установки вторичного IP-адреса DNS NetAgent. Вторичный DNS-адрес используется, если не работает первичный.

### **Ethernet**

### **Тип соединения (Connection Type)**

Эта секция предназначена для установки скорости передачи данных между NetAgent и локальной сетью. После изменения типа соединения NetAgent необходимо перезагрузить.

### **Остановить связь с ИБП, если связь с сетью потеряна (Stop UPS communication when Ethernet disconnected)**

В этой секции можно задать прекращению связи с ИБП, если NetAgent отключен от локальной сети Ethernet.

### **Динамический DNS (Dynamic DNS)**

Этот бесплатный сервис позволяет пользователю связывать динамические IP-адреса со статическими именами узлов сети.

### **Сервис-провайдер (Services Provider)**

NetAgent можно сконфигурировать для регистрации у любого провайдера динамического DNS.

В общем для регистрации доменного имени необходимы следующие действия: иIn general, to register a Domain Name;

a. Перейти на сайт провайдера DDNS из списка.

b. Зарегистрировать нового пользователя и пароль у провайдера DDNS.

c. Выбрать имя домена для обозначения Вашего текущего динамического IP-адреса.

d. Ввести полученную информацию по пунктам (b) и (c) в поля настройки DDNS NetAgent.

### **Имя домена (Domain Name)**

Здесь вводиться имя домена созданное выбранным провайдером DDNS.

### **Имя (Login Name)**

Имя пользователя (логин) созданное выбранным провайдером DDNS.

### **Пароль (Login Password)**

Введите пароль, назначенный пользователю DDNS.

### **Использовать внешний STUN-сервер, чтобы получить публичный IP для регистрации (Use external STUN server to get Public IP to register)**

Выберите **Yes** чтобы обеспечить NetAgent использование WAN / публичного IP для обновления выбранного DDNS-сервера.

### **PPPoE**

Использование этой опции позволяет NetAgent подключаться к Интернету напрямую, используя xDSL модем. При установке этой опции NetAgent устанавливает соединение с Интернет, не подключаясь к роутеру. В моделях с ЖК-дисплеем будет отображаться текущий WAN/публичный IP адрес вместо IP-адреса локальной сети.

### **Когда соединение должно быть установлено (When Connection should be made)**

Устанавливается при использовании PPPoE соединения с NetAgent ИБП

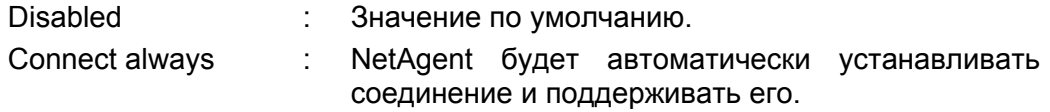

### **Имя (Login Name)**

Введите имя пользователя назначенное Вашим ISP.

### **Пароль (Login Password)**

Введите пароль назначенный Вашим ISP.

Внимание:Для применения изменений конфигурации необходима перезагрузка.

|                                                           | <b>Network</b>             |  |
|-----------------------------------------------------------|----------------------------|--|
|                                                           |                            |  |
| <b>IP Address</b>                                         |                            |  |
| IP Address                                                | 192.168.0.185              |  |
| Subnet Mask                                               | 255.255.255.0              |  |
| Gateway                                                   | 192.168.0.1                |  |
| Obtain an IP address*                                     | Using DHCP V               |  |
|                                                           |                            |  |
| <b>DNS Server IP</b><br>Primary DNS Server IP             | 168.95.1.1                 |  |
| Secondary DNS Server IP                                   | 168.95.192.1               |  |
|                                                           |                            |  |
| <b>Ethernet</b>                                           |                            |  |
| Connection Type*                                          | $\checkmark$<br>Auto Sense |  |
| Stop UPS communcation when Ethernet<br>disconnected       | No.<br>$\checkmark$        |  |
| <b>Dynamic DNS</b>                                        |                            |  |
| Sevices Provider                                          | $\checkmark$<br>None       |  |
| Domain Name                                               |                            |  |
| Login Name                                                |                            |  |
| Login Password                                            |                            |  |
| Use external STUN server to get Public IP to register     | $Yes \vee$                 |  |
| Primary STUN Server IP                                    | 211.21.67.53               |  |
| Secondary STUN Server IP                                  |                            |  |
| <b>PPPoE</b>                                              |                            |  |
| When Connection should be made                            | Disabled<br>×              |  |
| Login Name                                                |                            |  |
| Login Password                                            |                            |  |
|                                                           |                            |  |
|                                                           |                            |  |
| *: System will reboot when these items have been Applied. |                            |  |

Рис.28. Сеть

### **2.2.4. Беспроводная сеть (Wireless)**

Этот раздел предназначен для конфигурации беспроводной сети при использовании USB адаптера беспроводной сети. Эта опция доступна только в модели NetAgent 9 серии BX (USB-адаптер поставляется отдельно).

Модель NetAgent 9 серии BX поддерживает стандарты шифрование беспроводной сети: Open system; Shared Key; WEP(64 /128 bit) / WPA / WPA2(TKIP/AES)

Ниже приведена процедура конфигурации беспроводной сети (установка выполняется через соединение локальной проводной сети).

Выберите раздел Конфигурация  $\rightarrow$  Беспроводная сеть  $\rightarrow$  Поиск точки доступа (Search AP), выберите SSID беспроводной точки доступа и нажмите кнопку Выбрать (Select).

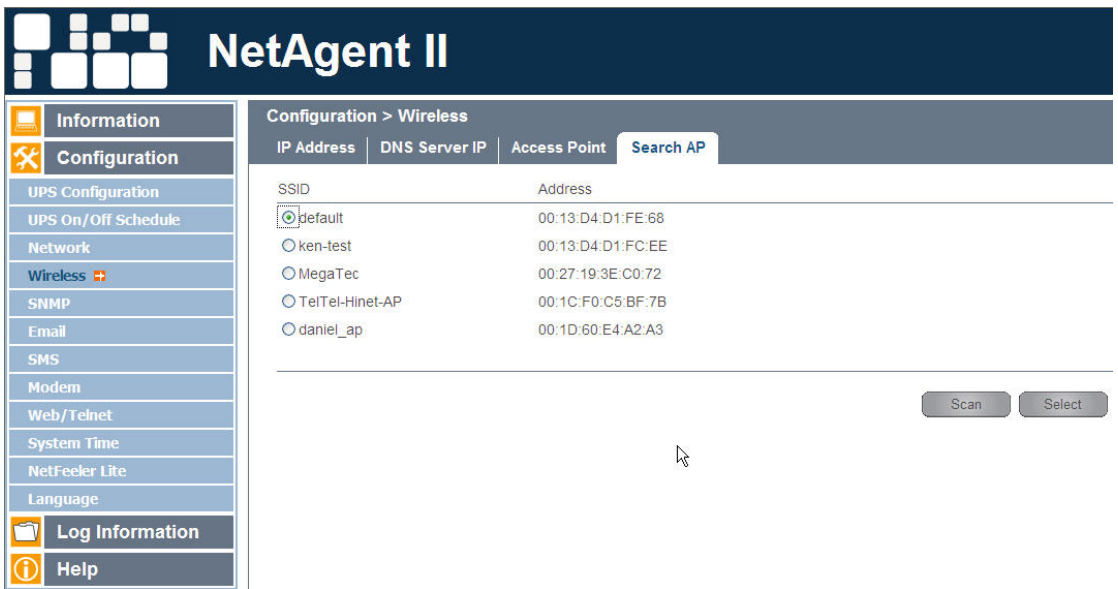

Рис.30 NetAgent 9 Беспроводная сеть

Нажмите на закладку Точка доступа (Access Point)  $\rightarrow$  выберите тип шифрования данных и пароль и нажмите Применить (Apply).

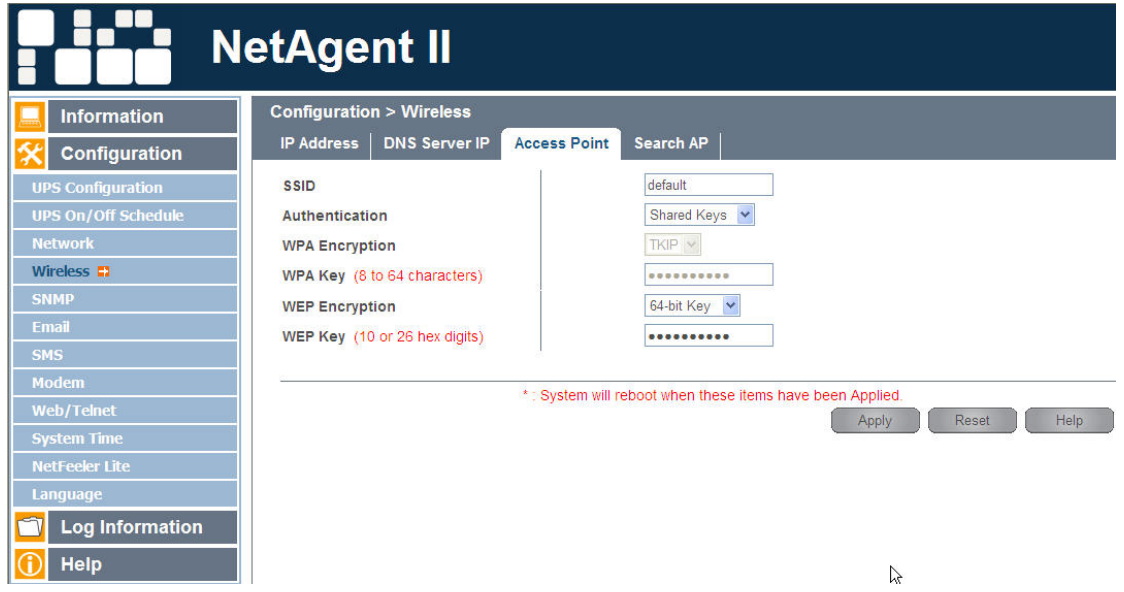

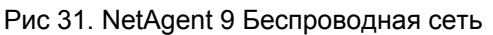

Для проверки зайдите в раздел Информация→Состояние системы, на закладке Состояние беспроводной сети Вы можете увидеть IP-адрес и прочую информацию о беспроводной сети.

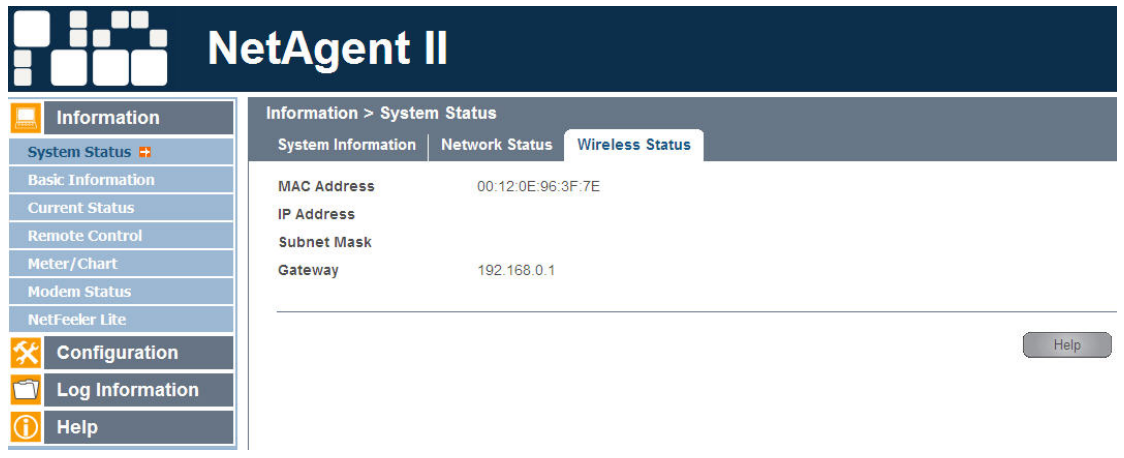

Рис.32 NetAgent 9 Беспроводная сеть

# **2.2.5 SNMP**

Эта страница предназначена для установки настроек SNMP NetAgent для использования NMS (Network Management System). (Например: SNMPView, который поставляется на компакт диске с утилитами NetAgent.)

### **Система MIB (MIB System)**

### **Имя системы (System Name)**

В этой секции задается имя NetAgent.

### **Контакт системы (System Contact)**

В этой секции можно задать имя администратора системы.

### **Расположение системы (System Location)**

В этой секции можно задать местоположение NetAgent.

### **Контроль доступа (Access Control)**

### **IP-адрес Администратора (Manager IP Address)**

Эта секция предназначена для установки IP-адреса с которого Администратор может управлять NetAgent. Допустима установка до 8 IP-адресов. Для управления NetAgent с любых IP-адресов введите \*.\*.\*.\* в поле **Manager IP address**.

### **Версия (Version)**

Предназначается для выбора между SNMPv1, SNMPv2 или SNMPv3 (SNMPv3 применяется только в серии NetAgent 9)

### **Сообщество (Community)**

Эта секция для установки общего имени для NMS. Заданное здесь общее имя должно соответствовать установленному в NMS.

### **Полномочия (Permission)**

Эта секция для установки прав администраторов. Возможен выбор только чтение, чтение и запись или без доступа.

### **Имя пользователя / пароль (Username/password)**

При выборе SNMPv3 необходимо ввести имя пользователя и пароль. Пароль должен содержать как минимум 8 символов. Пароли отправителя и получателя должны соответствовать для обмена информации.

### **Авторизация (Authentication)**

Поле предназначено для выбора между MD5 и SHA. Длина должна быть не менее 8 символов.

### **Безопасность (Privacy)**

Предназначено для выбора DES и AES. Длина должна быть не менее 8 символов.

### **Описание (Description)**

В этой секции администратор может делать записи.

### **Trap-оповещения (Trap Notification)**

### **IP-адрес получателя (Receiver IP Address)**

Эта секция предназначена для установки IP-адресов получателей информационных trap-сообщений отправляемых NetAgent. Может содержать до 8 IP-адресов.

### **Сообщество (Community)**

Эта секция для установки общего имени для NMS. Заданное здесь общее имя должно соответствовать установленному в NMS.

### **Тип трапов (Trap Type)**

В этой секции задается формат trap-сообщений в соответствии с PPC MIB или RFC1628.

### **Степень важности (Severity)**

Эта секция предназначена для задания степени важности trap-сообщений. Доступна настройка трех уровней важности сообщений:

- •Информация: Для получения всех видов traps-сообщений.
- •Предупреждение: Для получения только trap-сообщений "Предупреждение" и "Критическое предупреждение".
- •Критическое предупреждение: Для получения только trap-сообщений "Критическое предупреждение".

 (Пожалуйста, обратитесь к руководству пользователя NMS за информацией по уровням важности trap-сообщений.)

### **Принять (Accept)**

Эта секция позволяет выбрать отправлять trap-сообщение или нет.

### **Описание (Description)**

В этой секции администратор может делать записи.

### **События (Event)**

Эта секция предназначена для выбора событий NetAgent, для которых следует отправлять trap-сообщений. Нажатием на кнопку Выбор (Select) открывается список событий, для которых доступна отправка trap-сообщений. Пример списка приведен на рисунке ниже:

| <b>UPS Events</b>                     | <b>Yes</b>           | No                                                             |
|---------------------------------------|----------------------|----------------------------------------------------------------|
| Schedule Shutdown Event               | $_{\odot}$           | O                                                              |
| UPS Failure                           | $_{\odot}$           | $\circ$                                                        |
| UPS entering Test mode                | $_{\odot}$           | $\circ$                                                        |
| UPS entering Sleeping mode            | $_{\odot}$           |                                                                |
| UPS entering Boost mode               | $_{\odot}$           | $\frac{0}{0}$                                                  |
| UPS Load Overrun                      | $_{\odot}$           |                                                                |
| UPS Communication Lost                | $_{\odot}$           | $\frac{0}{0}$                                                  |
| Turn Off UPS                          | $_{\odot}$           |                                                                |
| AC Power Failed                       | $_{\odot}$           | $\frac{\circ}{\circ}$                                          |
| <b>UPS Battery Low</b>                | $_{\odot}$           | $\circ$                                                        |
| <b>UPS Temperature Overrun</b>        | $_{\odot}$           | О                                                              |
| <b>UPS Capacity Underrun</b>          | $_{\odot}$           | О                                                              |
| UPS entering Bypass mode              | $_{\textstyle\odot}$ | О                                                              |
| <b>NetFeeler Lite</b>                 | <b>Yes</b>           | No                                                             |
| Smoke Alarm                           | ◉                    | О                                                              |
| Water Alarm                           | $_{\odot}$           |                                                                |
| Gas Alarm                             | $_{\odot}$           |                                                                |
| Security Alarm                        | $_{\odot}$           |                                                                |
| Environmental Temperature Overrun     | $_{\odot}$           |                                                                |
| Environmental Temperature Underrun    | $_{\textstyle\odot}$ | $\begin{array}{c c} \circ \circ \circ \circ \circ \end{array}$ |
| <b>Environmental Humidity Overrun</b> | $_{\textstyle\odot}$ |                                                                |
| Environmental Humidity Underrun       | ◉                    | Ô                                                              |
| Select All<br>Clear All               |                      | <b>Apply</b>                                                   |

Рис.33 Список событий для отправки trap-сообщений

# **Устройство подключено (Device Connected)**

В этой секции можно настроить пароль пользователя и состояние соединения прочих устройств, подключенных к тому же ИБП, как и используемый NetAgent.

# **SNMP UDP порт (SNMP UDP)**

Предназначено для конфигурации UDP-порта NetAgent и получателя trap-сообщений. Порт SNMP по умолчанию 161 и Trap MIB - UDP162.

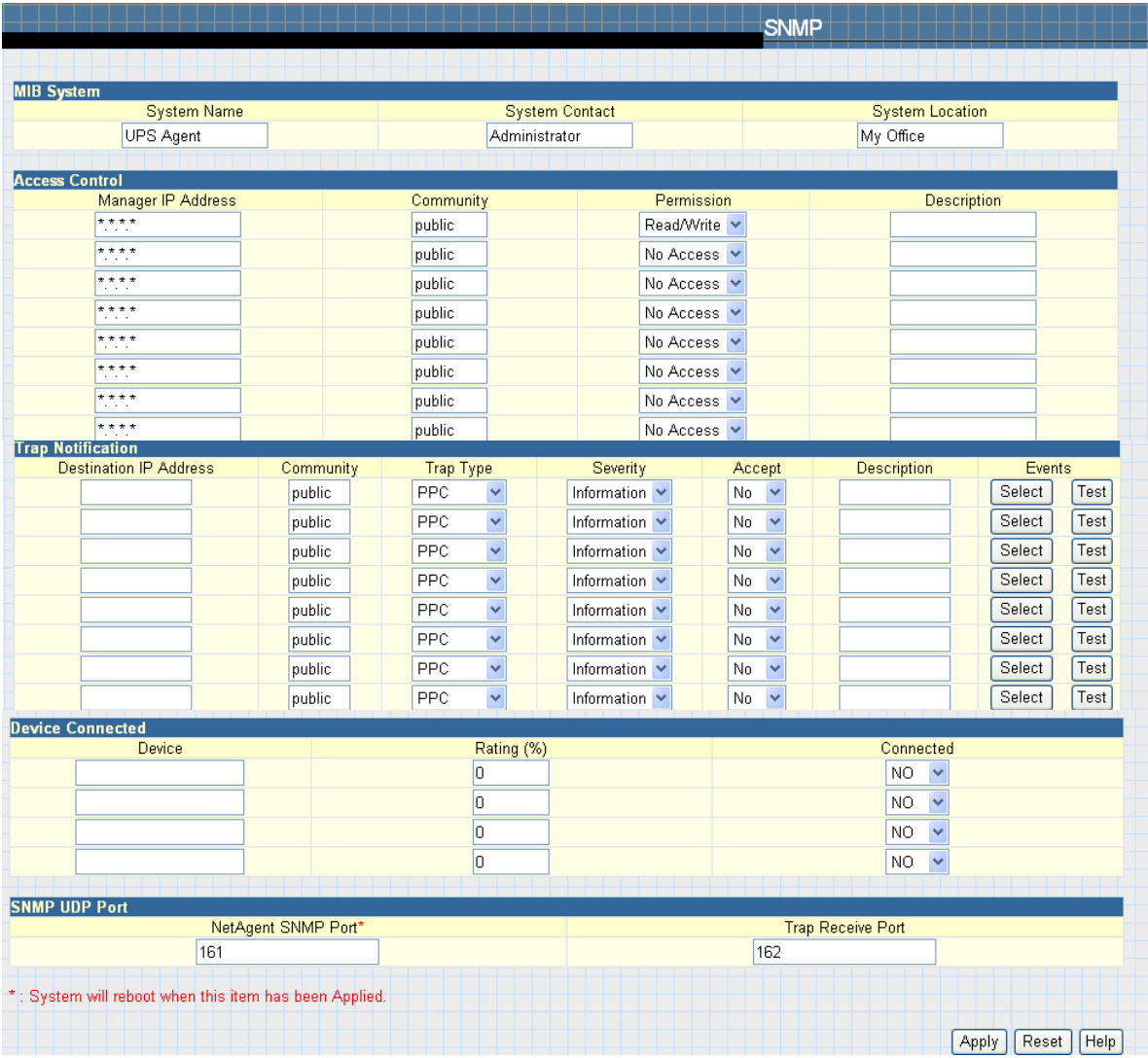

Рис.34 SNMP

| <b>MIB System</b>                                        |                                                       |                                               |                             |                  |          |                                                      |                                  |                      |
|----------------------------------------------------------|-------------------------------------------------------|-----------------------------------------------|-----------------------------|------------------|----------|------------------------------------------------------|----------------------------------|----------------------|
| Manager IP<br>Address                                    | Version                                               | Community                                     | Permission                  | <b>User Name</b> | Password | Authentication                                       | Privacy                          | Description          |
| ****<br>$\alpha = 1, \ldots, n$<br>****<br>The Control   | V3<br>$\checkmark$<br>$\ddotmark$<br>All              | public<br>public                              | Read/Write v<br>No Access V |                  |          | SHA V<br>$MD5$ $\vee$                                | DES<br>DES <sub>V</sub>          |                      |
| $\pi\pi\pi\pi$<br>7777<br>$\alpha$ , $\alpha$ , $\alpha$ | $\checkmark$<br>All<br>$\checkmark$<br>ΑIΙ            | public<br>public                              | No Access V<br>No Access v  |                  |          | $MD5$ $\vee$<br>$MD5$ $\vee$                         | $DES$ $\vee$<br>DES <sub>Y</sub> |                      |
| ****<br>$\sim$ $\sim$<br>$****$<br><b>STATISTICS</b>     | $\overline{\mathbf{v}}$<br>All<br>All<br>$\checkmark$ | public<br>public                              | No Access V<br>No Access v  |                  |          | $MD5 \vee$<br>$MD5$ $\vee$                           | $DES$ $\vee$<br>$DES$ $\sim$     |                      |
| $+ + + +$<br>$\sim$ 100 $\sim$<br>$\pi\pi\pi\pi$         | All<br>$\checkmark$<br>$\checkmark$<br>All            | public<br>public                              | No Access V<br>No Access V  |                  |          | $MD5$ $\vee$<br>$MD5 \vee$                           | $DES$ $\vee$<br>DES V            |                      |
|                                                          |                                                       |                                               |                             |                  |          |                                                      |                                  | <b>Help</b><br>Reset |
|                                                          |                                                       | Configuration > SNMP<br><b>Access Control</b> | <b>NetAgent IX</b>          |                  |          | Trap Notification   Device Connected   SNMP UDP Port |                                  | Appl                 |

Рис 35. NetAgent 9 SNMP

# **2.2.6 Email**

Эта страница предназначена для настройки электронной почты для использования с NetAgent

Модели NetAgent CP、DP серий поддерживают только SMTP

Модели NetAgent BT、CT、DT серий и NetAgent 9 серий BX、CX、DX поддерживают SMTP и SSL SMTP.

### **Настройки e-mail (Email Setting)**

### **Сервер e-mail (Email Server)**

Эта секция предназначена для установки сервера электронной почты NetAgent. Использование бесплатных почтовых серверов как Hotmail, Yahoo, Gmail не предусмотрено.

### **Порт e-mail (Email Port)**

Здесь можно задать конфигурацию SMTP-порта для отправки сообщений по электронной почте.

### **e-mail адрес отправителя (Sender's Email Address)**

Эта секция предназначена для установки адреса электронной почты NetAgent.

### **E-mail сервер требует авторизации (Email Server Requires Authentication)**

Эта секция позволяет установить требуется ли авторизация на сервере электронной почты.

### **Имя пользователя (Account Name)**

Эта секция для установки имени пользователя, если сервер электронной почты требует авторизации.

### **Пароль (Password)**

Эта секция для установки пароля, если сервер электронной почты требует авторизации.

### **Адрес Электронной почты получателя (Sending test mail)**

Это поле позволяет отправить тестовое сообщение на указанный в нем адрес электронной почты при нажатии на кнопку Тест почты (Test Mail).

### **E-mail адрес получателя (Recipient's Email Address (for Event Log))**

В этой секции можно задать адреса электронной почты для получения предупреждающих сообщений от NetAgent при наступлении выбранных событий. Можно задать до 8 адресов электронной почты.

### **Посылать e-mail, если происходит событие (Send Email When Event Occurs)**

Эта секция предназначена для активации отправки предупреждающих сообщений по электронной почте при наступлении заданного события.

### **Получатель 1~8 (Account 1~8)**

Можно задать до 8 адресов электронной почты с выбранными событиями.

### **События (Event)**

Этот раздел позволяет выбрать события NetAgent для отправки предупреждающих сообщений по электронной почте. Нажмите на кнопку Выбор (Select) чтобы открыть список событий. Выберите события из списка для каждого адреса электронной почты. (Список аналогичен приведенному в настройках SNMP на стр.42, рис.33).

### **E-mail адрес получателя (Recipient's Email Address (for Daily Report))**

В этом разделе можно задать адреса электронной почты для получения ежедневного отчета от NetAgent, когда происходит событие. Может включать до 4х адресов электронной почты.

**Отправить e-mail для ежедневного отчета (Send Email for Daily Report (hh:mm))** Этот раздел предназначен для установки точного времени ежедневной отправки NetAgent отчета за день.

### **Отправить e-mail при переполнении лога событий (Send email when Event Log overflows (500 records))**

Выберите **Да (YES)** для отправки NetAgent предупреждающего сообщения по электронной почте, когда лог событий превысит 500 записей. Старые записи будут удаляться, чтобы освободить место для новых записей.

### **Отправить e-mail при переполнении лога данных (Send email when Data Log overflows (500 records))**

Выберите **Да (YES)** для отправки NetAgent предупреждающего сообщения по электронной почте, когда лог данных превысит 500 записей. Старые записи будут удаляться, чтобы освободить место для новых данных.

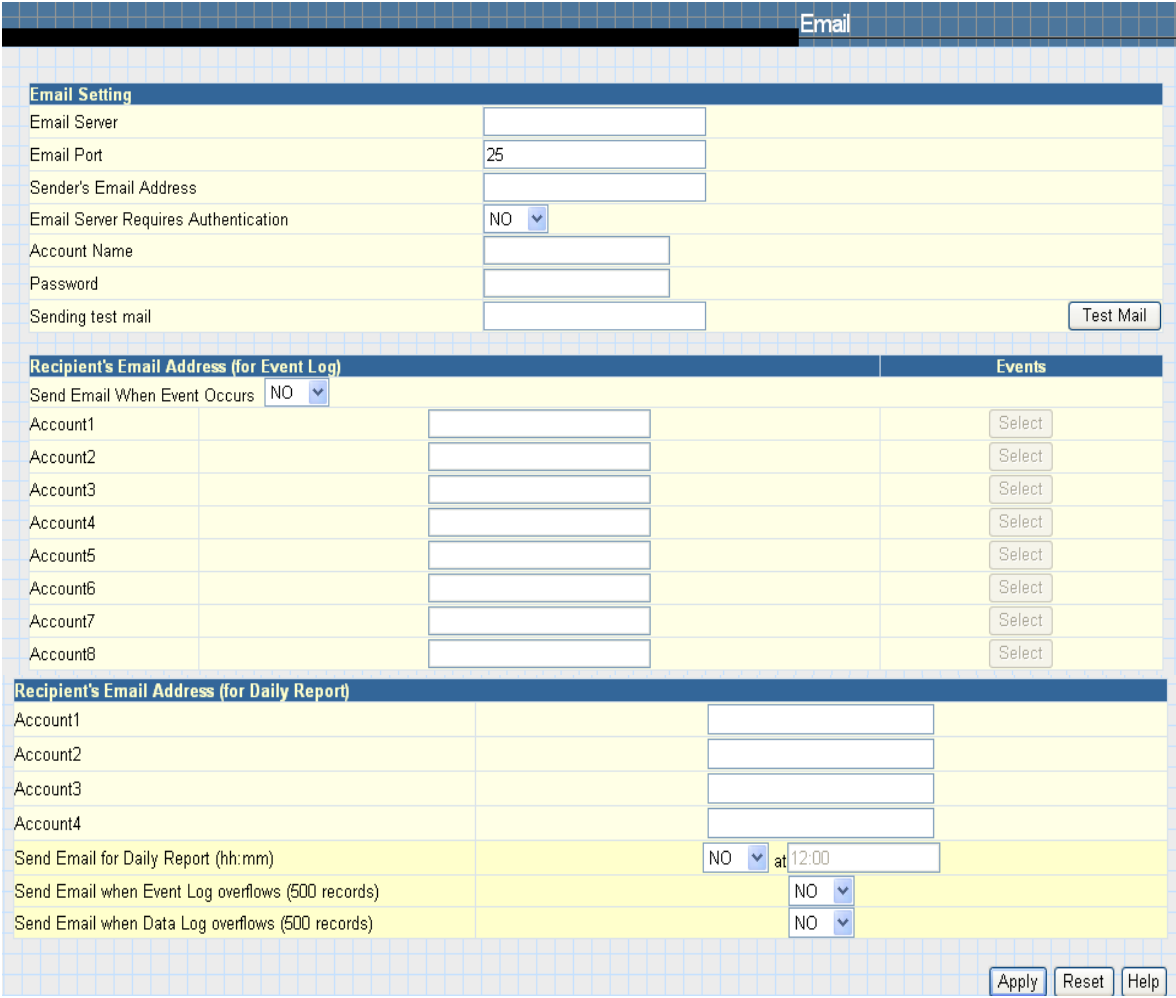

Рис.36 Email

# **2.2.7 SMS**

При возникновении событий ИБП возможна отправка и получение коротких сообщений СМС (SMS) с использованием GSM/GPRS/CDMA модема. Ниже приводиться инструкция по эксплуатации для однопортового и трехпортового NetAgent.

**2.2.7.1** Для отправки СМС-сообщений с использованием однопортового NetAgent необходимо использовать ПО "SMSAgent" или бесплатный СМС-сервер.

# **Настройки SMS (SMS Settings)**

# **Отправка SMS при наступлении событий (Send SMS when Event Occurs)**

Этот раздел предназначен для выбора использования локального модема или удаленного сервиса для отправки СМС. Если модем подключен к трехпортовому NetAgent выберите локальный модем. Когда модем подключен к ПК с использованием программного обеспечения СМС-сервера или SMSAgent выберите удаленный сервис. Если функция отправки СМС не нужна отключите ее.

# **SMS сервер, SMS порт (SMS Server, SMS Server Port)**

Этот раздел предназначен для установки IP-адресов ПО SMSAgent или ПК, если выбрано использование удаленного сервиса (например, 192.168.0.180) и номер порта (по умолчанию:80)

### **Имя пользователя, Пароль (Account Name, Password)**

В это разделе можно ввести имя пользователя и пароль для ПО SMSAgent если оно было задано (SMSAgent webpage $\rightarrow$  Configuration $\rightarrow$ Web/Telnet). Оставьте поля пустыми, если эти параметры не заданы.

# **Мобильный номер получателя (Receiver cellular number (for Event Log))**

В этой секции задаются мобильные номера получателей. Всего может быть назначено до 8 мобильных номеров (лист выбора событий ИБП аналогичен приведенному в настройках SNMP на стр.42, рис.33).

Примечание: 1) Вводите номера мобильных как обычно при отправке сообщений. Примечание: 2) Пожалуйста, обратитесь к руководству пользователя SMSAgent за более подробной информацией.

Примечание: 3) См. дополнительную информацию в Приложении В.

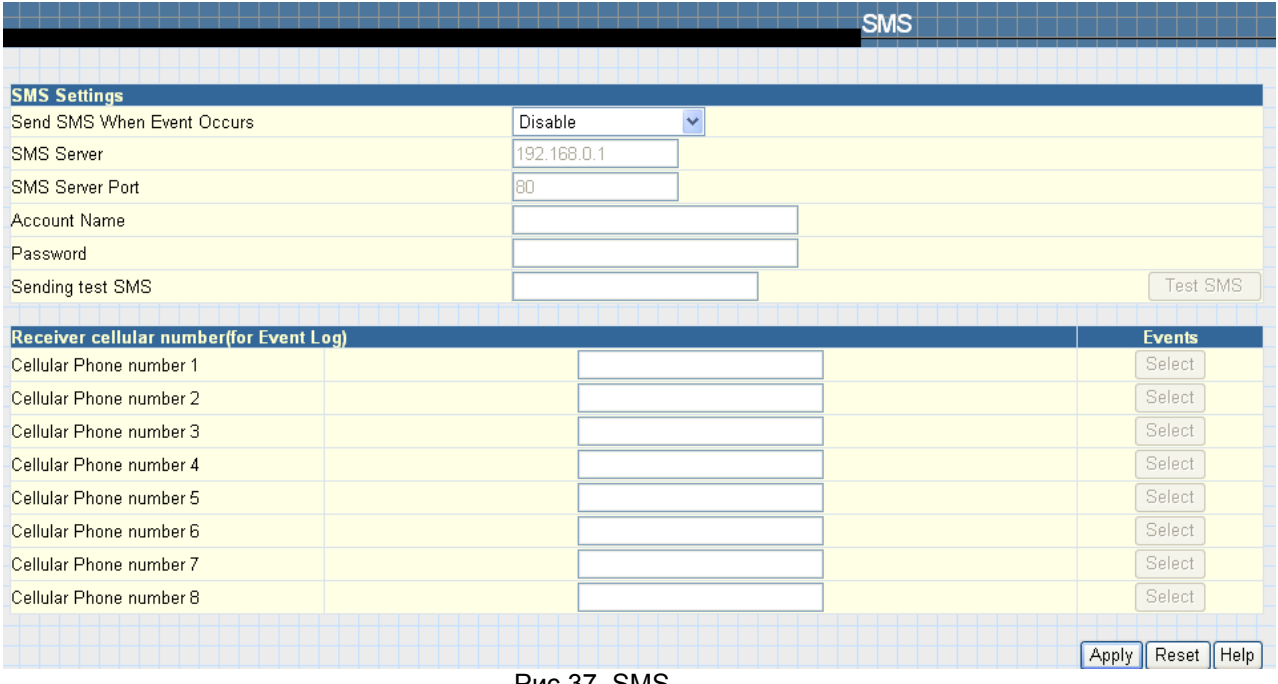

Рис 37. SMS

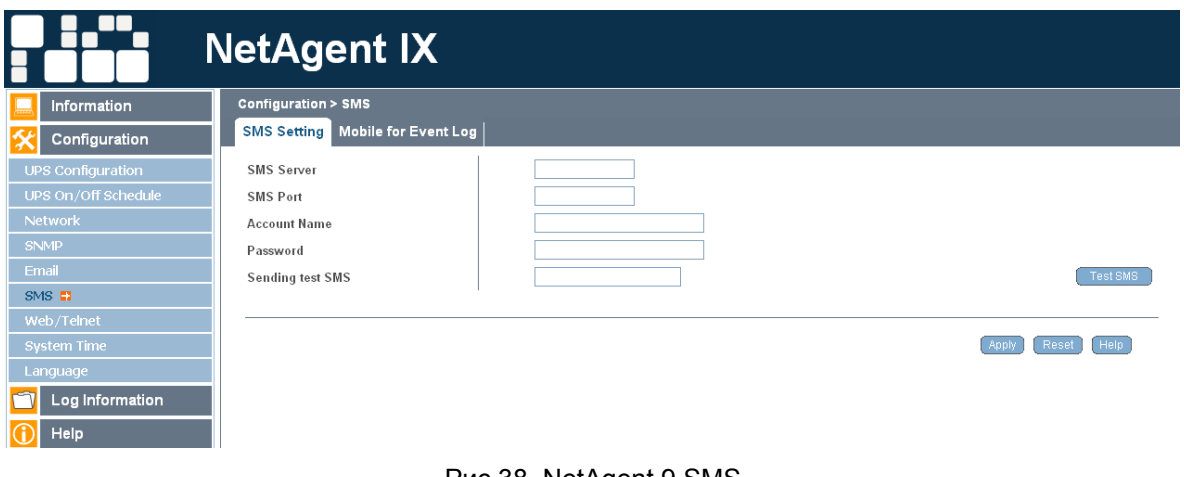

Рис 38. NetAgent 9 SMS

# **2.2.8 Модем (Modem), только для трехпортового NetAgent II**

Эта секция предназначена для установки настроек модема при подключении к трехпортовому NetAgent GSM/GPRS модема.

# **Настройки модема (Modem Setting)**

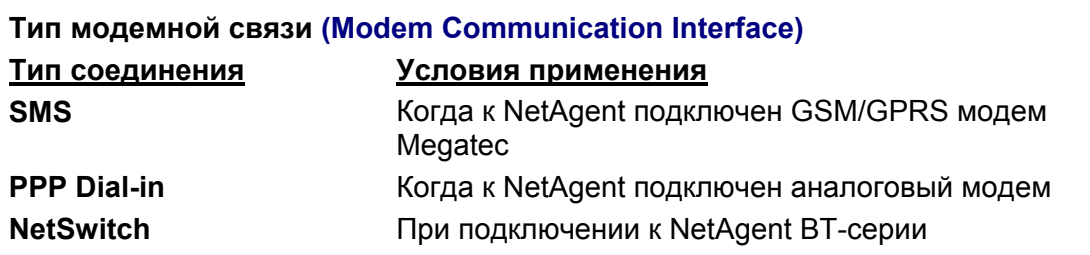

### **Настройки SMS (SMS Setting)**

### **SMS связь (SMS Communication)**

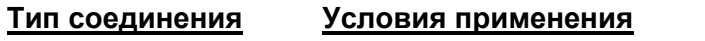

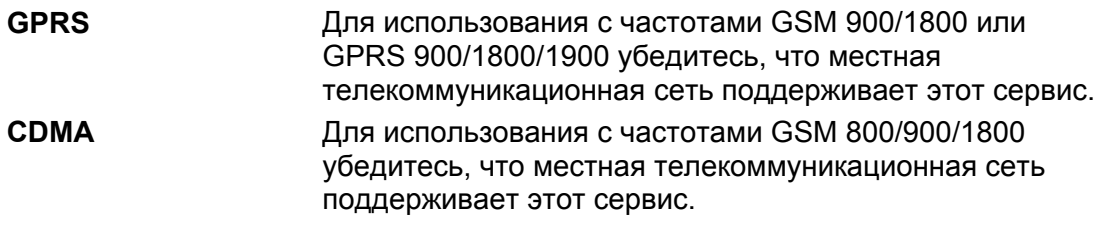

### **PIN-код SIM-карты (SIM Card PIN)**

Введите пароль SIM

### **Подтвердить PIN-код SIM-карты (Confirm SIM Card PIN)**

Введенный SIM-пароль должен соответствовать введенному выше.

### **Мобильный номер получателя/Содержание сообщения (Receiver cellular number/Message content)**

Для немедленной отправки СМС введите мобильный номер получателя и текст сообщения в юникоде или символьном формате.

### **NetSwitch (только для моделей BT серии)**

Когда к NetAgent BT-серии подключен NetSwitch для удаленного управления питанием (RPM – remote power manager) возможно выполнять действия с выбранной розеткой, если наступают перечисленные ниже события или поступают сигналы тревоги.

### **События**

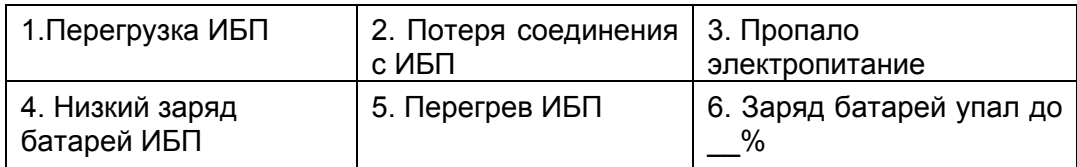

### **NetFeeler II (датчик состояния окружающей среды)**

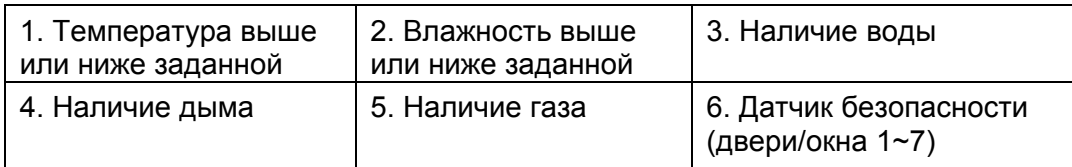

# **Настройки NetSwitch (NetSwitch Setting)**

**Выбрать NetSwitch (Select NetSwitch):** Для выбора NetSwitch

**Изменить адрес (Address Change):** Удаленное управление питанием (RPM) может объединять до 16 устройств для контроля в общей сложности 128 единиц подключенного оборудования. Используйте это поле для назначения новых номеров или изменения текущих для устройств RPM. Вы можете выбирать от 00 до 16.

Внимание: Вы не можете назначить номер, который уже присвоен другому RPM-устройству.

**Идентификация (Identification):** Здесь возможно задать уникальное имя для RPM. **Выход (Outlet):** Отображает розетки A-H

**Имя (Name):** Здесь возможно задать уникальные имена для розеток.

**Контролируемый с телефона (Phone Controllable)**: Выбор Да (Yes) или Нет (No).

**Тип контроля (Control type):** Выберите между "Instant Shutdown"; Safe Reboot"; "Safe Shutdown"

**Отсрочка Отключения Питания (Power off Delay):** Установите задержку отключения питания в секундах (значения от 0 до 9999)

**Отсрочка Возобновления Питания (Power Resume Delay):** Установите задержку восстановления питания в секундах (значения от 0 до 9999)

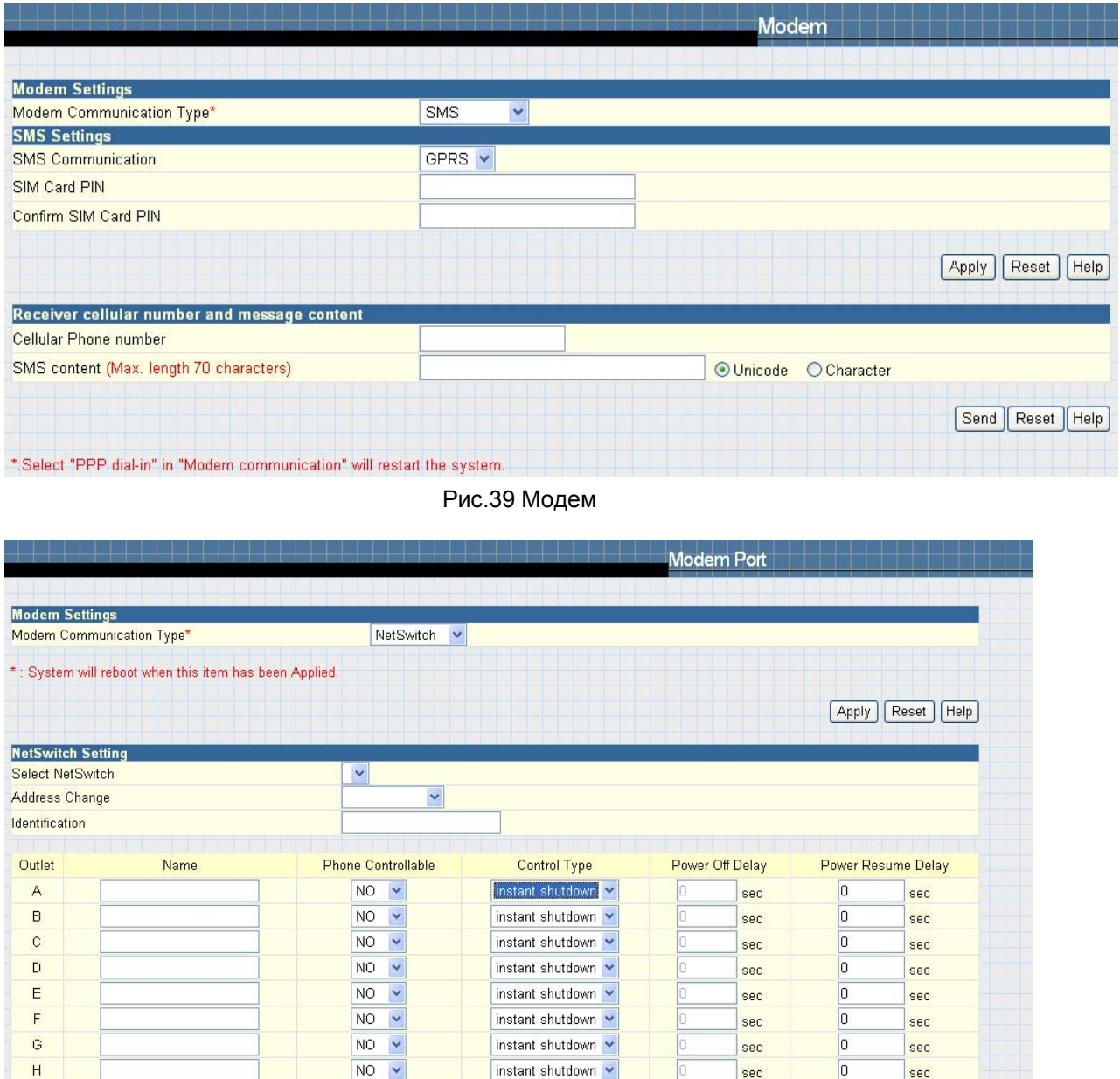

Рис 40. Модемный порт с NetSwitch

Apply Reset

 $H$ 

### **Состояние NetSwitch (NetSwitch Status)**

При подключении к NetAgent BT-серии этот подраздел появиться в разделе Информация. Он позволяет удаленно управлять RPM-устройствами и отдельным подключенным оборудованием. Нажатием на отдельные значки можно выключать и выключать оборудование.

|                                                                                                    |              |   |              | <b>NetSwitch Status</b> |      |  |
|----------------------------------------------------------------------------------------------------|--------------|---|--------------|-------------------------|------|--|
|                                                                                                    |              |   |              |                         |      |  |
| NetSwitch Status and Control (Click the icon to turn on or off the specific outlet)<br>Select NetSwitch: | $\checkmark$ |   |              |                         |      |  |
| Identification                                                                                           |              |   |              |                         |      |  |
| non-internet                                                                                             | OFF          | ⊡ | non-internet | <b>OFF</b>              | ⊡    |  |
| non-internet                                                                                             | OFF.         | ⊡ | non-internet | <b>OFF</b>              | П    |  |
| non-internet                                                                                             | OFF          | ⊡ | non-internet | OFF                     | Е    |  |
| non-internet                                                                                             | OFF.         | П | non-internet | OFF.                    | 보    |  |
|                                                                                                    | All On       |   |              |                         |      |  |
|                                                                                                    | All Off      |   |              |                         |      |  |
|                                                                                                    |              |   |              |                         |      |  |
|                                                                                                    |              |   |              |                         | Help |  |

Рис.41 Состояние NetSwitch

### **Действия NetSwitch (NetSwitch Action)**

Позволяет настроить действия на выбранные события. NetSwitch может выполнить действия в соответствии с настройками, как включение или выключение назначенной розетки. Для выбора события и установки действий нажмите кнопку Добавить (New).

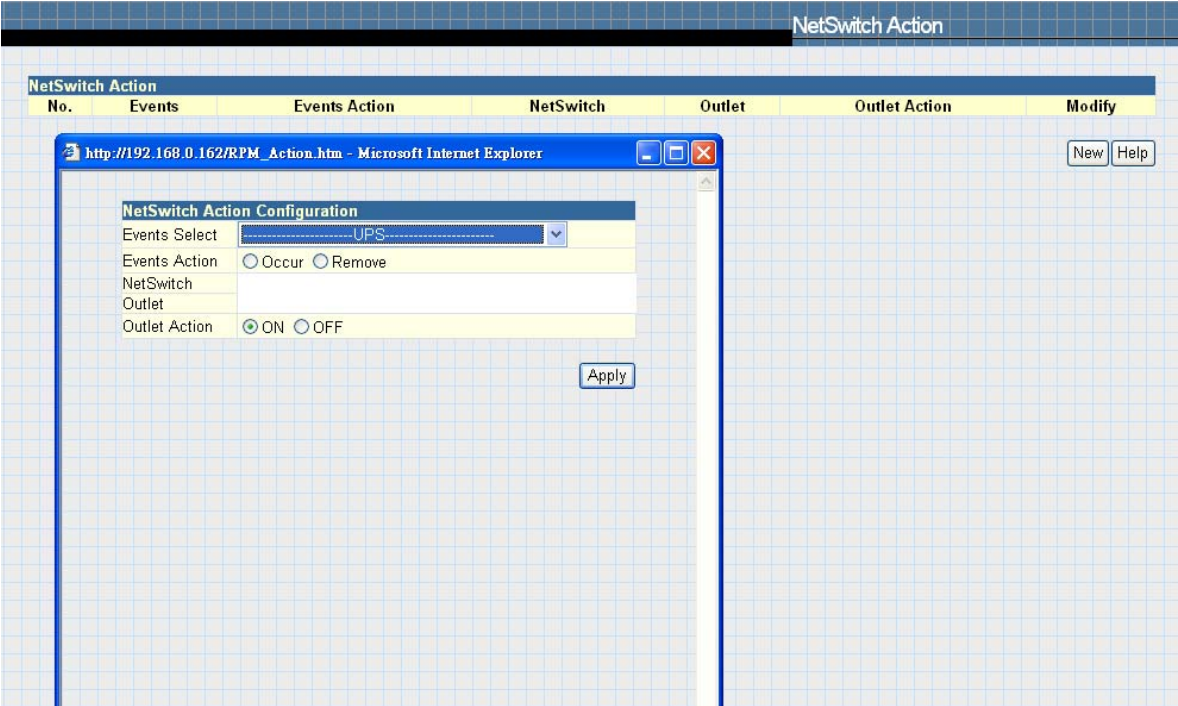

Рис. 42. Действия NetSwitch

### **2.2.9 WEB/Telnet**

Эта страница предназначена для создания учетной записи пользователя в NetAgent.

### **Данные пользователя (User Account)**

#### **Имя пользователя (User Name)**

В этой секции задается имя пользователя web-страницы NetAgent. Может включать до 8 пользователей. Имя пользователя используется для доступа к web-странице NetAgent через веб-браузер.

### **Пароль (Password)**

В этой секции задается пароль web-страницы NetAgent. Пароль используется для доступа к web-странице NetAgent через веб-браузер.

### **Полномочия (Permission)**

Эта секция предназначена для установки прав доступа пользователя - только чтение (Read) или чтение и запись (Read/Write).

# **IP-адрес Администратора (IP Filter)**

установки фиксированных IP-адресов. Пользователи могут получить доступ к web-странице NetAgent только с указанных здесь IP-адресов. Если Вы хотите управлять NetAgent с любого IP-адреса, установите \*.\*.\*.\*

### **Настройки RADIUS сервера (RADIUS Server Settings)**

Предназначено для конфигурации параметров радиус-сервера. Пожалуйста, установите соответствующие настройки радиус-сервера.

Только для NetAgent BT、CT、DT серий и NetAgent 9 серии модели BX、CX、DX.

### **Активировать RADIUS сервер под логином Web/Telnet (Enable RADIUS in Web/Telnet login)**

Для выбора Да (Yes) или Нет (No)

#### **Адрес сервера RADIUS (RADIUS Server Address)** Для ввода IP-адреса радиус-сервера.

**Аутентификационный порт (Authentication Port)**

Для ввода номера коммуникационного порта UDP.

**Ключ коллективного пользования (Shared Key)** Для ввода пароля входа на радиус-сервер.

**Задержка Соединения (Connection Timeout)** Установка максимального времени ожидания выполнения запросов радиус.

### **Переподключение (Connection Retry)**

Установка количества попыток выполнения запросов радиус.

### **Информация о Ключе коллективного пользования SSL (SSL Public Key Information)**

Предназначено для загрузки SSL открытого ключа.

Только для NetAgent BT、CT、DT серий и NetAgent 9 серии, модели BX、CX、DX.

### **Ключ коллективного пользования SSL (SSL Certificate Information)**

Предназначено для загрузки SSL-сертификата. Когда открытий ключ и сертификат оба загружены на web-сервер NetAgent передача данных в Интернете будет зашифрована SSL при вводе http:// в браузере.

(Для передачи данных через https убедитесь, что 443 порт включен. См. стр.19)

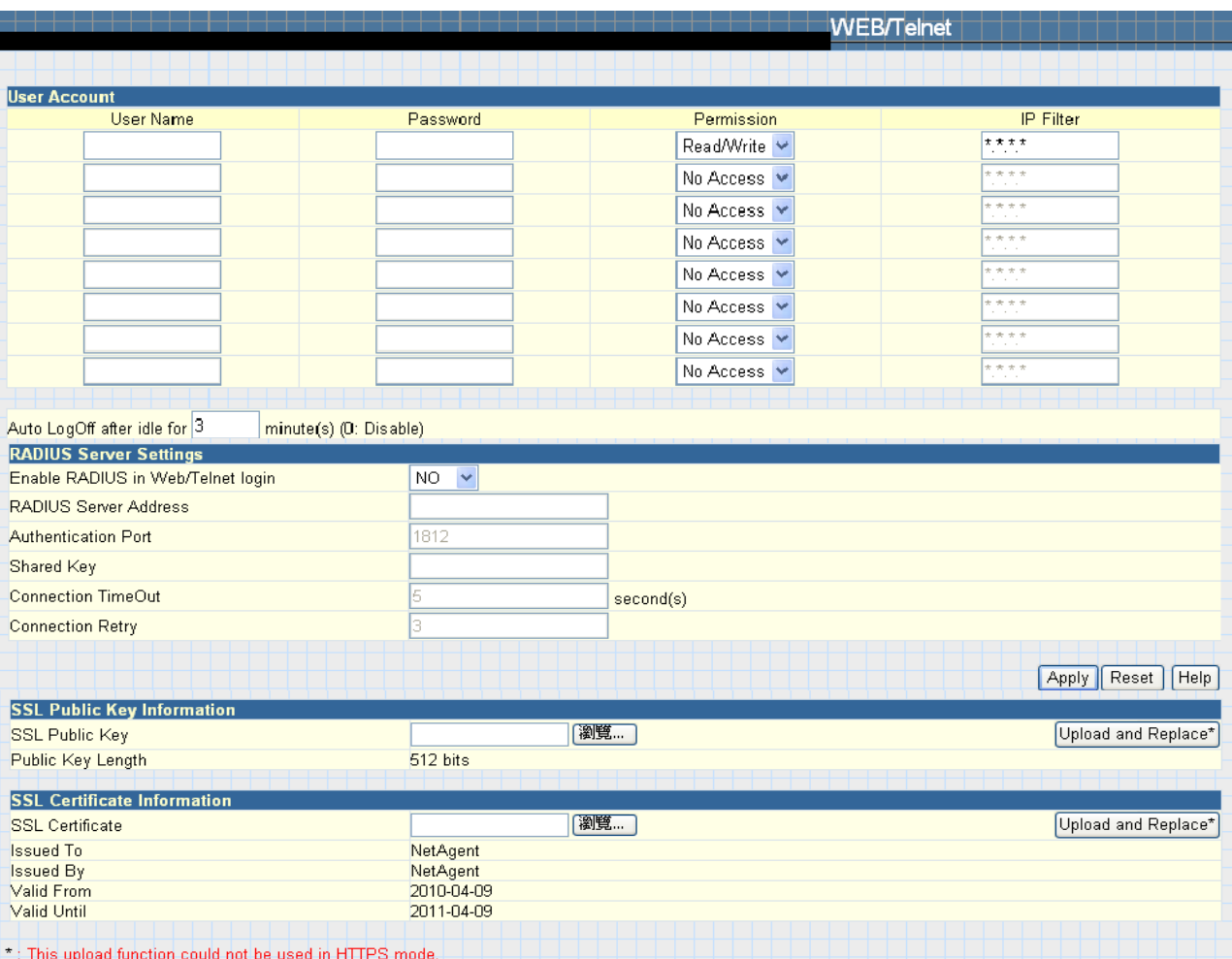

### Рис.43 WEB/Telnet

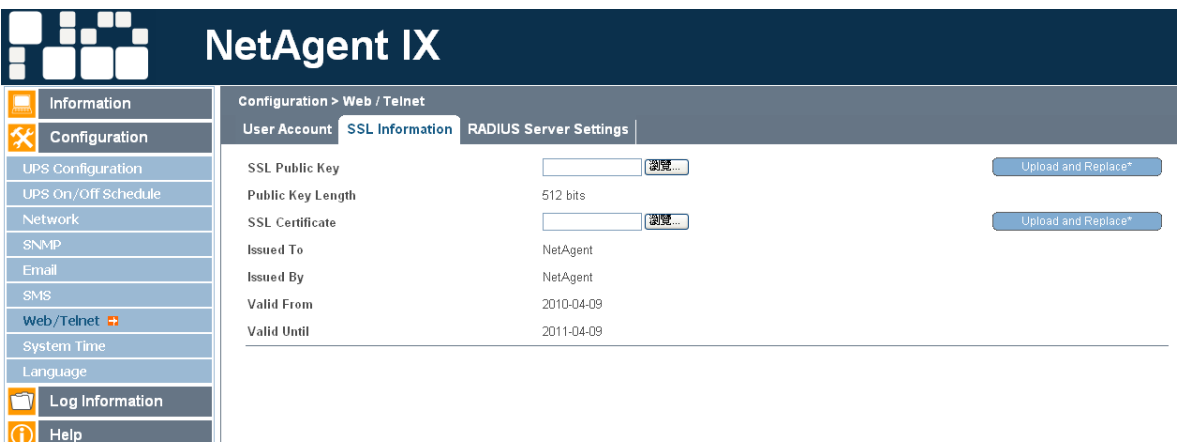

Рис.44 NetAgent 9 SSL

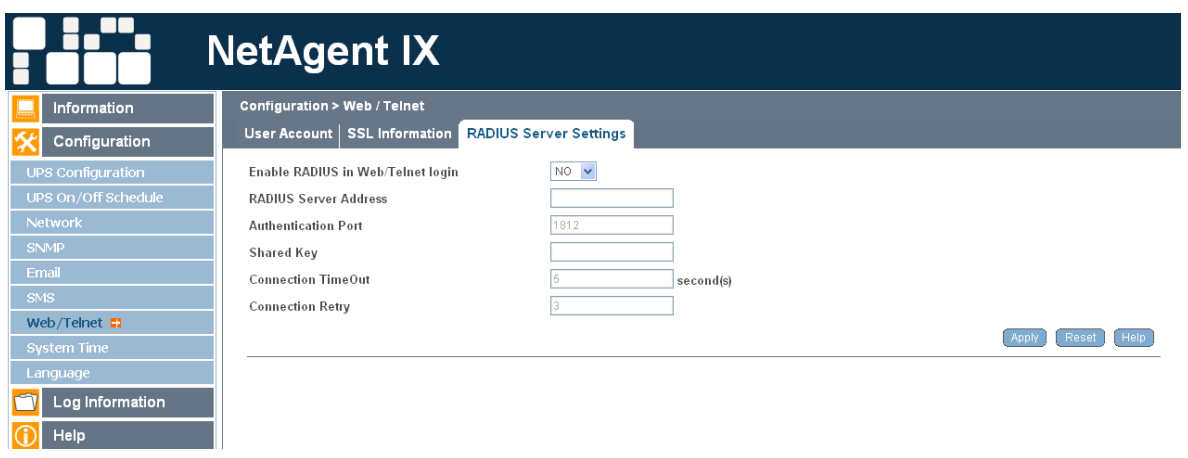

Рис.45 NetAgent 9 Radius

# **2.2.10 Системное время (System Time)**

Эта страница предназначена для установки системного времени NetAgent. Вы можете предусмотреть до 2 серверов времени или установить часовой пояс.

# **Системное время (System Time)**

### **Время между автоматическими обновлениями (Time Between Automatic Updates)**

Эта секция позволяет установить интервал синхронизации времени.

# **Сервер времени (Time Server)**

Выберите ближайший сервер времени (Time Server) относительно местоположения NetAgent. Администратор может выбрать из списка до 30 серверов времени. Чтобы добавить новый сервер нажмите Редактировать (Edit) и, удалив какой либо сервер времени из списка, добавьте новый.

# **Временная зона (по отношению к GMT) (Time Zone)**

В этой секции можно настраивать временные зоны для разных стран.

# **Использование экономии дневного света (Using Daylight Saving Time)**

Выберите ДА (Yes) или НЕТ (No)

# **Системное время (ММ/ДД/ГГГГ ЧЧ:ММ:СС) (System Time)**

Эта секция предназначена для ручной установки системного времени NetAgent. Задайте время в формате год/месяц/день часы:минуты:секунды.

### **Автоматическая перезагрузка (Auto Restart)**

### **Автоматическая перезагрузка системы каждые хх минут (Auto Restart System for Every n Minute)**

Используйте эту опцию для автоматического перезапуска системы в заранее определенное время. Значение по умолчанию 0 (отключено). Введите значения между 1 и 9999 минут (например, от 1 минуты до 166,65 часов) или между 1 и 9999 часами (от 1 часа до 416,6 дней).

### **Ручная перезагрузка системы через 30 секунд (Manual Restart System After 30 Seconds)**

Используйте эту опцию для ручного перезапуска системы. NetAgent выполнит перезапуск через 30 секунд.

# **Backup Time**

Эта опция предназначена для автоматического сохранения логов событий и данных на внешний USB флеш-диск. Возможно использование только в моделях NetAgent BX с использованием USB флеш-дисков формата FAT/FAT32.

# **Time Between Log Backup**

Позволяет выбрать интервал сохранения логов в часах.

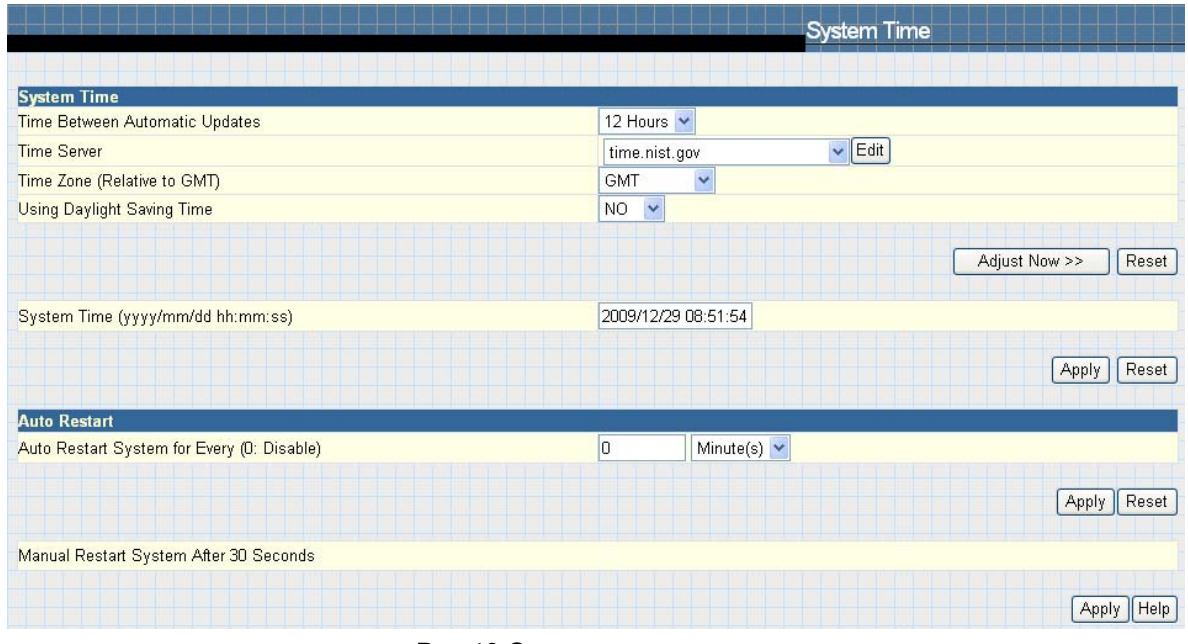

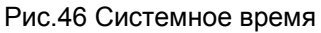

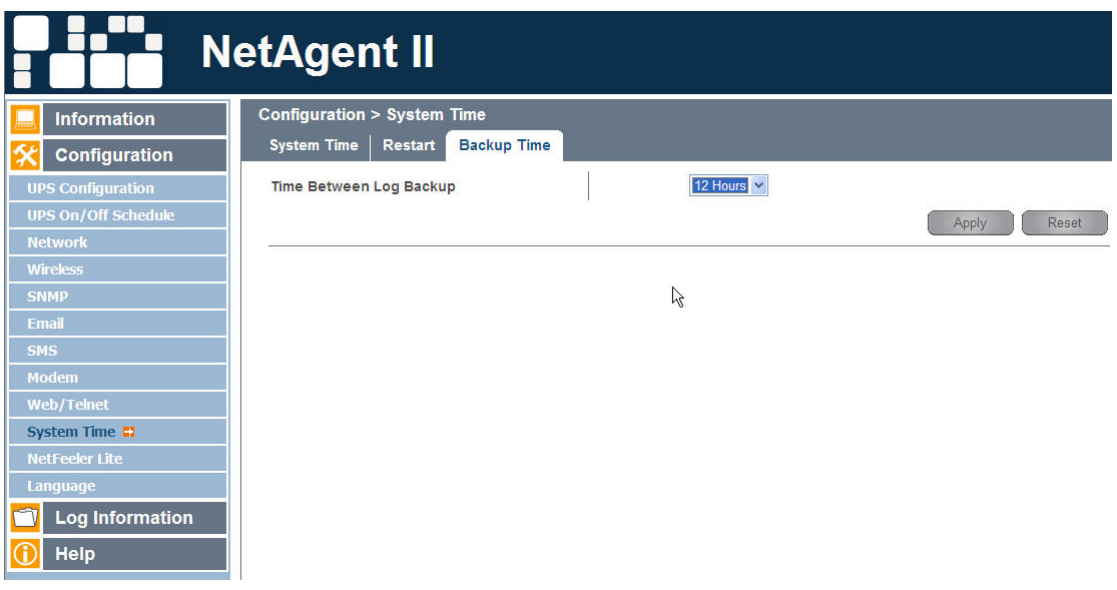

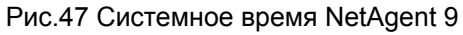

# **2.2.11 NetFeeler II (только для трехпортового NetAgent II )**

Эта страница предназначена для настройки датчика состояния окружающей среды NetFeeler II.

### **NetFeeler II**

### **Критическое понижение (Critical UnderRun)**

Эта секция позволяет установить минимальное критическое значение температуры и влажности. NetFeeler II отправит предупреждающее сообщение, если обнаружит понижение значений температуры и влажности ниже установленных.

### **Критическое повышение (Critical OverRun)**

Эта секция позволяет установить максимальное критическое значение температуры и влажности. NetFeeler II отправит предупреждающее сообщение, если обнаружит повышение значений температуры и влажности выше установленных.

### **Метка безопасности (Security Label)**

К NetFeeler II можно подключать до 7 датчиков безопасности. Эта секция предназначена для установки местоположения датчиков.

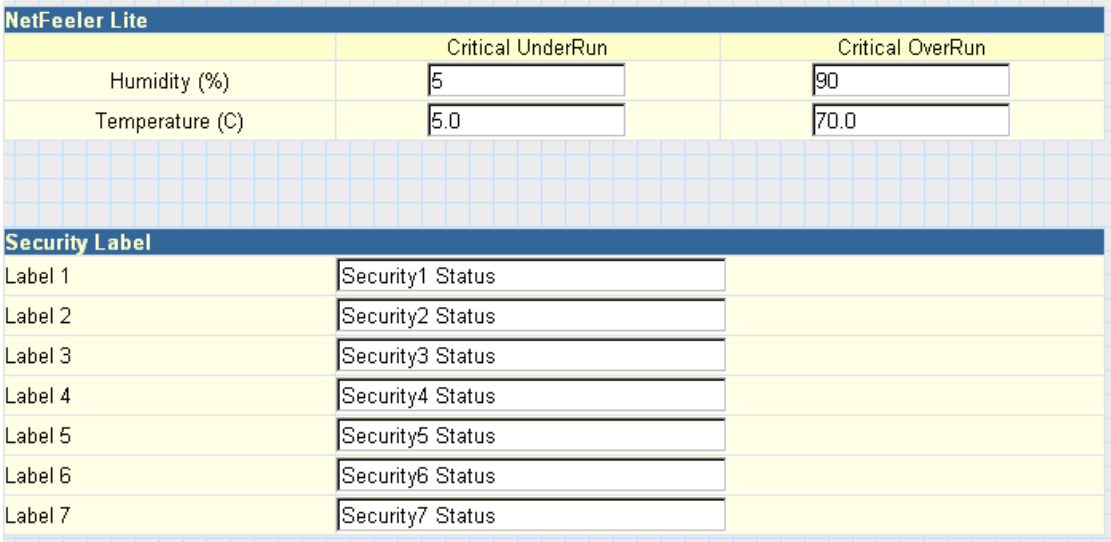

Рис.48 NetFeeler II

# **2.2.12 Язык (Language)**

Эта страница предназначена для настройки языкового интерфейса NetAgent.

### **Язык интерфейса (Interface Language)**

Этот раздел предназначен для установки языка web-страниц NetAgent. При первом открытии web-страницы NetAgent может автоматически определить язык, установленный в операционной системе компьютера, и отображать его на своих web-страницах. Также пользователи могут выбирать предпочитаемый язык из списка.

Внимание: Для использования этой функции cookies в браузере должны быть активированы.

### **Настройки email (Email Preferences)**

Выберите предпочитаемый язык для отправки сообщений по электронной почте и СМС.

| Language                                                                                |                       |
|-----------------------------------------------------------------------------------------|-----------------------|
|                                                                                         |                       |
| Interface Language                                                                      |                       |
| <b>O</b> English                                                                        |                       |
| ○繁體中文                                                                                   |                       |
| ○简体中文                                                                                   |                       |
| ○한글                                                                                     |                       |
| ○日本語                                                                                    |                       |
| O Deutsch                                                                               |                       |
| O Português                                                                             |                       |
| O Español                                                                               |                       |
| O Français                                                                              |                       |
| Oltaliano                                                                               |                       |
| <b>О Русский</b>                                                                        |                       |
| OTürkçe                                                                                 |                       |
| $O$ 1 $n_{\rm H}$                                                                       |                       |
| (Note: Setting preferences will not work if you have disabled cookies in your browser.) |                       |
| <b>Email Preferences</b>                                                                |                       |
| Use below interface language in Email and SMS notification                              |                       |
| $\checkmark$<br>English                                                                 |                       |
|                                                                                         |                       |
|                                                                                         | Reset   Help<br>Apply |

Рис.49 Настройка языка

NetAgent CP и DP модели имеют два типа микропрограммного обеспечения (firmware) - EAST и WEST

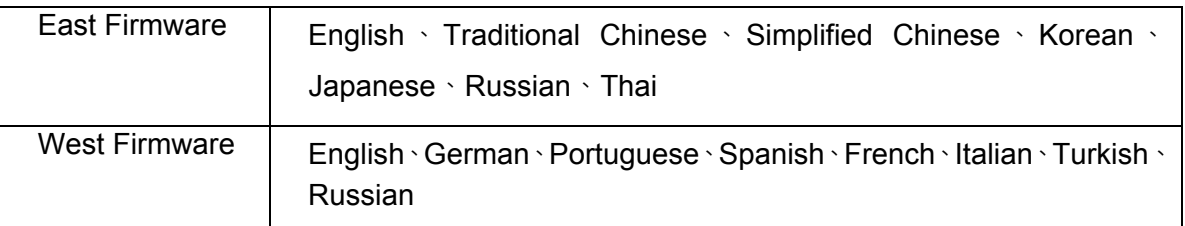

NetAgent CT, DT и BT поддерживают следующие языки:

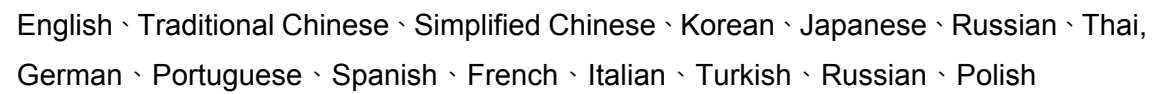

NetAgent 9 CX, DX и BX поддерживают следующие языки:

English、Traditional Chinese、Simplified Chinese、Korean、Japanese、Russian、Thai, German、Portuguese、Spanish、French、Italian、Turkish、Russian、Polish

# **2.3 Логи (Log Information)**

**Подменю:** 

- **2.3.1 История событий (Event Log)**
- **2.3.2 SMS**
- **2.3.3 История данных (Data Log)**

# **2.3.4 Сохранение лога данных (Save Data Log)**

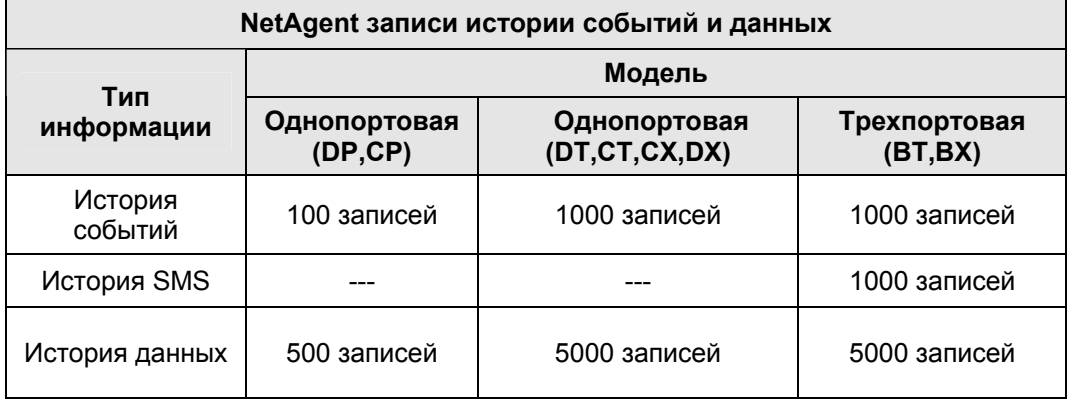

Рис.50 NetAgent записи истории событий и данных

# **2.3.1 История событий (Event Log)**

Эта страница предназначена для ведения истории событий ИБП. Она отображает записи обо всех событиях, включая дату/время и детальное описание каждого. Когда достигается предел записей, предыдущие записи перезаписываются.

# **Дата/Время (Date/Time)**

Это поле содержит Дату (год/месяц/день) и Время (часы:минуты:секунды) когда произошло событие.

# **Событие (Event)**

Здесь приводиться детальное описание события.

# **Сохранить (Save)**

Кнопка предназначена для сохранения истории событий в виде файла.

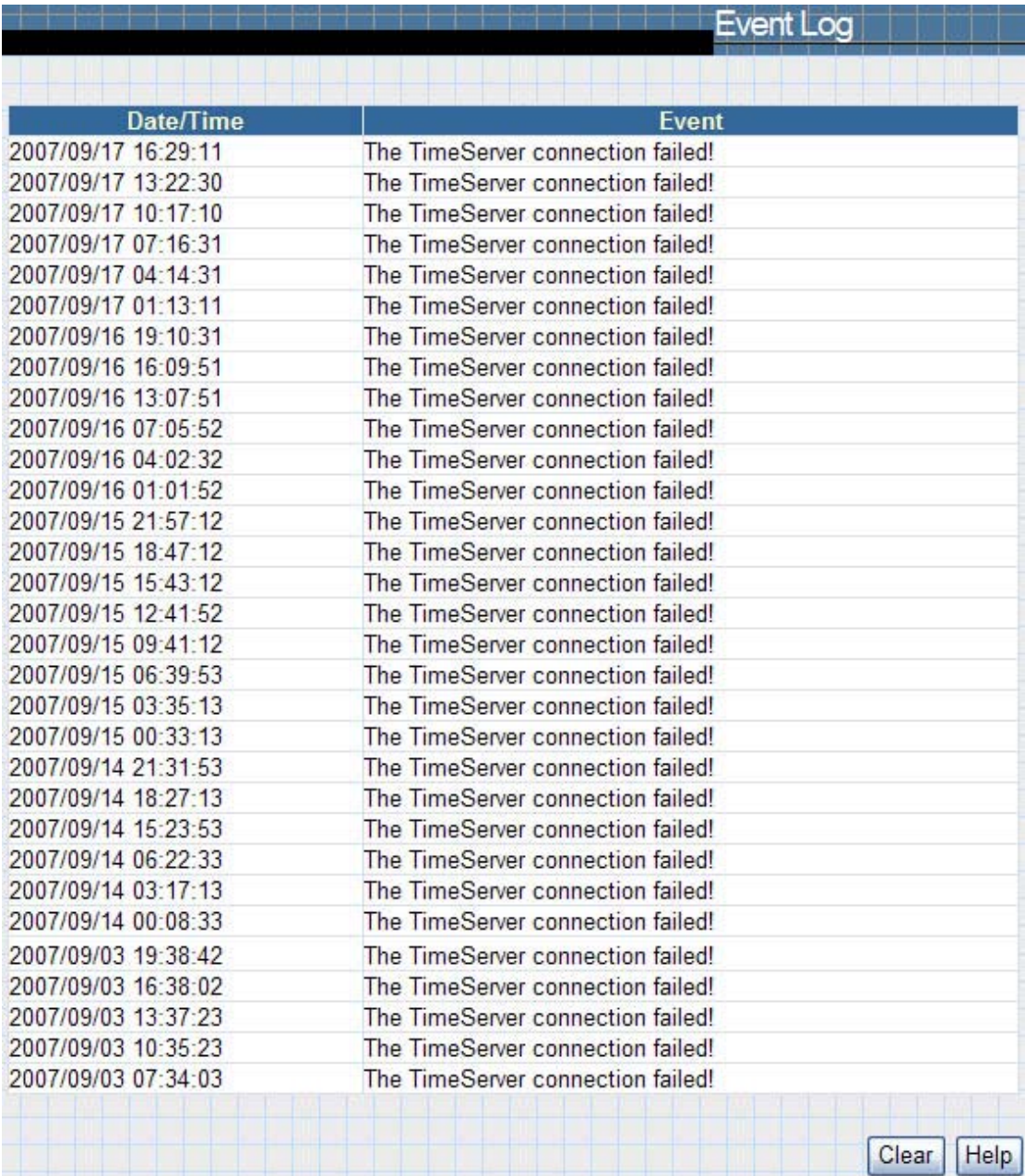

Рис.51 История событий

# **2.3.2 SMS**

Эта страница предназначена для ведения записей истории событий СМС. На ней отображатся список всех номеров мобильных телефонов, Дата/Время когла было отправлено СМС и подробное описание каждого. По достижению предела записей предыдущие записи перезаписываются.

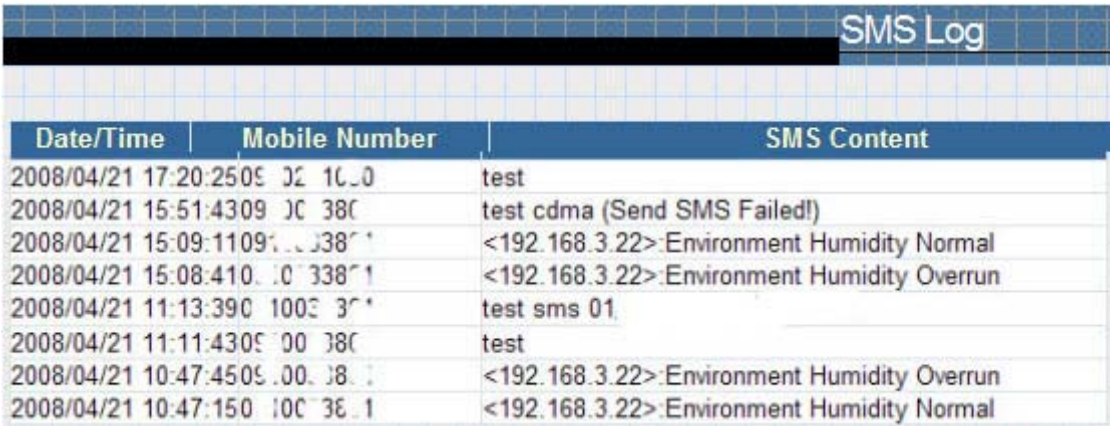

Рис.52 История событий СМС

# **2.3.3 История данных (Data Log)**

Эта страница предназначена для ведения истории данных ИБП. Ведутся следующие записи: Входное напряжение/Выходное напряжение/Частота/Уровень нагрузки/Заряд аккумуляторов/Температура внутри ИБП. По достижению предела записей предыдущие записи перезаписываются. История может быть сохранена в CSV формате нажатием на кнопку «Сохранение лога данных (Save Data Log)».

# **Дата/Время (Date/Time)**

В этом поле содержится информация о Дате (год/месяц/день) и Времени (часы/минуты/секунды) когда данные были сохранены. Периодичность записи данных можно задать в меню Конфигурация/Конфигурация ИБП/Журналы ИБП/Лог данных ИБП (Configuration/ UPS configuration/ UPS recorded/UPS data Log/).

# **Входное напряжение (Input Volt.)**

Это поле отображает записи о входном напряжении ИБП (Вольт).

### **Входное напряжение (Output Volt.)**

Это поле отображает записи о выходном напряжении ИБП (Вольт).

#### **Частота (Freq. (Hz))** Это поле отображает записи о входной частоте ИБП (Герц).

# **Нагрузка (Load)**

Это поле отображает записи о нагрузке ИБП по выходу (отображается в % от максимальной).

### **Емкость (Capacity)**

Это поле отображает записи о уровне заряда аккумуляторов ИБП (отображается в % от максимальной).

### **Температура (Temp.)**

Это поле отображает записи о внутренней температуре ИБП (градусы Цельсия).

### **Температура окружающей среды (Env. Temp.)**

Это поле отображает записи о температуре окружающей среды измеренной NetFeeler II.

### **Влажность (Env. Humidity)**

Это поле отображает записи о влажности окружающей среды измеренной NetFeeler II.

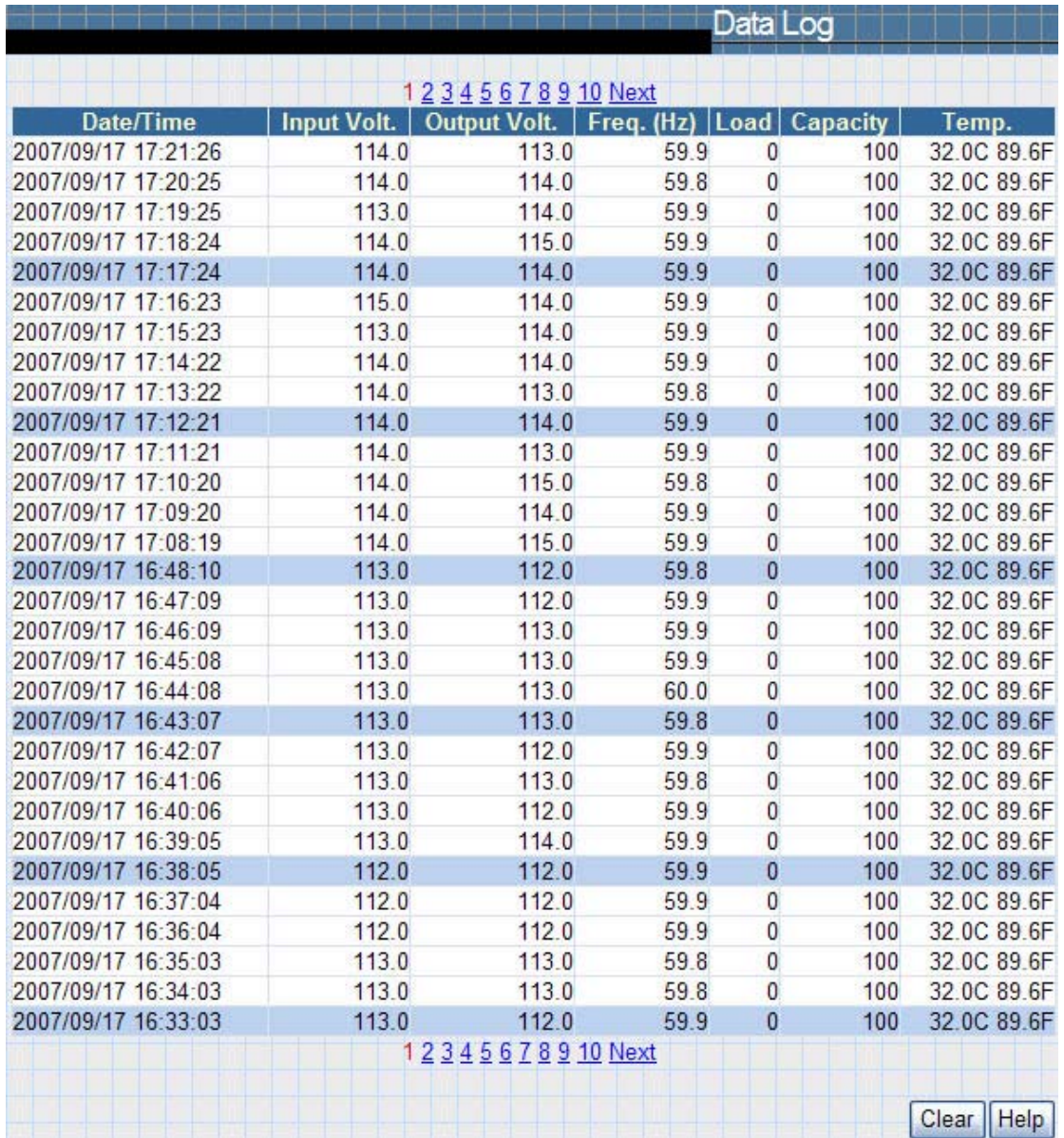

Рис.53 История данных

# **2.3.3 Сохранениелога данных (Save Data Log)**

Эта функция предназначена для сохранения данных от ИБП – напряжение, частота, уровень нагрузки, заряд аккумуляторов, температура и т.д. в виде файла для дальнейшего анализа Администратором.

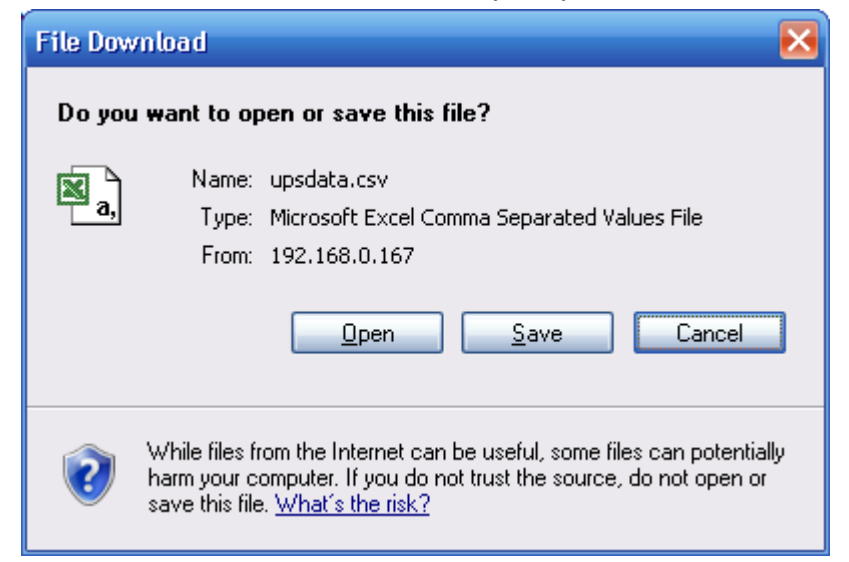

Рис.54 Сохранение лога данных

# **2.4 Помощь (Help)**

# **Подменю:**

- **2.4.1 Поиск NetAgent (Search NetAgent)**
- **2.4.2 Отладка последовательного порта (Serial Port Debug)**
- **2.4.3 Справка (Help)**
- **2.4.4 Информация (About)**

# **2.4.1 Поиск NetAgent (Search NetAgent)**

Предназначено для отображения всех NetAgent, подключенных к локальной сети, с указанием серийного номера, МАС-адреса, версии карты и прошивки, и IP-адреса. Чтобы открыть web-страницу конкретной карты дважды нажмите на нее мышкой.

|               |                      |                 |                 | <b>Browse NetAgent</b> |  |  |  |
|---------------|----------------------|-----------------|-----------------|------------------------|--|--|--|
| <b>Device</b> | <b>MAC Address</b>   | <b>Hardware</b> | <b>Firmware</b> | <b>IP Address</b>      |  |  |  |
| 3925954004    | 00:03:EA:01:4D:D4    | <b>HDP520</b>   | 2.40.UIS.9c09   | 192.168.0.166          |  |  |  |
| 3925966343    | 00:03:EA:01:7E:07    | <b>HDP520</b>   | 2.41.DP520      | 192.168.0.156          |  |  |  |
| 3926054176    | 00:03:EA:02:D5:20    | <b>HCP504</b>   | 2.42.CP504      |                        |  |  |  |
| 3926120052    | 00:03:EA:03:D6:74    | HCV73           | 2.55.CV73       | 192.168.0.32           |  |  |  |
| 3926181499    | 00:03:EA:04:C6:7B    | HCV73           | 2.55.CV73       | 192.168.0.41           |  |  |  |
| 3927000016    | 00:03: EA: 11:43: D0 | HCV91           | 3.3.CV91.9722   | 192.168.0.31           |  |  |  |
| 3927000114    | 00:03:EA:11:44:32    | HCV91           | 3.3.CV91.8222   | 192.168.0.30           |  |  |  |
| 3927000751    | 00:03:EA:11:46:AF    | HCV91           | 3.3.CV91.9722   | 192.168.0.162          |  |  |  |
| 3927061592    | 00:03:EA:12:34:58    | HCV91           | 3.4.CV96.9b20   | 192.168.0.181          |  |  |  |
|               |                      |                 |                 |                        |  |  |  |
|               |                      |                 |                 | Refresh                |  |  |  |

Рис.55 Поиск и просмотр NetAgent в локальной сети

# **Обновить (Refresh)**

Эта кнопка предназначена для поиска и обновления статуса подключения для всех NetAgent в локальной сети.

# **2.4.2 Отладка последовательного порта (Serial Port Debug)**

Эта функция предназначена установления непосредственного соединения между NetAgent и ИБП через последовательный порт.

# **Информация о порте (Port Information)**

Предназначено для конфигурации параметров соединения между NetAgent и ИБП. Позволяет установить следующие параметры: режим отладки, порт, скорость(бод), биты данных, четности и стоп биты.

Доступны два формата кодирования: ASCII или шестнадцатиричный (Hexadecimal).

Если установлен ручной режим отладки пользователь может выбирать значения из списка.

# **Отправленная информация (Sent Information)**

Этот столбец отображает в режиме реального времени отправленные команды.

# **Полученная информация (Received Information)**

Здесь отображается ответ полученный NetAgent от ИБП.

|                                 |                                                                                                    |            |                                                                                                    | Serial Ports Debug |  |
|---------------------------------|----------------------------------------------------------------------------------------------------|------------|----------------------------------------------------------------------------------------------------|--------------------|--|
| <b>Port Information</b>         |                                                                                                    |            |                                                                                                    |                    |  |
| Debug Mode:                     | $\ddot{\phantom{1}}$<br>Auto                                                                                                    | Port:      | UPS $\times$                                                                                                    |                    |  |
| Speed(baud):                    | 9600<br>$\checkmark$                                                                                                    | Data Bits: | $8 -$                                                                                                    |                    |  |
| Parity:                         | None $\sim$                                                                                                    | Stop Bits: | 1 Bit v                                                                                                    |                    |  |
|                                 |                                                                                                    |            |                                                                                                    | Apply              |  |
| O Hexadecimal<br><b>O</b> ASCII |                                                                                                    |            |                                                                                                    |                    |  |
| Send Content:                   |                                                                                                    |            |                                                                                                    | Send               |  |
|                                 |                                                                                                    |            | <u> Alexandria de la contrada de la contrada de la contrada de la contrada de la contrada de la contrada de la c</u> |                    |  |
| <b>Sent Information</b>         |                                                                                                    |            |                                                                                                    | Clear              |  |
|                                 | PM 05:13:57: Q1\r<br>PM 05:14:02: Nr<br>PM 05:14:06: Ftr.<br>PM 05:14:13: Nr<br>PM 05:14:18: Ftr<br>PM 05:14:22: Q1\r<br>PM 05:14:24: Nr<br>PM 05:14:29: Ftr<br>PM 05:14:33: Q1\r<br>PM 05:14:38: Nr<br>PM 05:14:42: Ftr<br>עה עוסק בעיקר בין הרוח היה היה העיקר עיקר עד עד מסוג העיקר עד עד עד עד ער ער ער ער ער ער ער ער ער ער ער ער ער |            |                                                                                                    | $\ddotmark$        |  |
| <b>Received Information</b>     |                                                                                                    |            |                                                                                                    | Clear              |  |
|                                 |                                                                                                    |            |                                                                                                    |                    |  |
|                                 |                                                                                                    |            |                                                                                                    |                    |  |
|                                 |                                                                                                    |            |                                                                                                    |                    |  |
|                                 |                                                                                                    |            |                                                                                                    |                    |  |
|                                 |                                                                                                    |            |                                                                                                    |                    |  |
|                                 |                                                                                                    |            |                                                                                                    |                    |  |
|                                 |                                                                                                    |            |                                                                                                    |                    |  |

Рис.56 Отладка последовательного порта

# **2.4.3 Помощь (Help)**

Этот раздел позволяет проиллюстрировать работу с NetAgent.

# **2.4.4 Информация (About)**

# **Общая информация (About)**

Позволяет проверить модель/версию прошивки и серийный номер Netagent.

# **Сохранить/восстановить настройки (Save/Restore Settings)**

Нажмите Сохранить (Save) для сохранения конфигурации на Вашем компьютере. По умолчанию этот текстовый файл называется YYYY\_MMDD\_####**.**cfg. Требуются права доступа Администратора.

# **Восстановить предыдущую конфигурацию (Restore previous configuration)**

Используйте эту функцию для восстановления конфигурации из \*.cfg файла, который был сохранен ранее. Нажмите Выбрать (Browse) и укажите местоположение файла, а потом нажмите кнопку **Восстановить (Restore).** 

# **Восстановить заводские настройки (Reset to factory default)**

Эта функция сбросит все установки к значениям по умолчанию.

# **Настройки обновления Firmware (Firmware Update Setting)**

По умолчанию установлен ftp-сервер ftp.icv99.com с собственным именем пользователя и паролем. Нажмите на кнопку Обновить сейчас (Update Now), NetAgent подключиться к ftp-серверу и обновит прошивку на последнюю версию.

# **Автоматическое обновление (Auto Update)**

Эта функция позволяет задать период времени для проверки доступности новой версии прошивки на ftp и автоматического её обновления.

# **Обновить Firmware (Firmware Update)**

При нажатии на эту кнопку происходит подключение к узлу http://www.megatec.com.tw/Download.htm#NetAgent для загрузки доступной прошивки. Для лучшей совместимости с ИБП разных производителей могут выпускаться специализированные версии прошивок (например, для ИБП POWERCOM прошивки доступны на сайте www.pcm.ru)

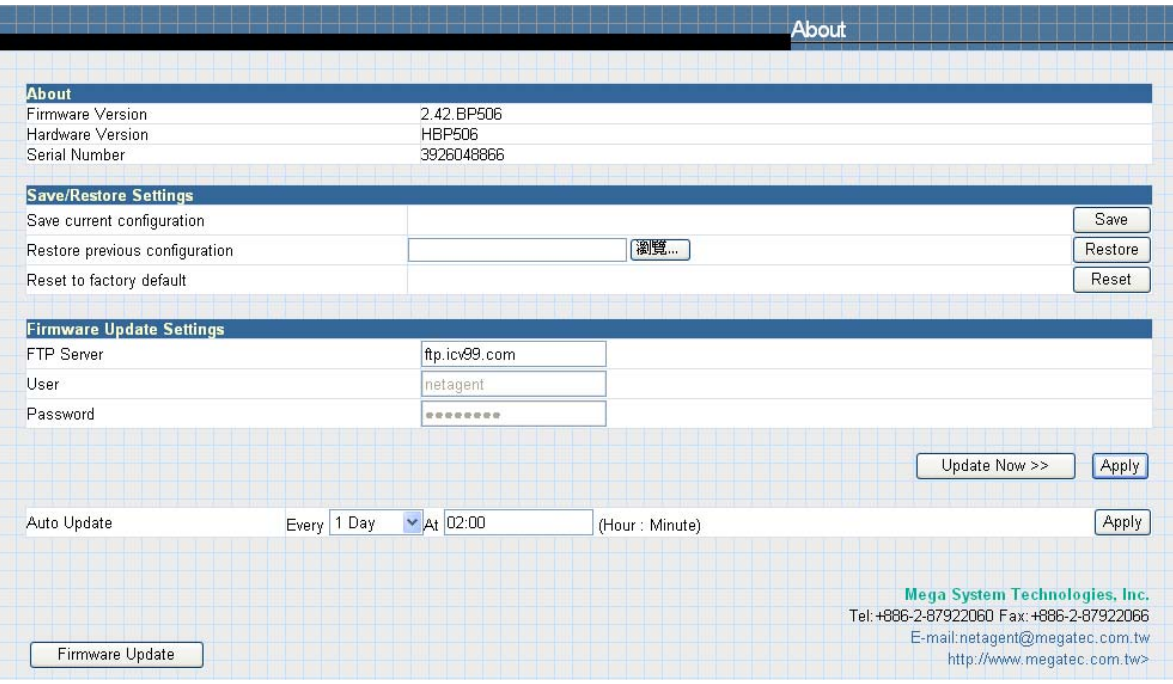

Рис.57 Информация о NetAgent

# *Часть 6. Telnet (удаленная конфигурация)*

# *Раздел1. Введение*

NetAgent поддерживает различные сетевые системы управления и протоколы локальной сети. После окончания установки оборудования Вы можете выбрать любые утилиты, работу с которыми обеспечивает NetAgent для мониторинга и управления ИБП.

Ниже приведено введение по использованию Telnet.

# *Раздел2. Telnet Configuration*

 $\bullet$  Нажмите кнопку «Пуск» операционной системы Windows, выберите «Выполнить» для ввода IP-адреса NetAgent.

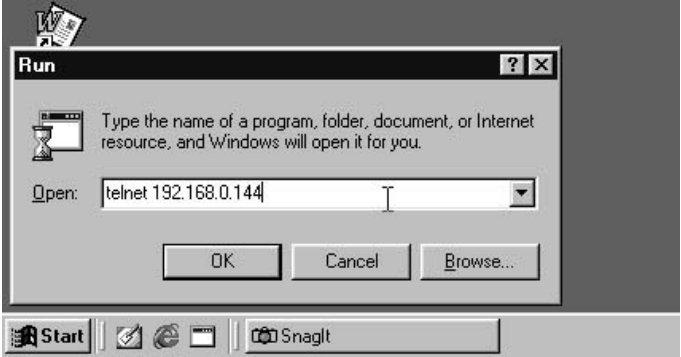

Рис.58 Начало работы с Telnet

o Отобразиться сообщение об успешном соединении:

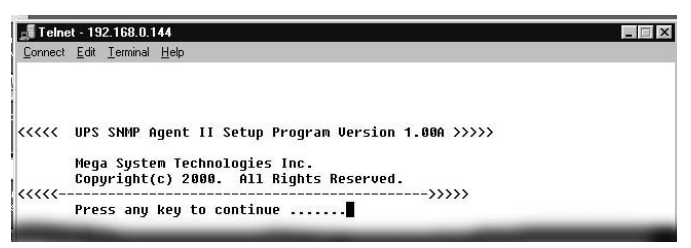

Рис.59 Соединение Telnet

p Для начала установки, пожалуйста, нажмите на клавиатуре Ввод для входа в основное меню Telnet. Если ранее были заданы имя пользователя и пароль, пожалуйста, введите актуальные значения для входа.

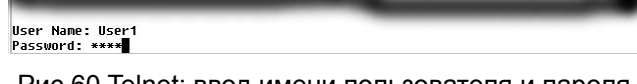

Рис.60 Telnet: ввод имени пользователя и пароля
q Основное меню выглядит следующим образом:

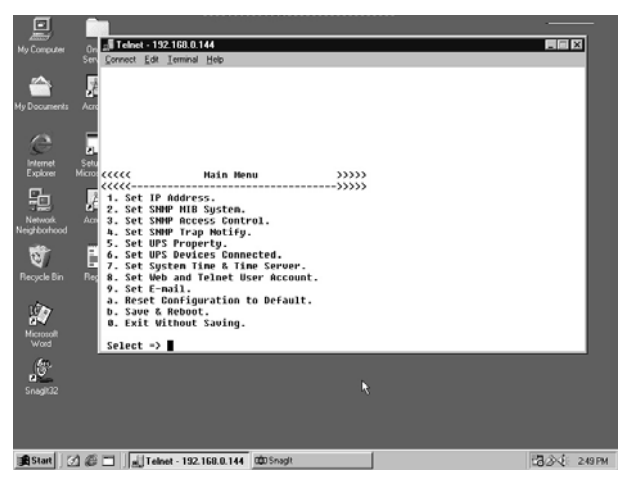

Рис.61 Окно NetAgent Telnet

- **1. Set IP Address (установка IP-адреса).**  Эта функция позволяет Вам задать IP-адрес, адрес шлюза и маску подсети.
- **2. Set SNMP MIB System (установка MIB-системы SNMP).**  Эта функция позволяет Вам установить групповые параметры MIB-системы.
- **3. Set SNMP Access Control (установка контроля доступа SNMP).**  Эта функция позволяет установить IP-адрес Администратора, принадлежность к группе, права доступа.

Внимание: Настройки 'Set SNMP Access Control' используются только для SNMP Network Manager.

**4. Set SNMP Trap Notification (настройки рассылки trap-сообщений).**  Если Вы планируете использовать компьютер для получения trap-сообщений от NetAgent, то IP-адрес компьютера должен быть добавлен в этот список.

Внимание: Настройки 'Set SNMP Trap Receiver' используются только для SNMP Network Manager.

- **5. Set UPS Properties (установка характеристик ИБП).**  Опция позволяет установить тип соединения с ИБП, название ИБП и дату замены батареи.
- **6. Set UPS Devices Connected (настройка названий подключенных ИБП).**  Опция позволяет установить системное имя и рейтинг для подключенных ИБП.
- **7. Set System Time & Time Server (установка системного времени).**  Опция позволяет установить дату и время, а также два сервера времени.
- **8. Set Web and Telnet User Account (настройка учетной записи).**  Опция позволяет настроить права доступа пользователя.
- **9. Set E-mail (настройка электронной почты).**  Опция позволяет настроить учетную запись пользователя электронной почты для получения информационных сообщений о событиях электропитания.
- **a. Reset Configuration to Default (сброс настроек по умолчанию).**  Установить все параметры к значениям по умолчанию.
- **b. Save & Reboot (сохранить и перезагрузить).**  Сохранить текущие настройки, включая любые изменения, которые Вы произвели, и перезагрузить NetAgent.
- **0. Exit Without Saving (выход без сохранения).**  Выход с потерей всех изменений.

## *Раздел3. Конфигурация Telnet*

Используйте программное обеспечение PuTTY для конфигурации SSH Telnet шифрования в NetAgent 9.

Эта функция доступна только в NetAgent 9 моделей CX, DX и BX (На странице 19 описано как включить SSH-порт 22).

Ниже описан порядок конфигурации SSH Telnet

n Введите IP-адрес NetAgent 9 и нажмите Ввод

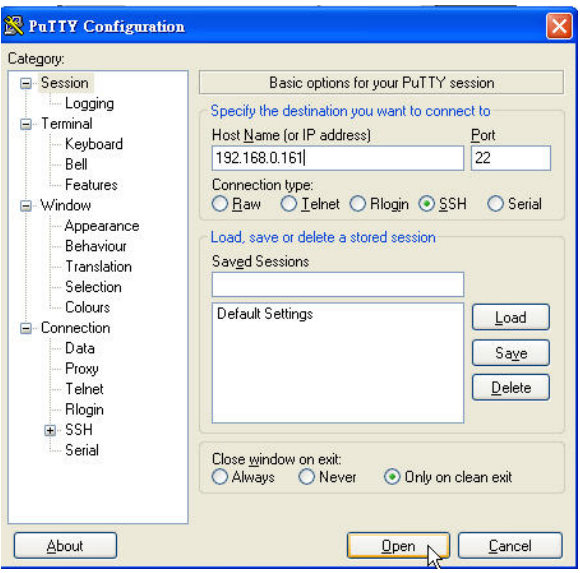

o Введите имя пользователя и пароль

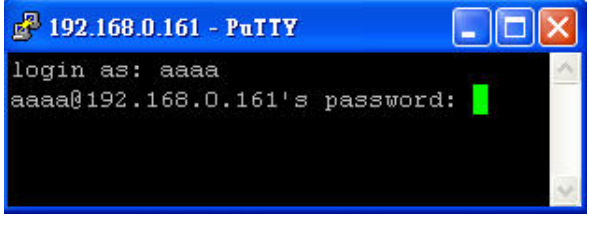

#### p Основное меню

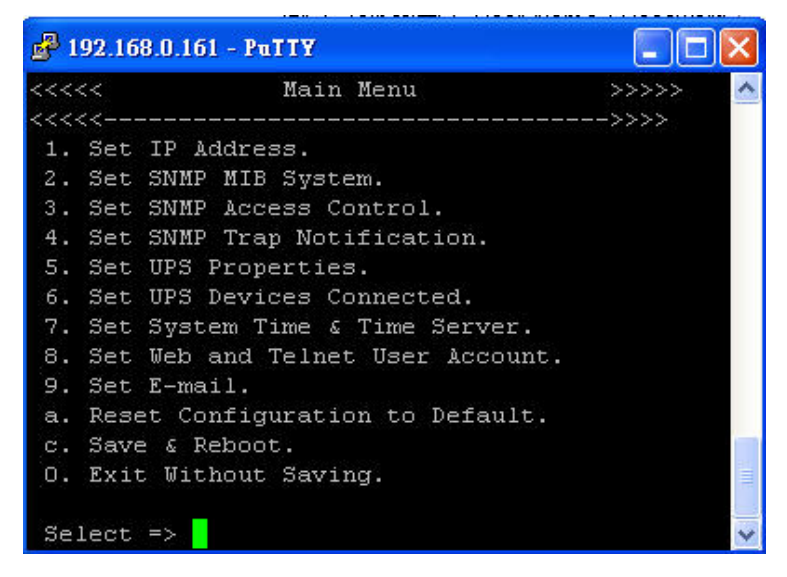

## *Часть 7. ClientMate – утилита для завершения работы Windows*

Утилита ClientMate предназначена для соединения с NetAgent. При получении сигнала о прерывании электропитания от NetAgent, утилита сохраняет открытые файлы и выполняет корректное завершение работы системы. После завершения установки NetAgent Вы можете установить ClientMate на любую Windows-систему подключенную к локальной сети. Когда ClientMate получает от NetAgent сигналы о нарушении электропитания, полном разряде аккумуляторов или планируемом отключении он сохраняет файлы и выполняет завершение работы системы. Пожалуйста, ознакомьтесь с приведенной далее инструкцией по использованию утилиты.

## *Раздел1. Установка ClientMate*

- **Поместите компакт-диск NetAgent Utility в привод чтения компакт-дисков и** выберите установку программы ClientMate.
- o После завершения установки в программах появиться новая папка 'ClientMate'.

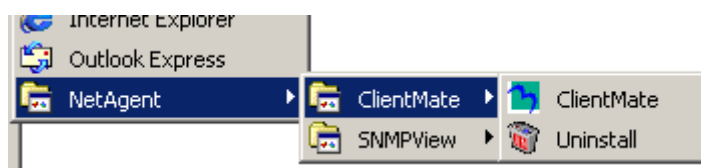

Рис.62 Группа программ ClientMate

p Нажмите "ClientMate" для ознакомления и начала работы с ClientMate.

## *Раздел2. Работа с ClientMate*

Пожалуйста, ознакомьтесь с основным меню ClientMate приведенном ниже. При нажатии на пинктограммы слева открывается дополнительное диалоговое окно, в правой части основного окна программы приведена информация о текущем состоянии ИБП.

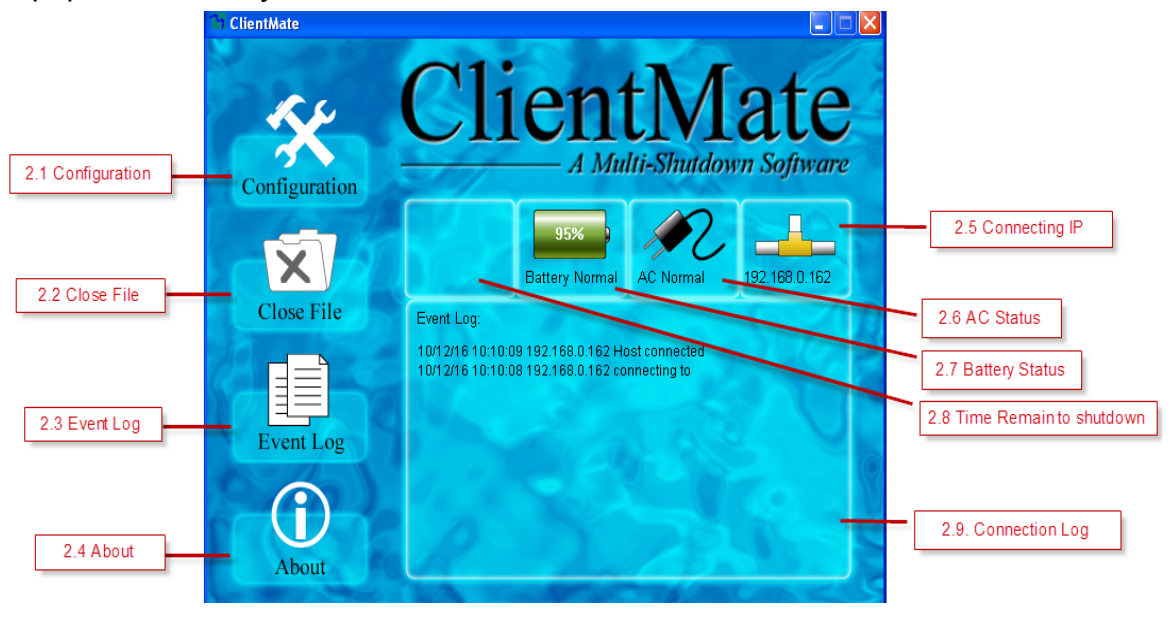

#### **2.1 Configuration (Конфигурация)**

При получении от NetAgent сигнала об исчезновении напряжения электросети или низком заряде аккумуляторов ClientMate выполняет действия по завершению работы в соответствии установленными в этом меню настройками. Более подробно параметры конфигурации описаны ниже.

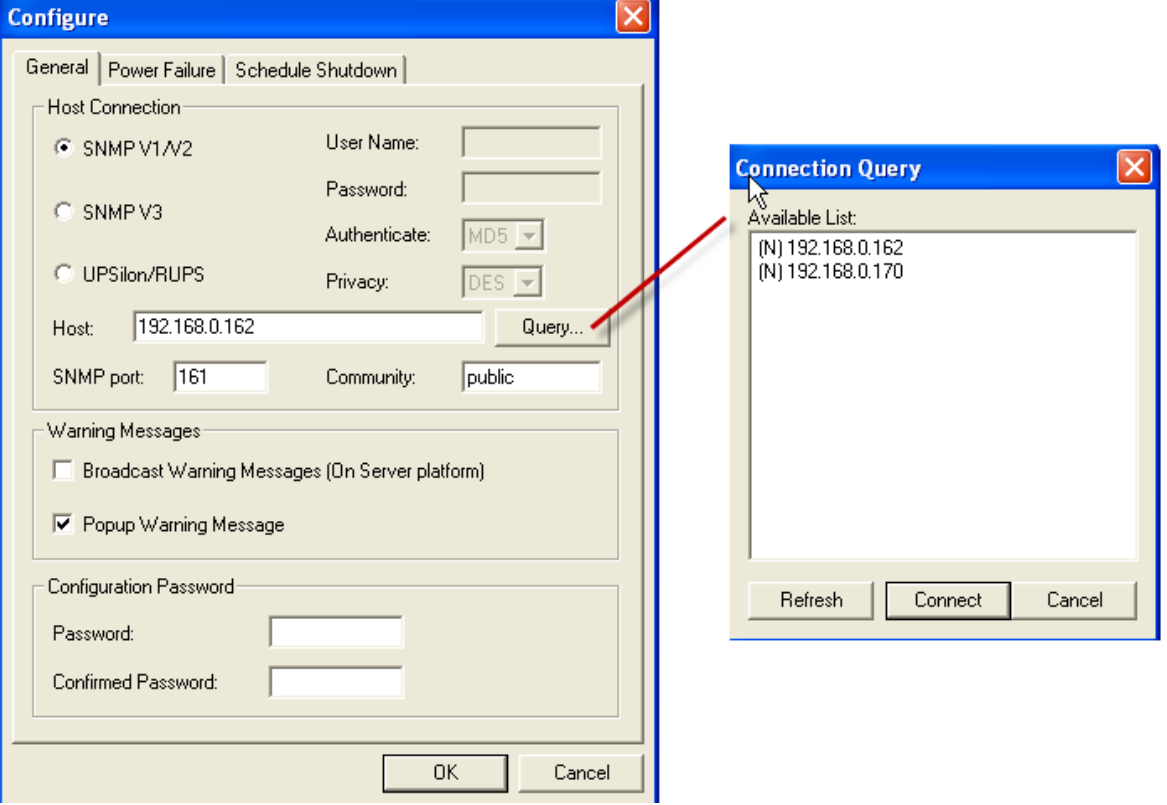

Рис.63 Конфигурация ClientMate

## **Закладка General (общие параметры)**

#### **i. Host Connection (подключение к узлу сети)**

Предназначено для настройки типа подключения ClientMate к NetAgent; NetAgent 9 или UPSilon / RUPS 2000.

SNMP V1 /V2: Применяется по умолчанию для соединения с NetAgent или

NetAgent 9

SNMP V3 : Предназначено для использования только с NetAgent 9.

Протокол SNMP V3 может быть использован для подключения к ClientMate. При выборе этого типа подключения необходимо ввести имя пользователя и пароль для обеспечения безопасности.

UPSilon / RUPS: Для соединения с сервером UPSilon или RUPS путем ввода IP-адреса компьютера.

#### **ii. Host (узел сети)**

Нажмите кнопку "Query" для автоматического поиска узлов сети в локальной сети. Если узел сети расположен в другом сегменте локальной сети, пожалуйста, введите IP-адрес в поле вручную. В окне Connect Query могут отображаться следующие найденные узлы сети:

(N): Узел сети NetAgent

(S): Узел сети UPSilon2000 или RUPS2000

**iii. SNMP Port and Community Name (SNMP-порт и название, только для NetAgent)** 

Общее для сети имя и SNMP-порт должны соответствовать заданному в настройках NetAgent. SNMP-порт по умолчанию 161.

- **iv. Broadcast Warning Messages (Широковещательная рассылка сообщений, только для серверных операционных систем)**  Для конфигурации рассылки предупреждающих сообщений при нарушении электропитания (только для серверных операционных систем WinNT, Win2000 и XP).
- **v. Configuration Password (Пароль для конфигурации)**  Предназначено для установки пароля на внесение изменений в установки ClientMate. В случае утери пароль необходимо переустановить ClientMate.

#### **Закладка Power Failure (действия при нарушении электропитания)**

**vi. Use Windows ACPI Interface (Использование ACPI-интерфейса Windows)** 

Для завершения работы сервер используя ACPI

- **vii. Shutdown Windows (Завершение работы Windows)**  Позволяет выбрать завершение работы или перевод в спящий режим Windows при нарушении электропитания.
- **viii. When AC failed, commence computer shutdown sequence in xx Min (При нарушении электропитания начинать завершение работы компьютера через хх минут)**  Для установки временной задержки между нарушением электропитания и началом завершения работы системы.
	- **ix. When Battery Low, commence computer shutdown sequence in xx Min. (При полном разряде аккумуляторов начинать завершение работы компьютера через хх минут)**

Для установки временной задержки между полным разрядом аккумуляторов и началом завершения работы системы.

**x. When Battery capacity reaches to X % (Когда заряд аккумуляторов достигнет хх %)** 

Для установки завершения работы, когда заряд аккумуляторов понизиться до %.

- **xi. Auto save application files (Автоматическое сохранение файлов)**  Проверить необходимость и сохранить файлы открытых приложений.
- **xii. Run Application before shutdown computer (Выполнить приложение до завершения работы компьютера)**  Выполнить выбранное приложение перед завершением работы системы.
- **xiii. Turn Off UPS (Выключение ИБП, только для NetAgent)**  Установка выключения ИБП после завершения работы системы.

#### **Закладка Scheduled Shutdown (Завершение работы по расписанию)**

- **xiv. Shutdown Windows (Завершение работы Windows)**  Для выбора завершение работы или перевод в спящий режим Windows.
- **xv. Notify Scheduled shutdown before xx Min. (Информировать о планируемом отключении за хх минут)**  Время до запланированного отключения для выполнения информирования.
- **xvi. Auto save application files (Автоматическое сохранение файлов)**  Сохранить файлы приложений до завершения работы системы.
- **xvii. Run Application before shutdown computer (Выполнить приложение перед завершением работы компьютера)**  Выполнить приложение до завершения работы системы.

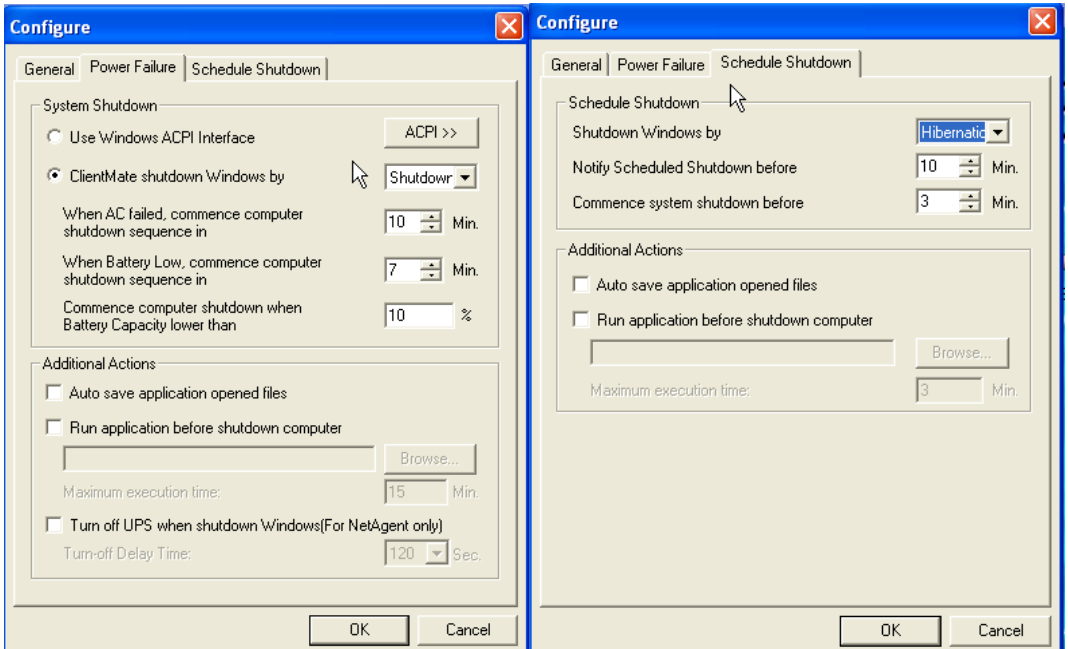

Рис.64 Конфигурация ClientMate

#### **2.2 Closed Files (Закрытые файлы)**

Пользователь может просмотреть все файлы, закрытые во время выполнения предыдущего завершения работы. Если активирована функция "Auto save application files (автоматическое сохранение файлов)" в окне настроек можно просматривать детализацию по закрытым приложениям и файлам.

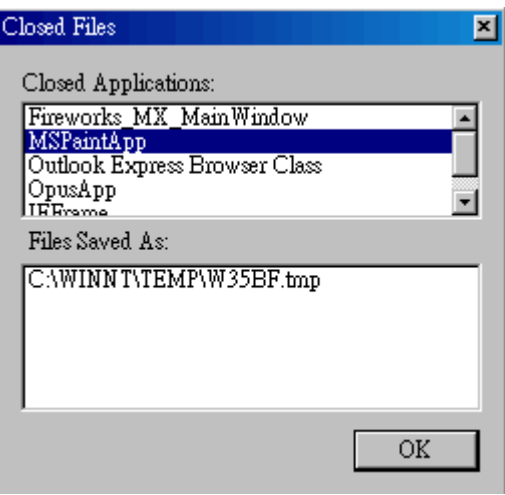

Рис.65 ClientMate: закрытые файлы

#### **2.3 About (О программе)**

При нажатии эту кнопку можно просмотреть информацию о версии программы ClientMate, как показано на рисунке ниже.

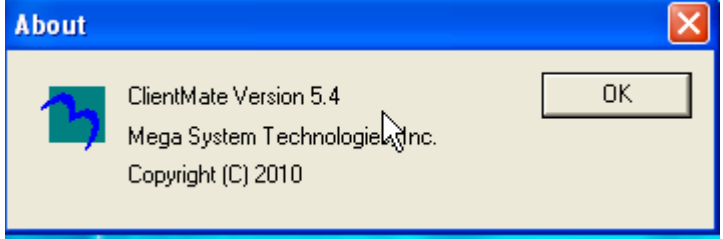

Рис.66 ClientMate: о программе

#### **2.4 Event log (Журнал истории событий)**

Нажмите эту кнопку для просмотра журнала истории соединения и событий ИБП как показано на рисунке ниже.

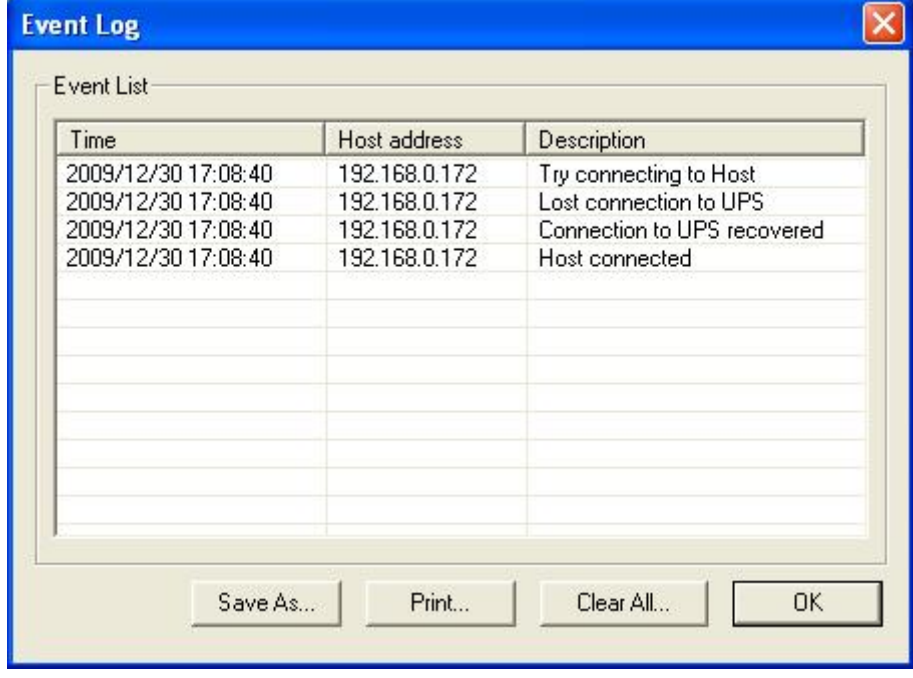

Рис.67 ClientMate: история событий

## **2.5 IP address of connection (IP-адрес соединения)**

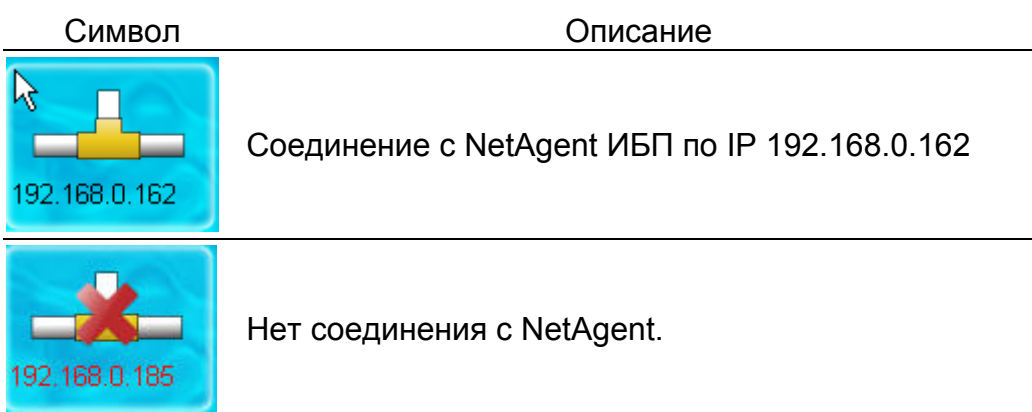

## **2.6 AC power status (Состояние электросети)**

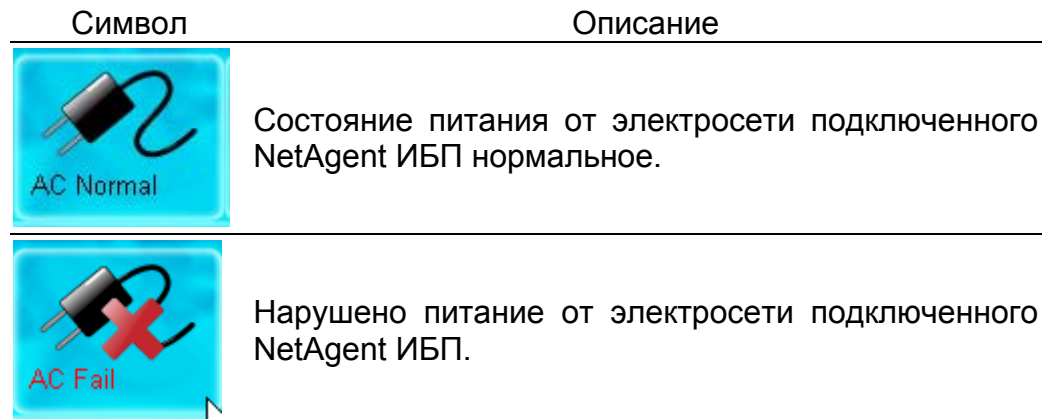

## **2.7 Battery Status (Состояние аккумуляторов)**

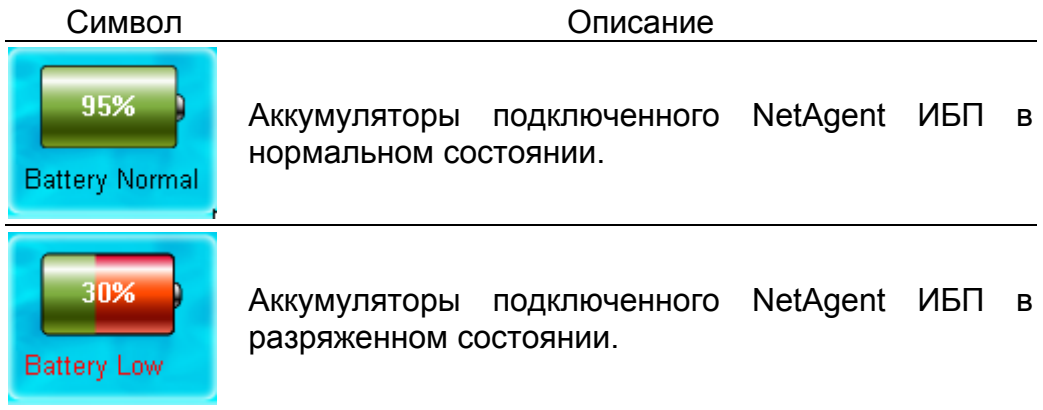

## **2.8 Status History (История событий)**

В основном окне ClientMate отображаются все последние состояния соединения по локальной сети и событий ИБП как показано на рисунке ниже:

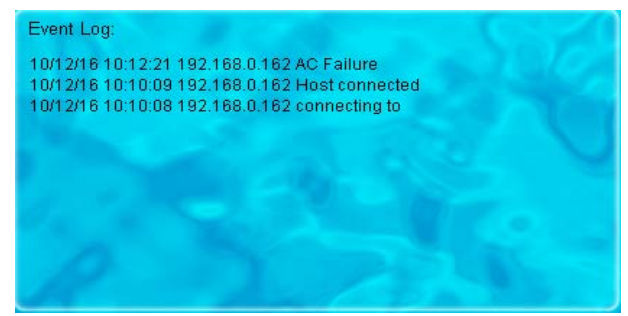

# *Часть 8. SNMPView – Система управления ИБП для Windows*

## *Раздел1. Введение*

SNMPView - программное обеспечение для удаленного мониторинга и контроля нескольких ИБП, подключенных к локальной сети. При возникновении события, SNMPView может отправлять администратору по электронной почте заранее настроенное информационное сообщение. Также программное обеспечение может информировать пользователя о текущем состоянии и конфигурации ИБП, выполнять самотестирование, отправлять файл с историей событий, включать/выключать ИБП и выполнять многие другие действия.

Основные характеристики SNMPView:

- n Простой и удобный для пользователя оконный интерфейс.
- o Автоматический поиск и идентификация любых ИБП с установленным NetAgent II или NetAgent Mini подключенным к локальной сети.
- p Возможность одновременного мониторинга до 1000 ИБП.
- q Удаленный контроль, мониторинг и управление ИБП подключенных к локальной сети (включение/выключение, самотестирование и т.п.)
- **•** Возможность одновременной поддержки обоих интерфейсов RS-232 (1 или 3 фазных) и ИБП с интерфейсом «сухие» контакты.
- С Состояние ИБП отображается в виде графической или аналоговой диаграммы.
- $\odot$  Совместимость с ПО MegaTec SNMP Agent и SNMP картами.
- **Позволяет отправлять информационные сообщения по электронной почте.**
- v Позволяет отправлять информационные СМС сообщения.

## *Раздел2. Системные требования*

- $\bullet$  **LAN/WAN локальная сеть с поддержкой TCP/IP**
- $\Theta$  ИБП с интерфейсом RS-232 или «сухие» контакты
- p Внешний SNMP Agent или внутренняя SNMP-карта
- q Microsoft Windows 95, 98, NT, 2000, XP, Me, 2003,2008,Vista,7

## *Раздел3. Установка ПО SNMPView*

- n Поместите компакт диск NetAgent в устройство чтения компакт-дисков и выполните программу установки SNMPView.
- **<sup>2</sup>** После завершения установки появиться новая папка в группе NetAgent.
- $\bullet$  Для начала использования SNMPView выберите "NetAgent"  $\rightarrow$ "SNMPView"  $\rightarrow$  "SNMPView for Windows".

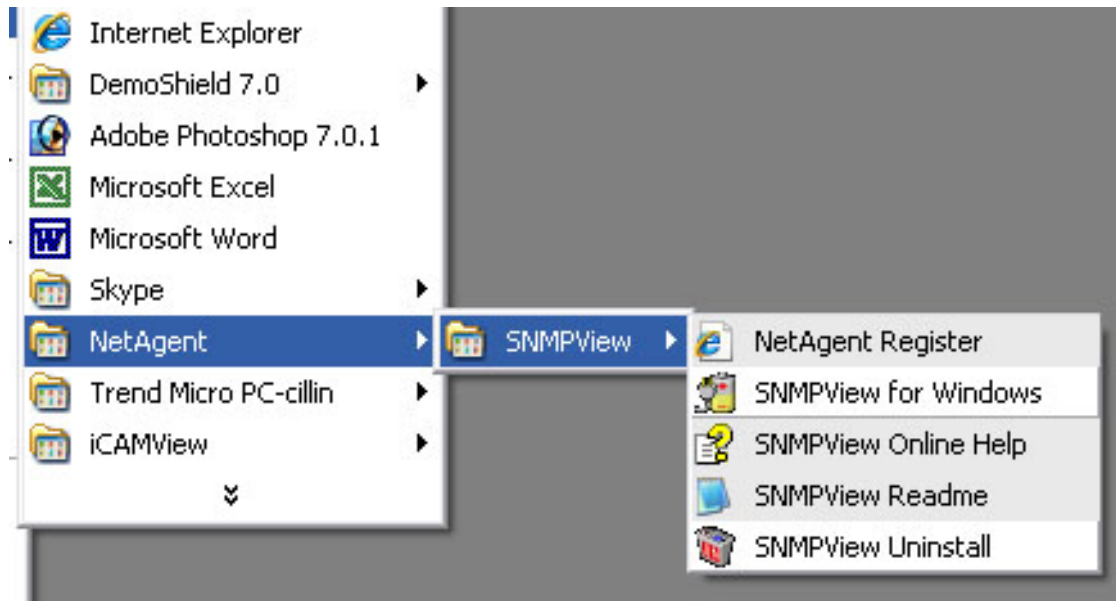

## *Раздел4. Использование SNMPView*

При первом запуске SNMPView программа предложит ввести имя пользователя и пароль. Пожалуйста, введите значения по умолчанию, как указано ниже, для начала использования SNMPView.

#### **Имя пользователя: Admin**

#### **Пароль: <оставьте поле пустым> (просто нажмите <Enter>)**

После этого программа SNMPView будет запущена и откроется основное окно программы. На левой панели отображается список доступных местоположений, а на правой панели отображается списком ИБП, имя узла, время начала использования, администратор и местоположение ИБП найденных в каждом из мест.

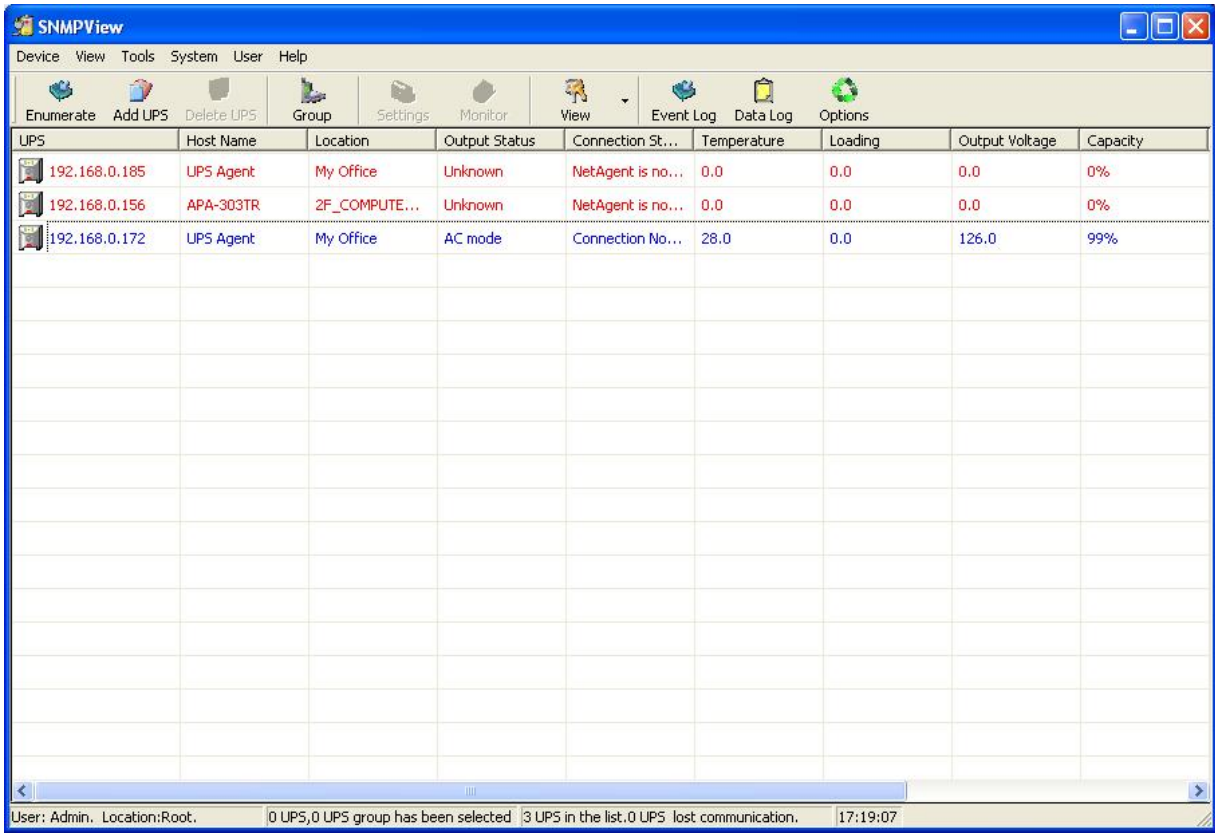

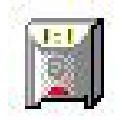

Означает подключение устройства ИБП

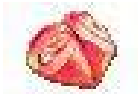

Отображает низкий заряд аккумуляторов ИБП

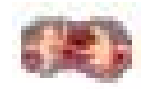

Означает, что ИБП отключен

## *Раздел5. Панель кнопок SNMPView*

При использовании SNMPView конфигурация может быть выполнена при помощи функциональных кнопок или нажатием правой кнопки мышки для вызова меню.

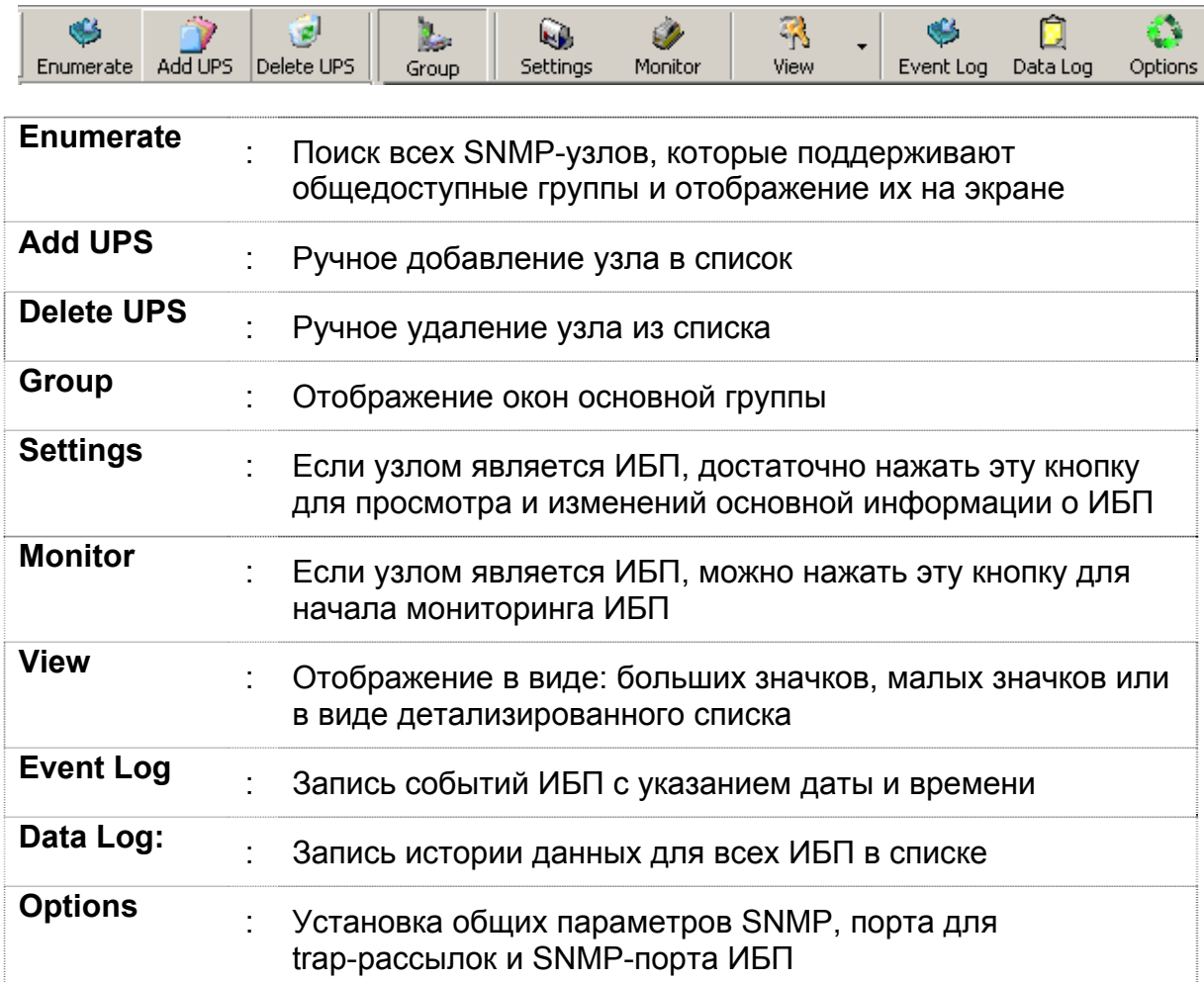

Ниже приведено подробное описание каждой из функциональных кнопок:

Ниже приведены основные разделы меню и их подразделы.

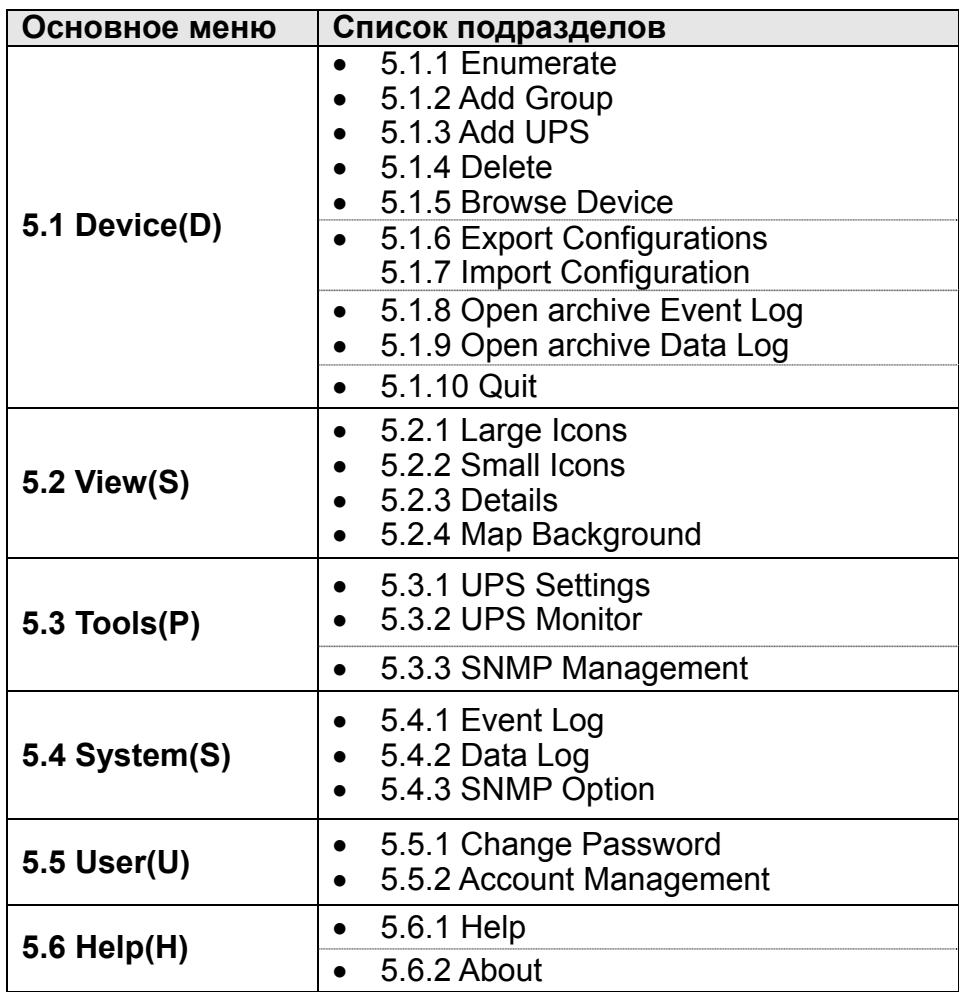

## **5.1 ENUMERATE (D)**

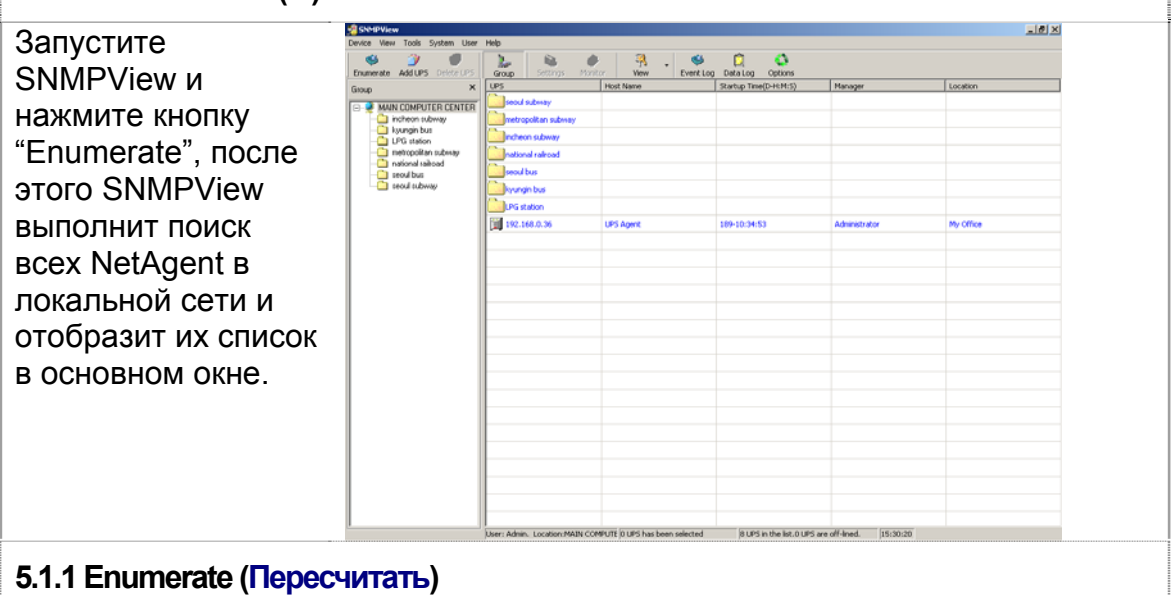

При выборе этого пункта меню SNMPView выполнит поиск всех NetAgent в локальной сети и отобразит их список в основном окне.

#### **5.1.2 Add Group (Добавить группу)**

Предназначено для редактирования или отображения всех групп NetAgent в локальной сети.

Нажмите "Add UPS" для ввода IP-адреса ИБП вручную. Однажды добавленный ИБП будет отображаться в основном

списке.

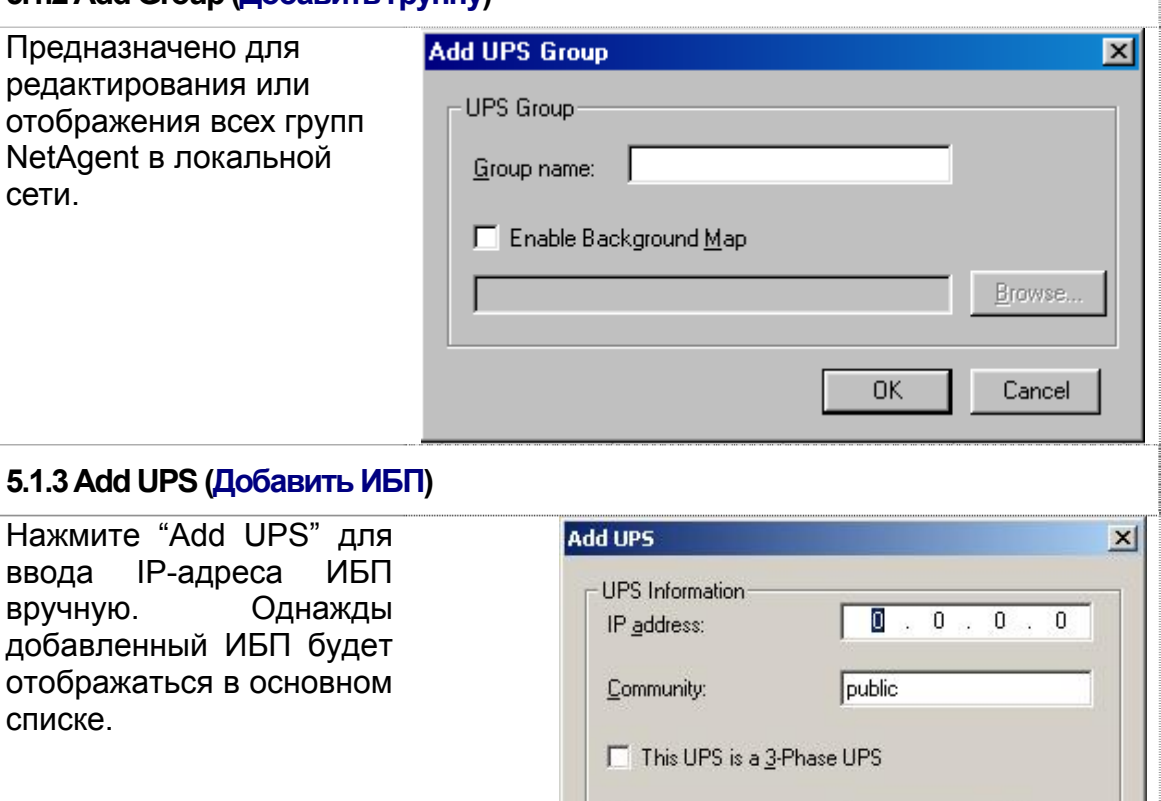

OK.

devices

Cancel

Add subsequent

#### **5.1.4 Delete UPS (Удалить ИБП)**

Выделите устройство, которое необходимо удалить из основного списка и нажав на нем правую кнопку мышки, выберите Delete или нажмите на кнопку Delete в основном окне.

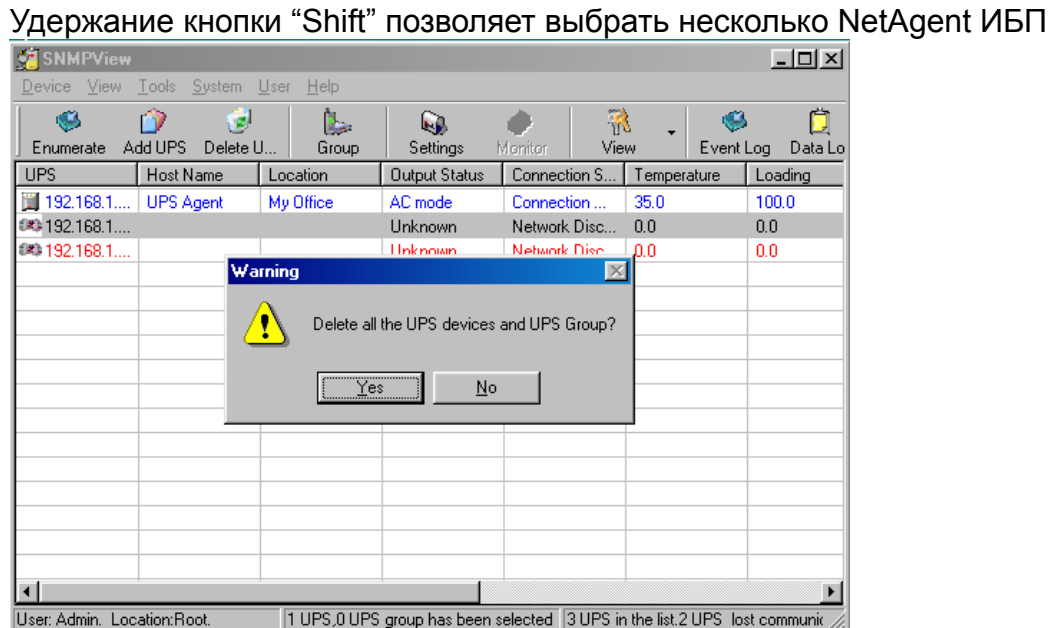

## **5.1.5 Browse Device (Просмотр устройства)**

Для входа на web-страницу NetAgent нажмите на него мышкой.

## **5.1.6 Export Configuration (Экспорт конфигурации)**

Предназначено для сохранения конфигурации NetAgent ИБП

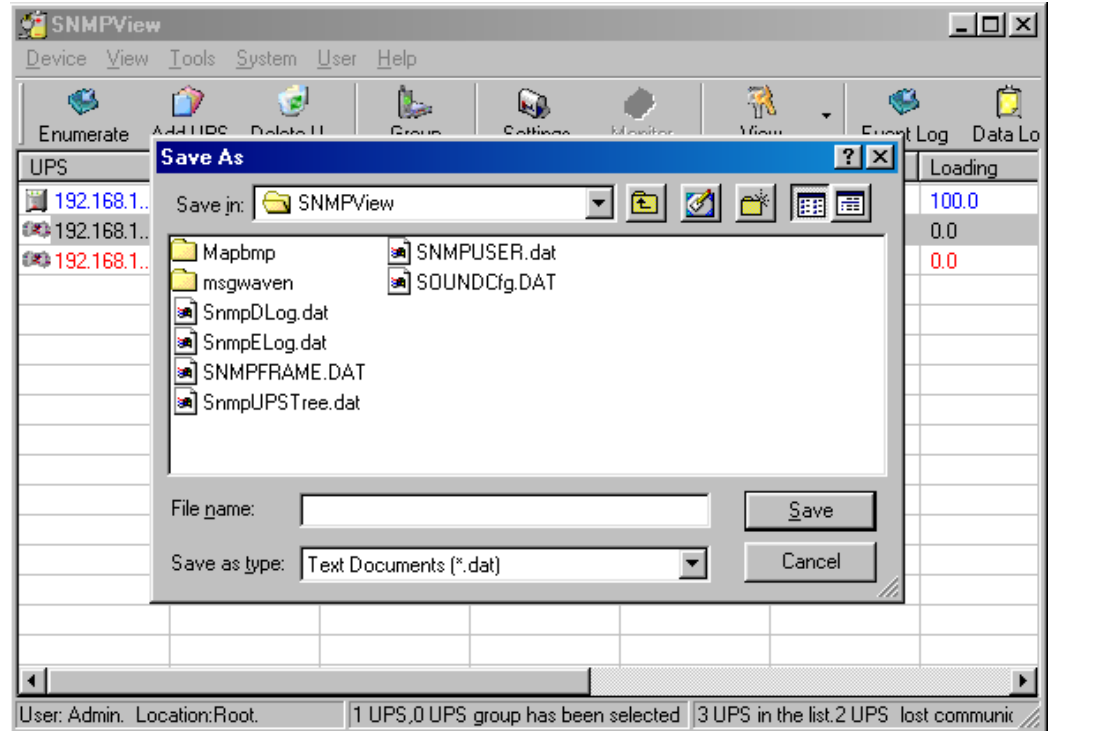

## **5.1.7 Import Configuration (Экспорт конфигурации)**

Предназначено для импорта сохраненной ранее конфигурации NetAgent ИБП

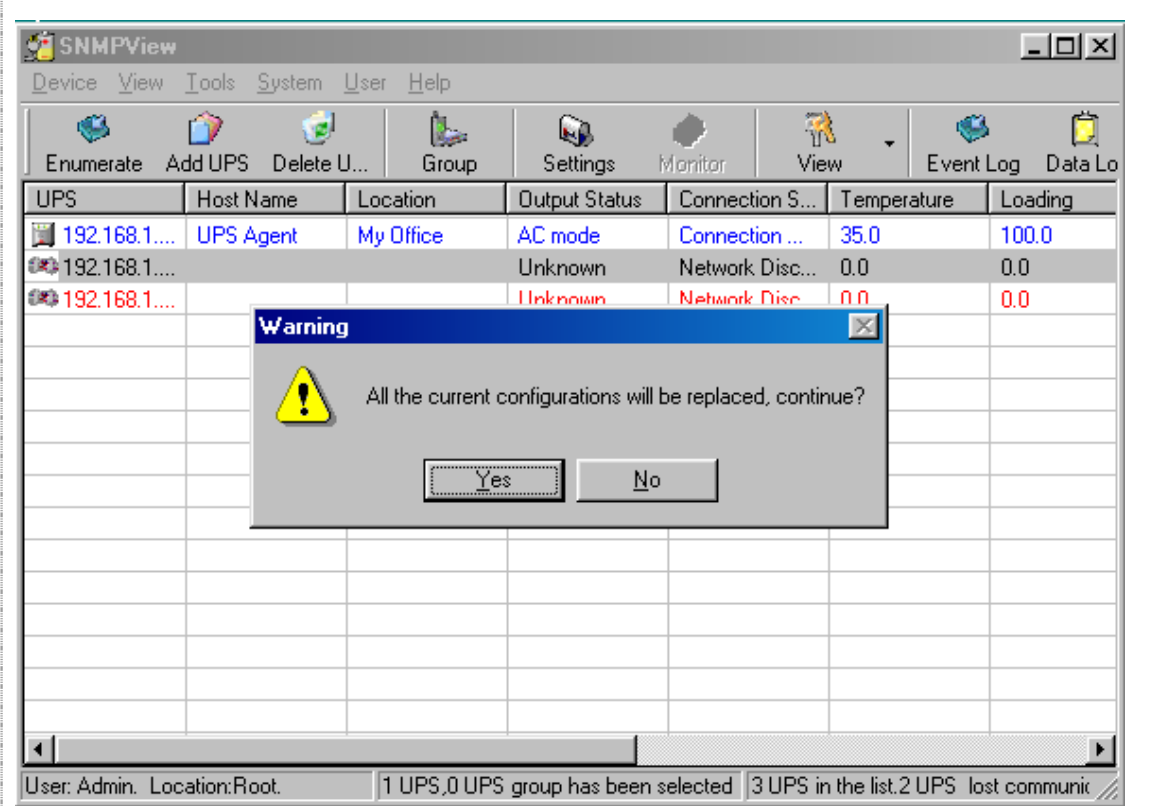

#### **5.1.8 Open archive Event Log (Открытие архивного журнала событий)**

При открытии "SnmpElog.dat", SNMPView может отобразить журнал событий для всех NetAgent ИБП:

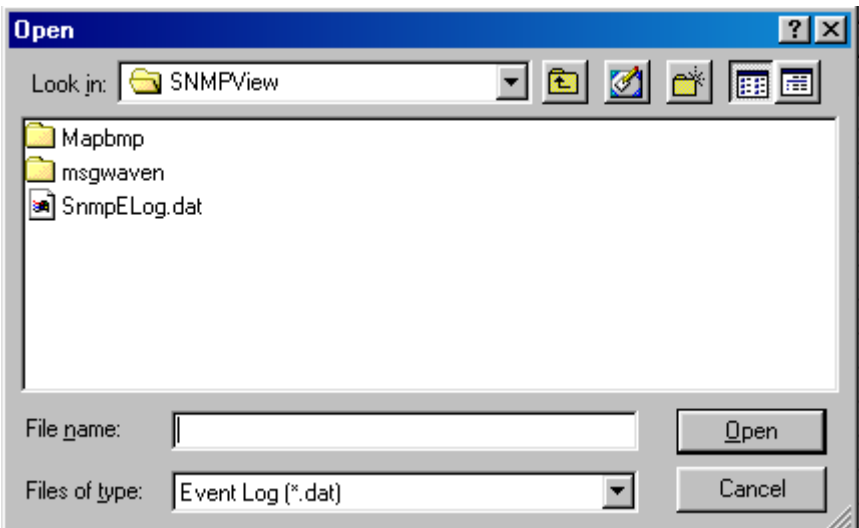

При открытии "SnmpElog.dat" журнал событий будет отображатся как приведено ниже:

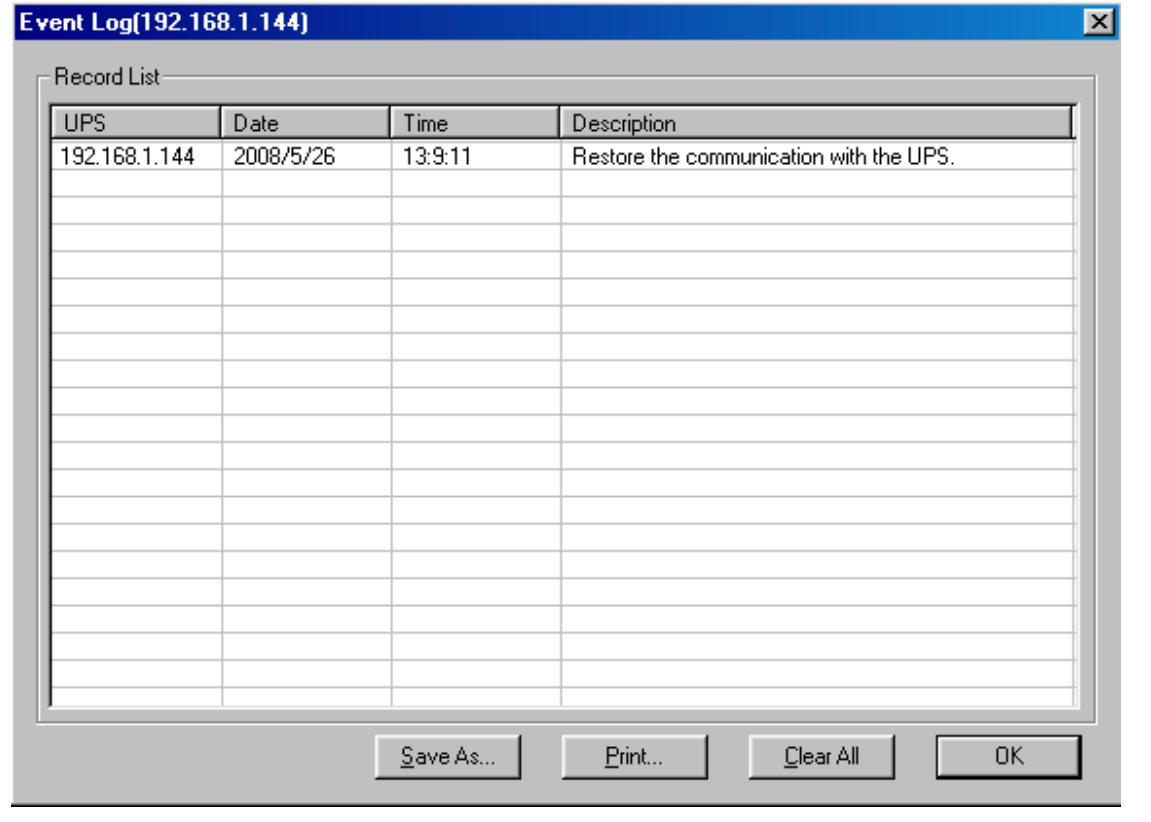

#### **5.1.9 Open archive Data Log (Открытие архивного журнала данных)**

При открытии "SnmpDlog.dat" SNMPView может отобразить журнал данных для всех NetAgent ИБП:

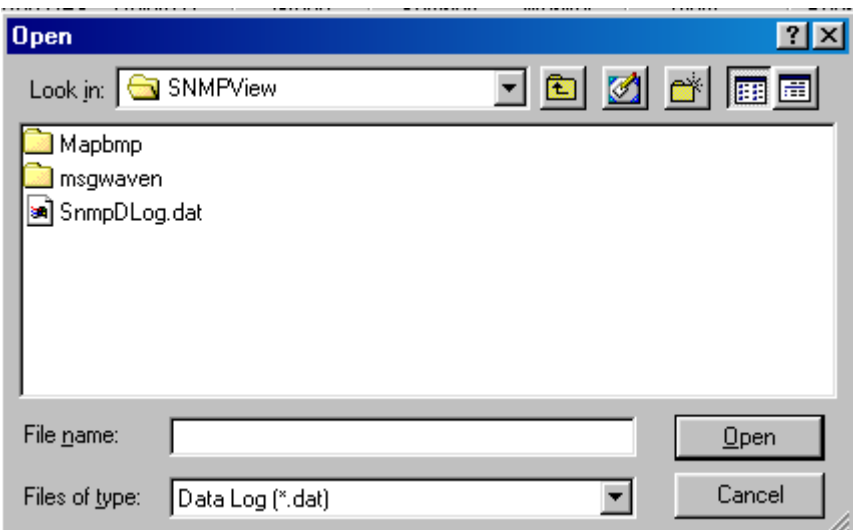

При открытии "SnmpDlog.dat" журнал данных будет отображатся как приведено ниже:

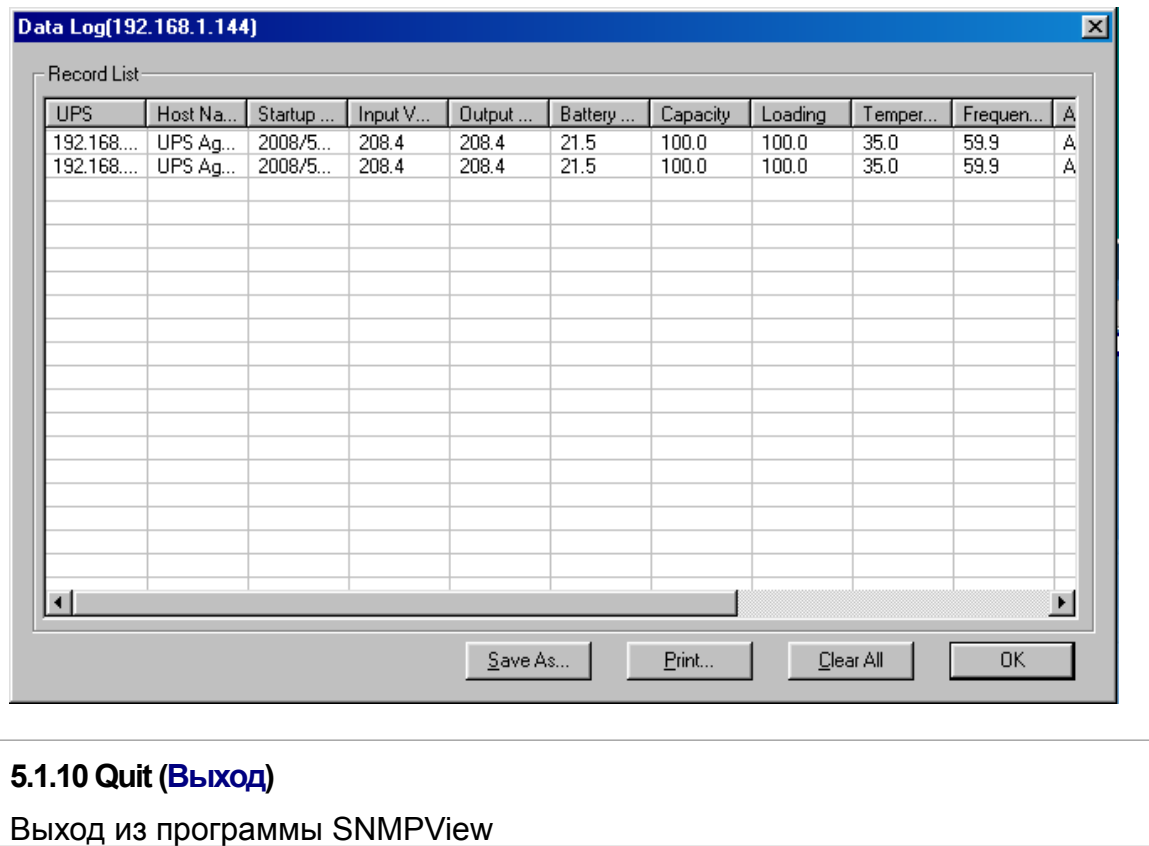

## **5.2 View(S) (Вид)**

Предназначено для выбора формата представления NetAgent ИБП.

## **5.2.1 Large Icons (Большие значки)**

Представление в виде больших значков с указанием IP-адресов и местоположения.

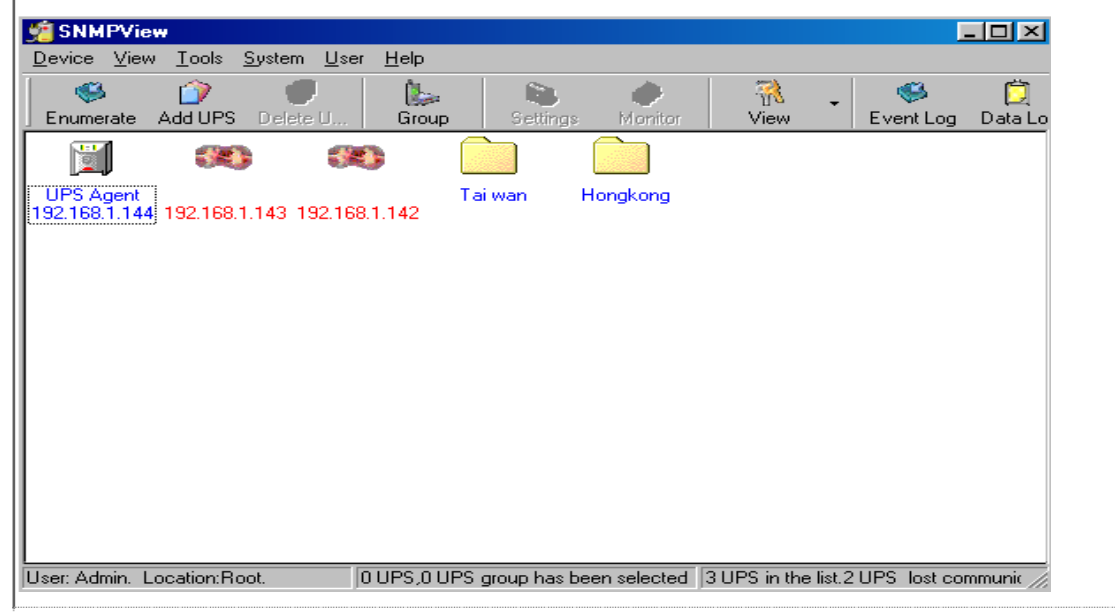

#### **5.2.2 Small Icons (Малые значки)**

Представление в виде малых значков с указанием IP-адресов, названия, местоположения и т.п.

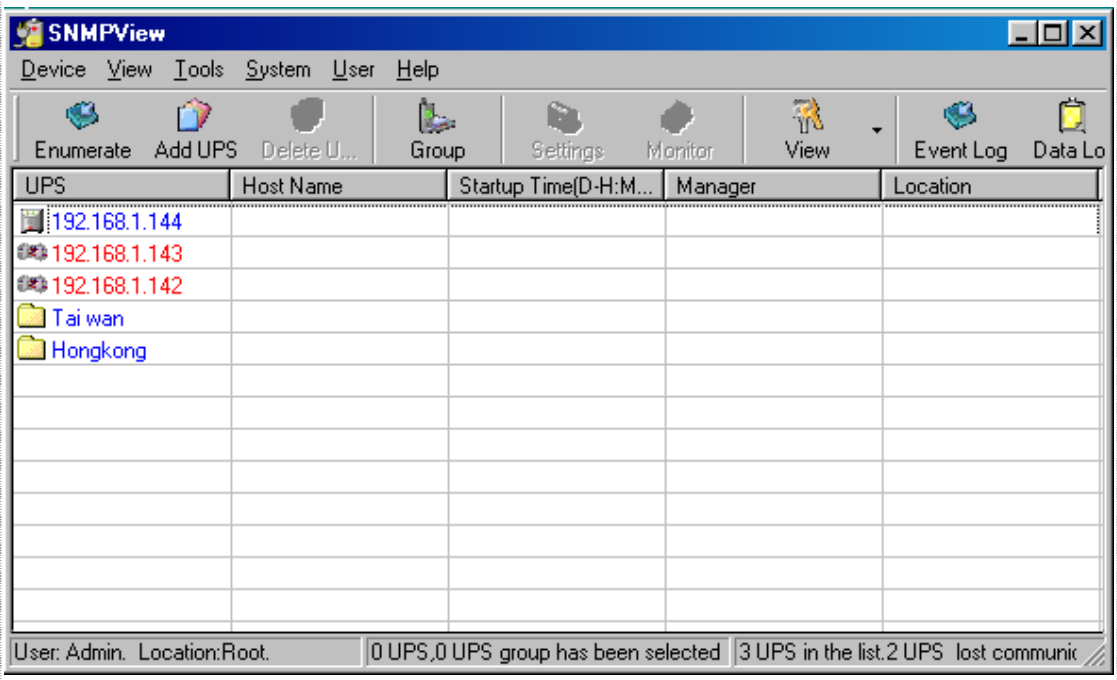

#### **5.2.3 Details (Детализированный список)**

Детализированная информация о NetAgent ИБП с отображением IP-адресов, названия, входного напряжение, выходного напряжения, частоты, заряда аккумуляторов, уровня нагрузки и т.п.

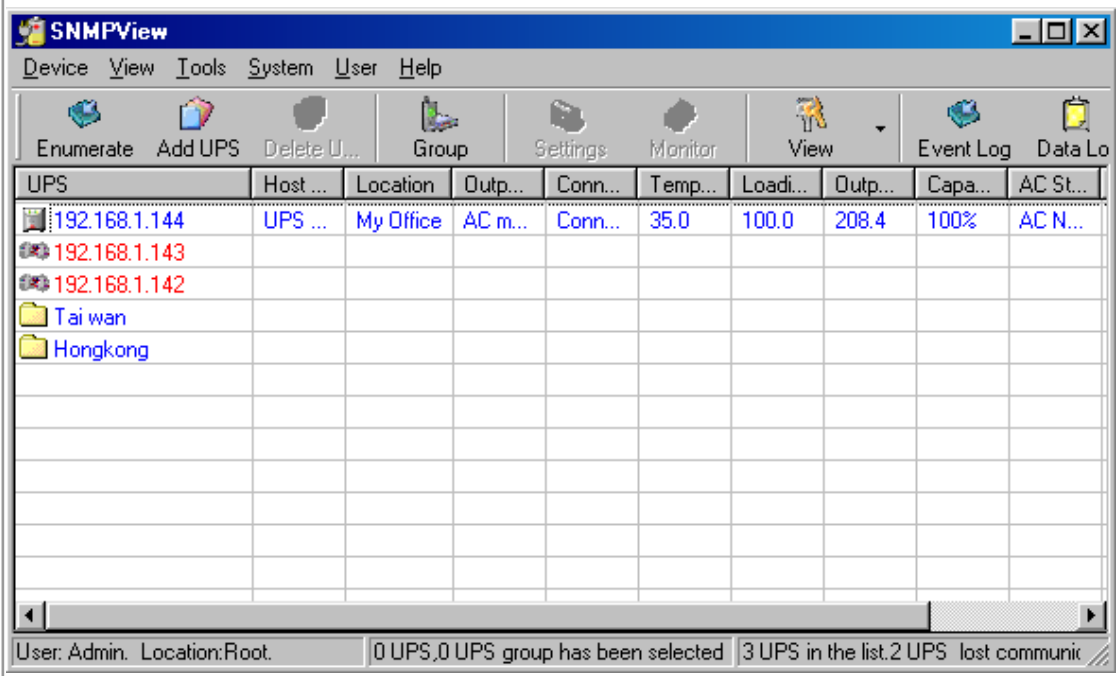

## **5.2.4 Map Background (Фоновая карта)**

При нажатии правой кнопкой мышки на основном окне можно выбрать пункт контекстного меню Change Map, который позволяет импортировать рисунок (JPG) и расположить на нем значки NetAgent ИБП в соотвествии с реальным местоположением.

## **5.3 Tools(P) (Инструменты)**

Выберите NetAgent ИБП и задайте его конфигурацию при помощи меню

**5.3.1 UPS Settings (Настройки ИБП)** 

#### **General (Основные)**

Предназначено для настройки информации о ИБП, записи событий ИБП, включения отправки trap-сообщений и т.п.

## **Email (Электронная почта)**

Отправка информационных сообщений о событиях по электронной почте

- ♦ Sender Display name: Пожалуйста, введите имя отправителя.
- Sender email address: Пожалуйста, введите адрес электронной почты отправителя.
- SMTP server address: Введите адрес SMTP-сервера, IP-адрес или имя домена.
- Server requires authentication: Нажмите кнопку Setting, затем введите имя учетной записи и пароль.
- ♦ Notified Email Address: Нажмите кнопку Add и введите новый адрес электронной почты получателя сообщений.

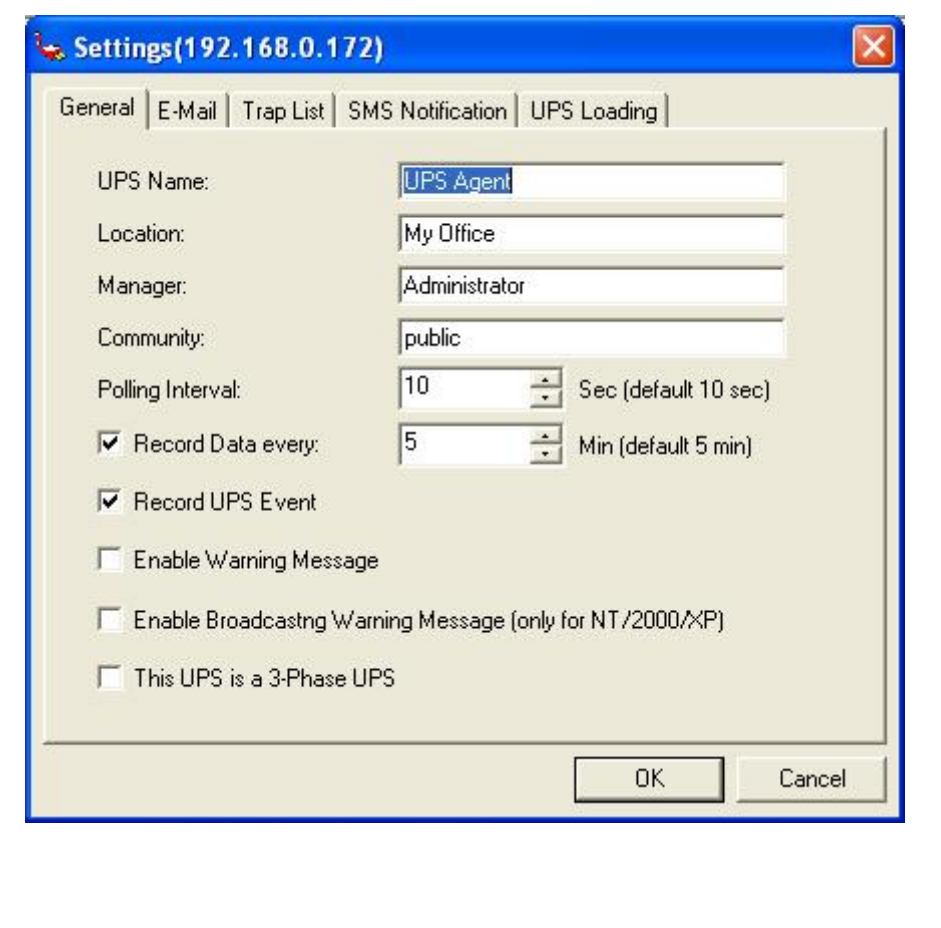

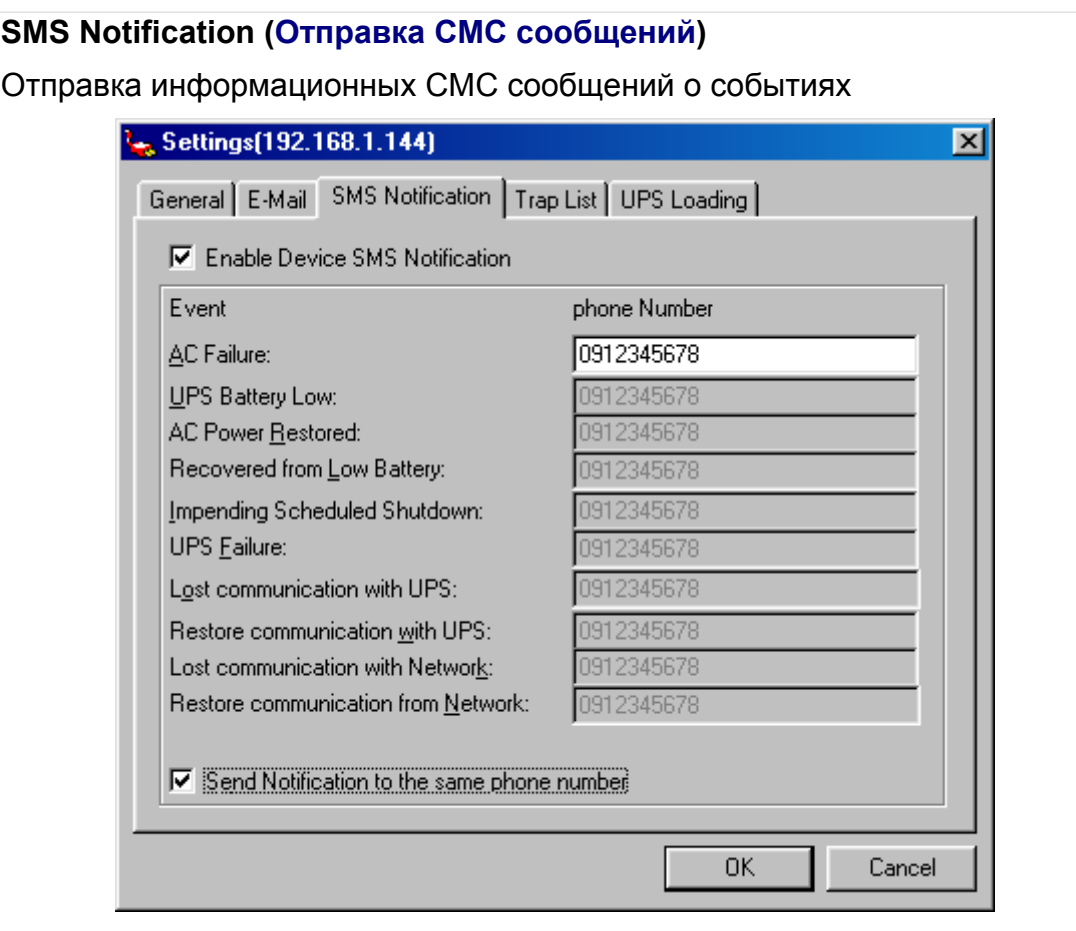

## **Trap List (Список для trap-рассылок)**

Дважды нажмите на trap-сообщение из списка и задайте его конфигурацию

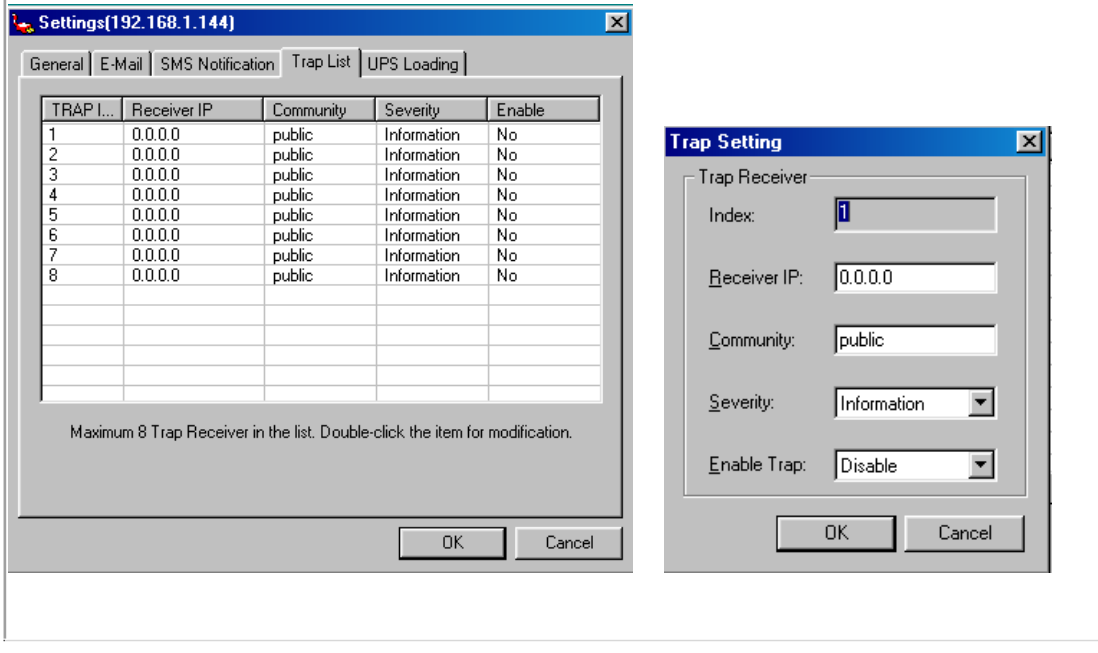

## **UPS Loading (Нагрузка ИБП)**

Для конфигурации всех прочих устройств и их нагрузки, которые подключены к NetAgent ИБП. Дважды нажмите на устройство из списка и задайте его конфигурацию.

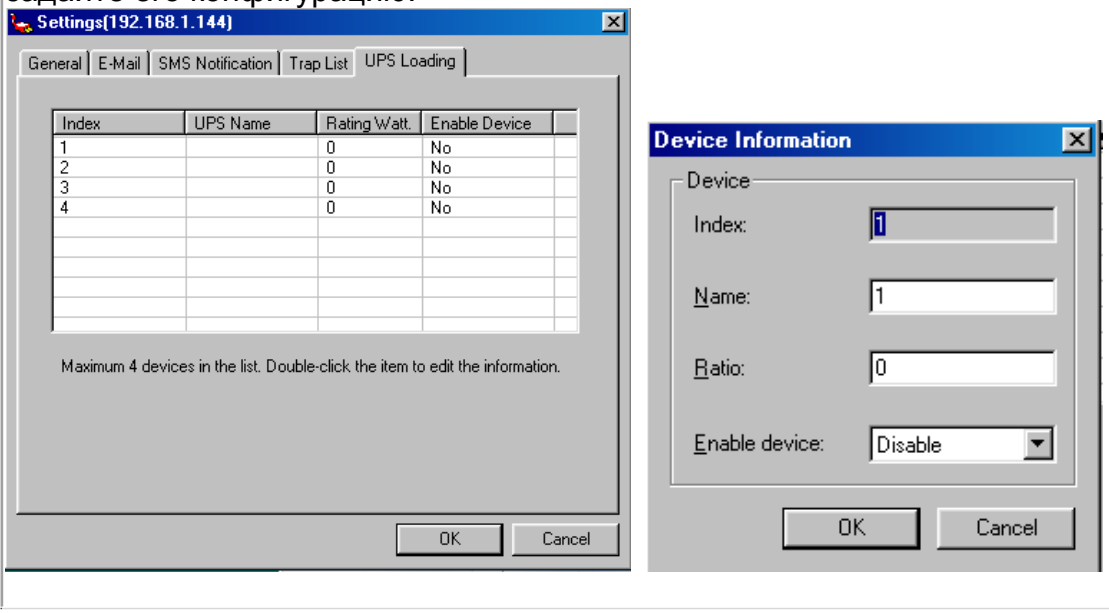

#### **5.3.2 UPS Monitor (Мониторинг ИБП)**

Выделите NetAgent ИБП и задайте его конфигурацию. Также этот пункт можно выбрать из контекстного меню при нажатии правой кнопки мышки.

Mete

UPS--(UPS Agent)

Input Voltage

208.4 Vac<br>200 220

**Input Frequency** 

ain'n

Communication<br>has been made

**Battery Normal** 

Ī

Digital Details Event Log | Control | Output Voltage

> 208.4 V  $200 - 22$

Temperature

95.0 F<br> $\frac{140}{176}$ 

**AC Power Normal** 

AC mode

費

#### **Meter (Измерения)**

**Digital (Цифровой)** 

цифровой форме.

Отображает информацию о NetAgent ИБП как входное напряжение, выходное напряжение, температуру, заряд аккумуляторов и т.п. в

Отображает информацию о NetAgent ИБП как входное напряжение, выходное напряжение, температуру, заряд аккумуляторов и т.п. в графической форме.

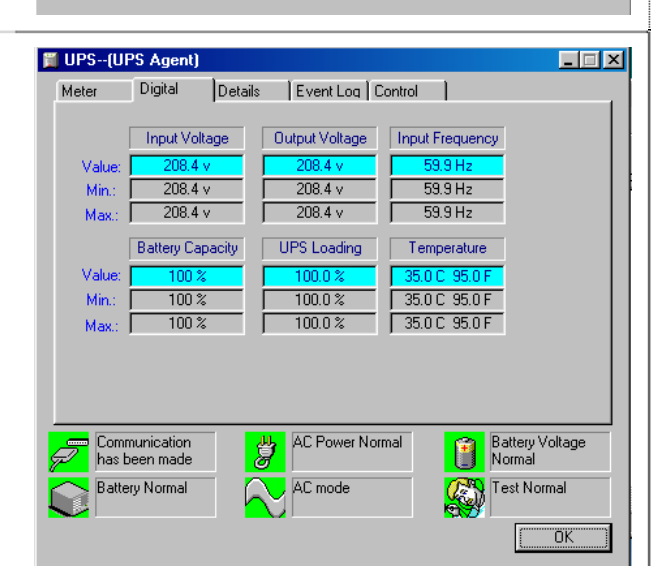

 $\Box$  $\Box$  $\times$ 

UPS Loading

100 %

**Battery Voltage** 

**Test Normal** 

 $\overline{\overline{\text{OK}}}$ 

Capacity

100%

**A** 

**Details (Детализация)**

Отображает информацию о NetAgent ИБП как IP-адрес, местоположение, имя пользователя, производителя и прочую подробную информацию.

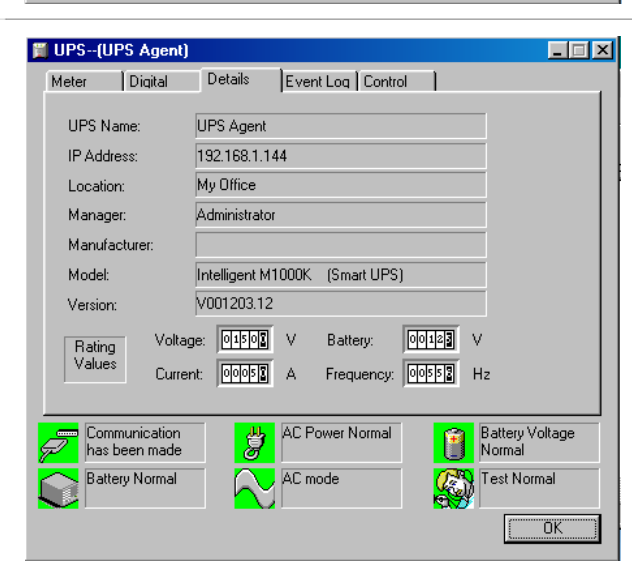

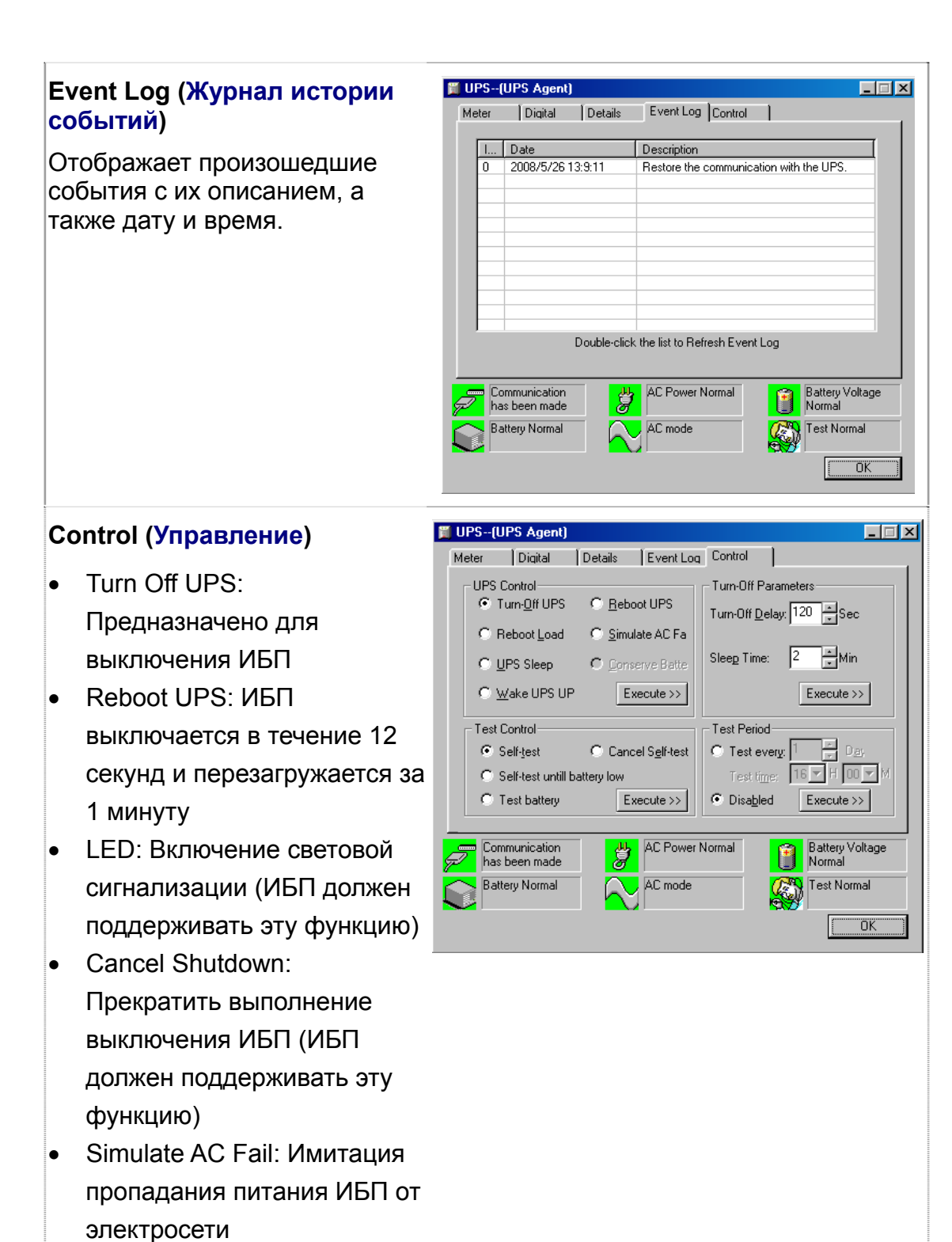

- UPS Sleep: Перевести ИБП в спящий режим
- Economize UPS Battery: Отключение нагрузки ИБП для экономии заряда аккумуляторов

Выделите функцию, которую Вы хотите выполнить и нажмите кнопку "Execute"

Внимание: для выполнения перечисленных функций они должны поддерживаться ИБП

## **Test Control (Управление тестированием)**

- UPS Self Test: Выполнить самотестирование ИБП
- UPS Calibration Test: Выполнить калибровочный тест ИБП

## **Turn-Off Parameters (Отключение параметров)**

- Turn-Off Delay: Позволяет установить время задержки до отключения ИБП
- Sleep Time: Установка времени перевода ИБП в спящий режим

## **Test Period (Периодичность тестирования)**

- Unknown: Определяется конфигурацией ИБП
- Two weeks: Выполнять тестирование ИБП каждые 2 недели
- Weekly: Выполнять тестирование ИБП каждую неделю
- Disable: Не проводить тестирование ИБП

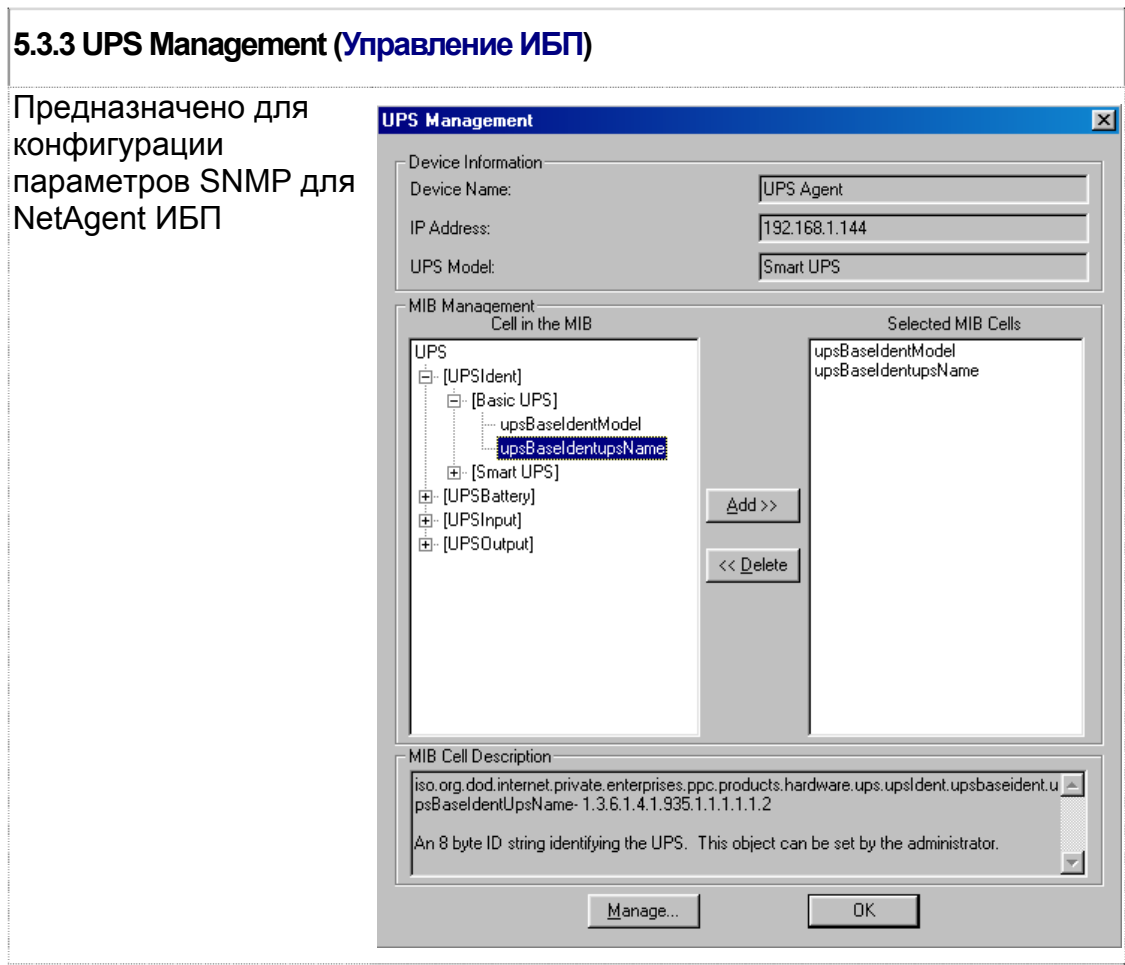

## **5.4 System(S) (Система)**

Для просмотра журнала событий, журнала данных и конфигурации

## **5.4.1 Event Log (Журнал событий)**

Отображает журнал истории событий с их описанием и указанием даты и времени для всех NetAgent ИБП

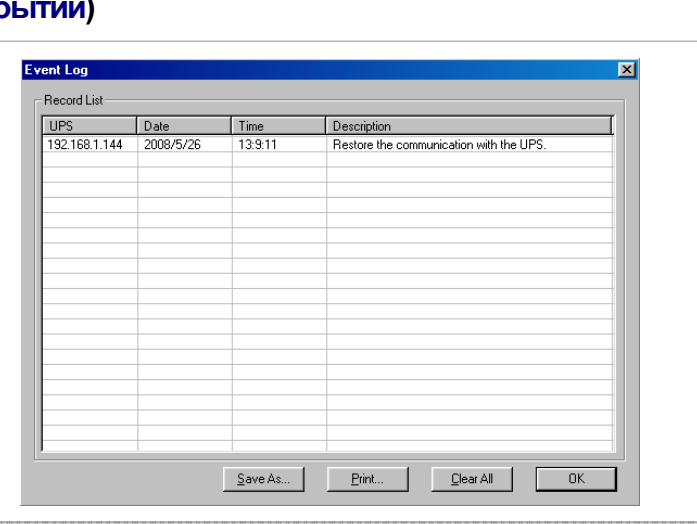

#### **5.4.2 Data Log (Журнал данных)**

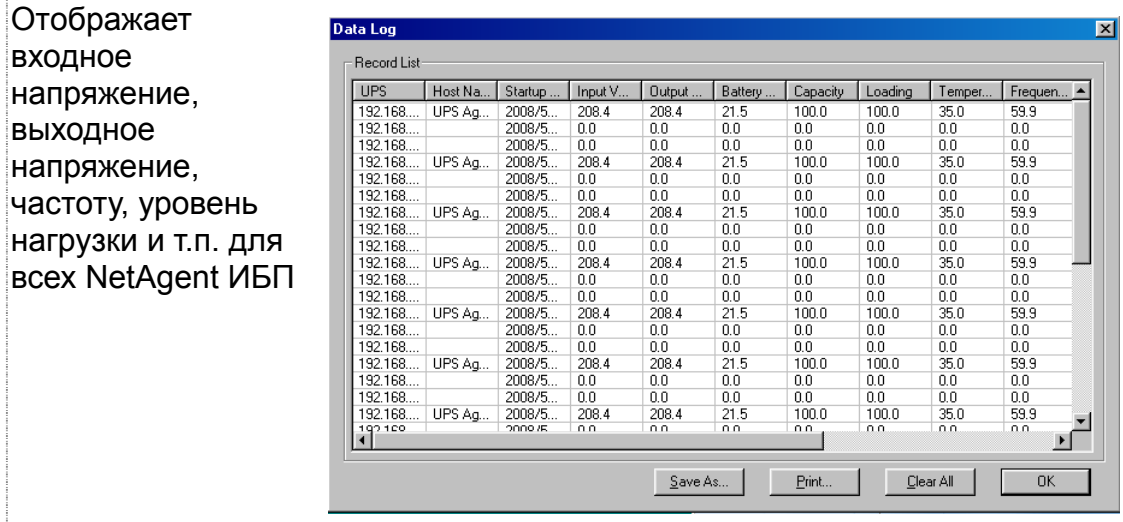

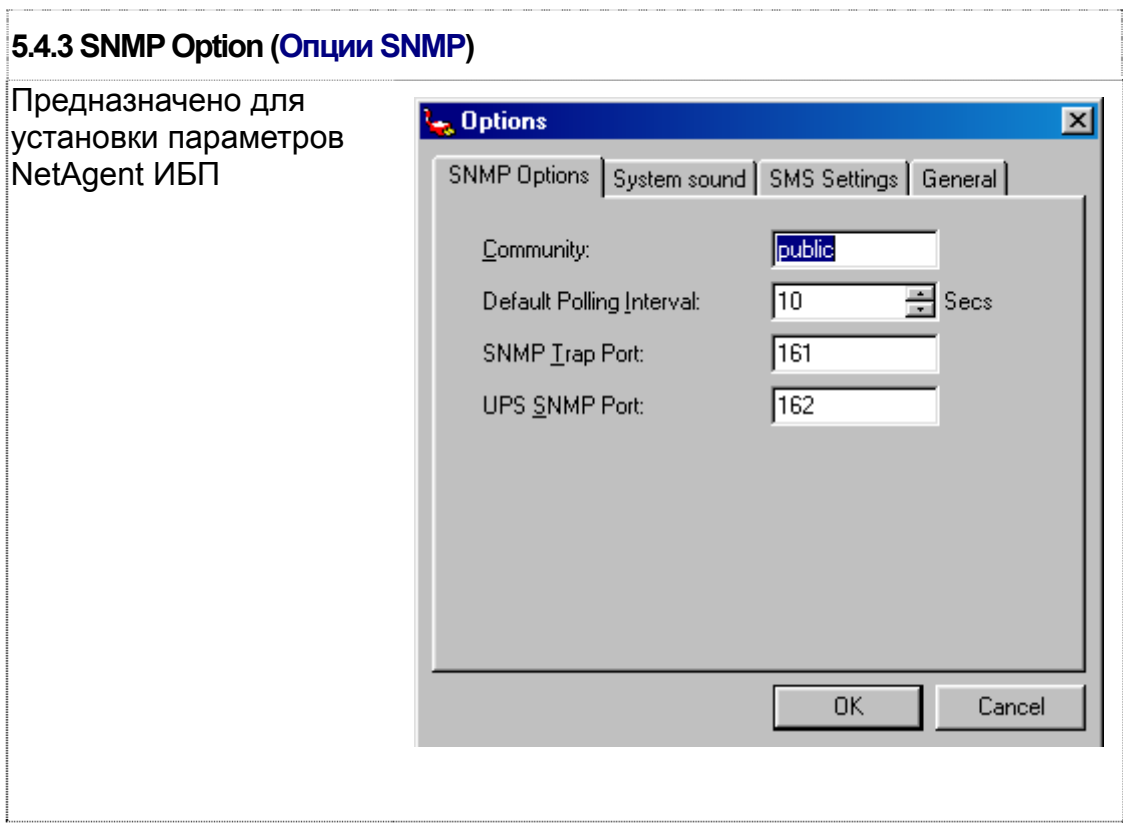

## **5.5 User(U) (Пользователи)**

Для управления и контроля NetAgent ИБП может быть создано до 8 учтеных записей.

#### **5.5.1 Change Password (Изменить пароль)**

Для изменения пароля к существующей учетной записи

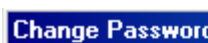

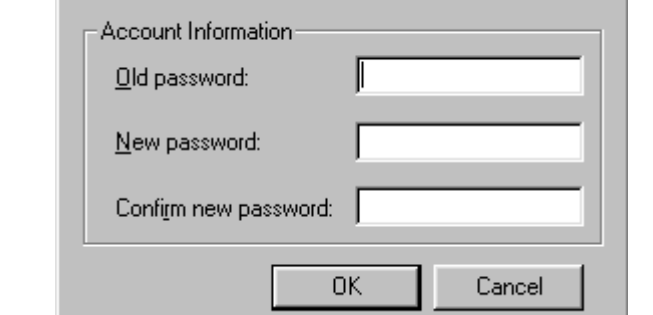

 $|\mathbf{x}|$ 

#### **5.5.2 User Management (Управление пользователями)**

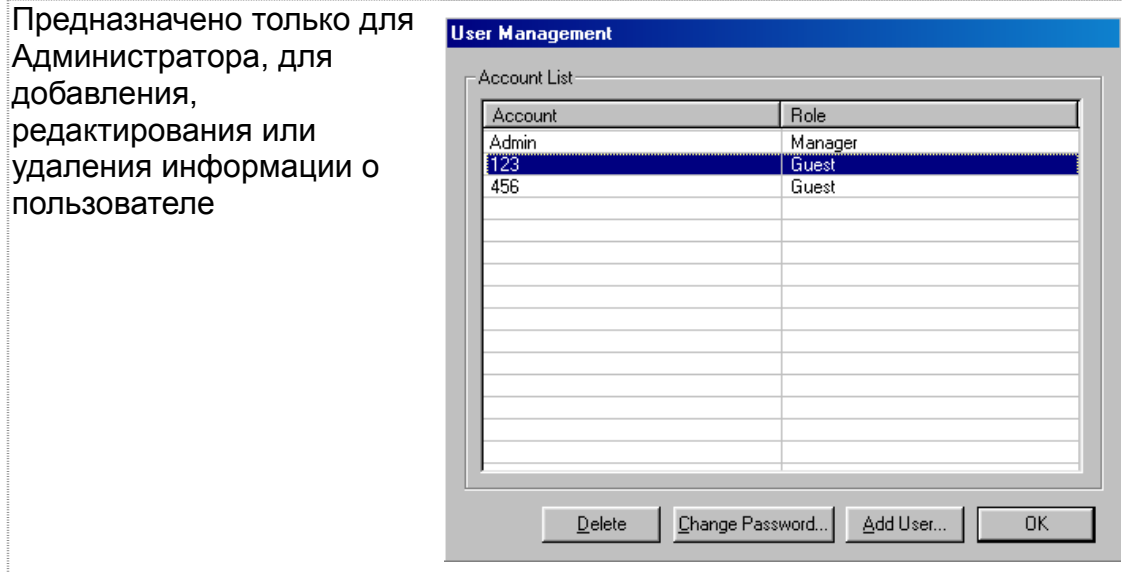

## **5.6 Help(H) (Помощь)**

Отображает текущую версию SNMPView и прочую информацию

## **5.6.1 HTML Help (Справочная информация)**

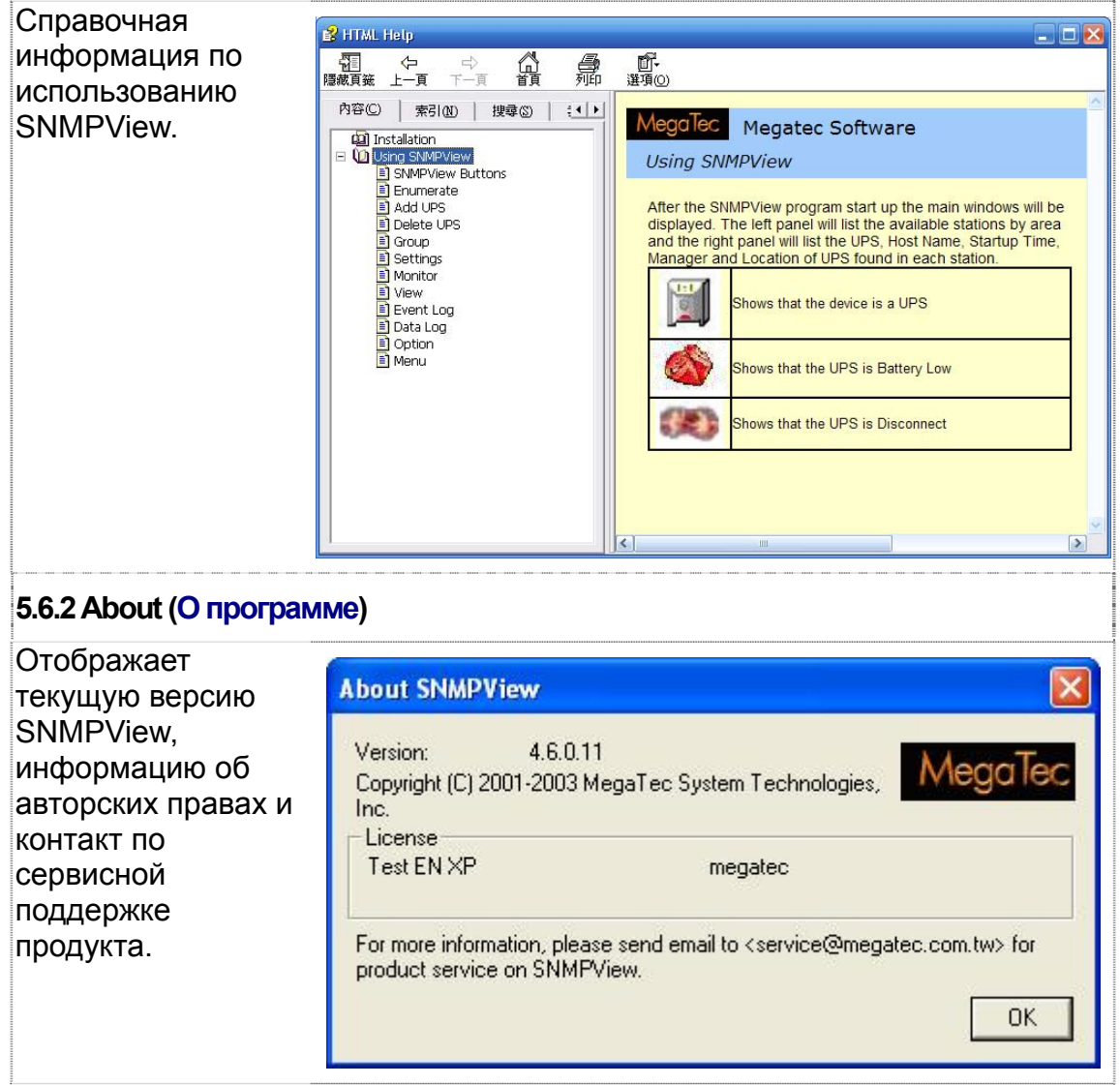

# *Приложение A – Обновление встроенной программы NetAgent*

NetAgent обеспечивает нижеследующий удобный способ для обновления встроенного микропрограммного обеспечения

**1.** Нажмите firmware upgrade в разделе About web-страницы NetAgent, и он подключиться к серверу Megatec для загрузки последней версии программного обеспечения. Кроме того, можно использовать для обновления опцию Download Firmware в ПО Netility.

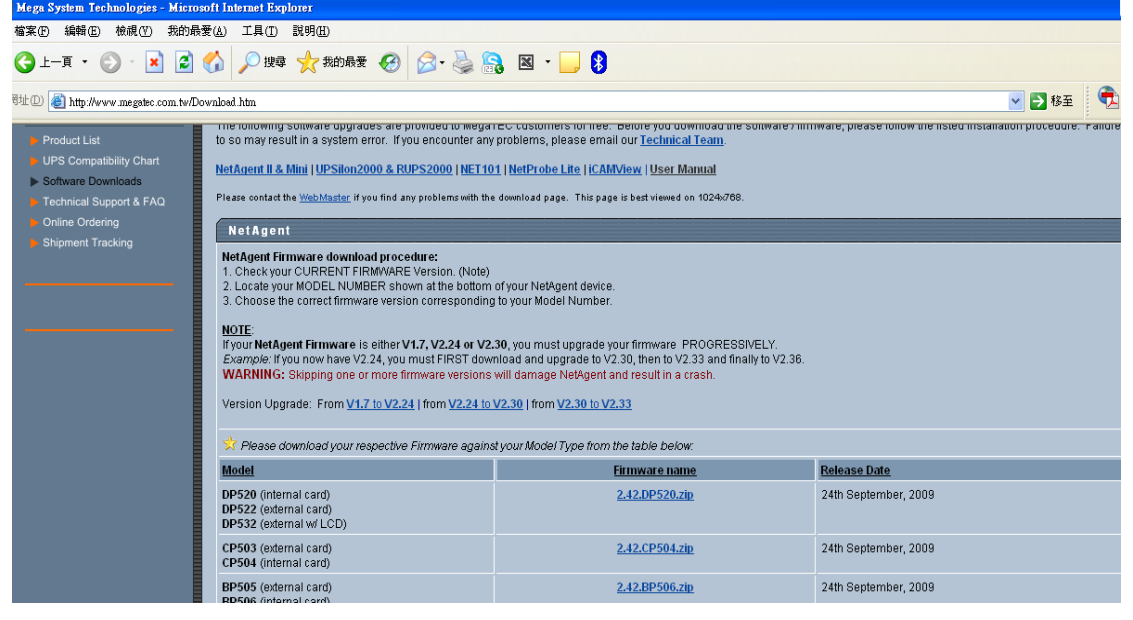

#### **2. Использование для обновления FTP-сервера (подходит для BK,CK,DK,BP,CP,DP с использованием прошивки 2.35 и выше)**

Использование FTP - это простой и распространенный способ для загрузки последней версии микропрограммного обеспечения в NetAgent. Пожалуйста, следуйте инструкциям, приведенным ниже для обновления прошивки. Для обновления прошивки можно использовать любое FTP клиентское приложение установленное на Вашем компьютере.

Например: Если Вы хотите обновить прошивку NetAgent с IP-адресом 192.168.50.179, пожалуйста, выполните приведенные ниже шаги:

(1) Откройте Windows, затем введите ftp 192.168.50.179 в поле "Выполнить" меню "Пуск"

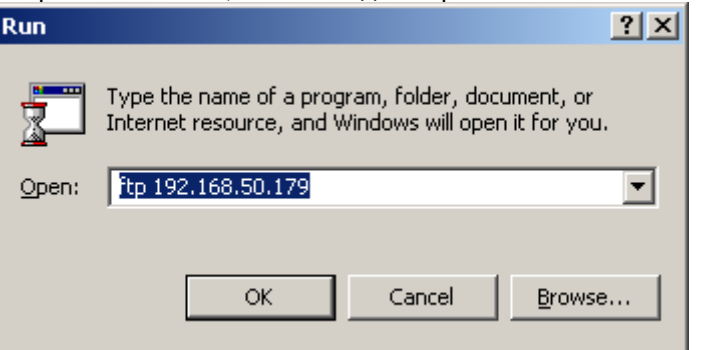

(2) После выполнения команды система запросит имя пользователя и пароль. Пожалуйста, введите имя пользователя "admin" и пароль, который был установлен в Netility. Если ранее пароль не был задан, тогда, пожалуйста, введите значения по умолчанию: имя пользователя "admin" и оставьте поле пароля пустым, а затем нажмите "Enter". - После проверки учетной записи и пароля сервер ответит 230 OK показывая, что вход выполнен успешно.

- Если введено неправильное имя пользователя и пароль сервер ответит 530 Not Logged in показывая, что вход не выполнен.

- (3) Ниже приведены команды управления:
	- -1s: Эта команда для запроса серверу перечислить все файлы и поддиректории текущего меню. Пользователь может определить версию прошивки NrtAgent ИБП по IP-адресу.
	- -put<client's file route>: Эта команда для запроса клиенту скопировать выбранный файл на сервер. Пользователь может использовать этот метод для загрузки последней версии прошивки на удаленный NetAgent.
	- -quit: Эта команда позволяет пользователю выйти из системы и закрыть текущее соединение FTP.

Например: На рисунке ниже показан процесс загрузки файла последней версии прошивки NetAgent (c:\ work\netagent\prjs\nag\2.32.DK520.bin) с компьютера на NetAgent с IP-адресом 192.168.50.179

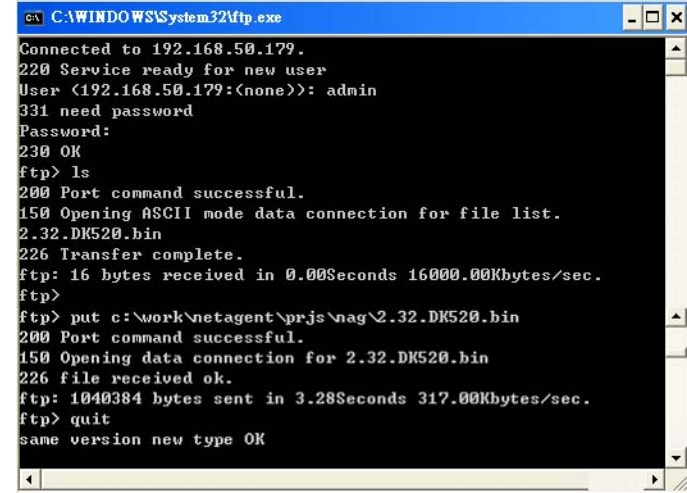

#### **3. Использование web-браузера для обновления (подходит для серий BK,CK,DK,BP,CP,DP)**

Этот способ требует ввести в web-браузере IP-адрес, имя и пароль NetAgent, который необходимо обновить. После ввода пользователь может проверить текущую версию прошивки и после этого скопировать последнюю версию для выполнения обновления. Доступно два метода ввода:

- (1) **ftp://admin:***password***@192.168.50.179** Таким образом, здесь используется пароль установленный ранее через ПО Netility. Если Вы не задали его ранее, тогда введите значение по умолчанию для NetAgent как описано ниже: Учетная запись: admin Пароль пропускается: (ftp://admin:@192.168.50.179)
- (2) **ftp://192.168.50.179/**, когда используется этот метод будет отображаться приведенное ниже сообщение. После этого выберите "**Enter Identity (Войти как)**" в меню Файл в левом верхнем углу. Затем введите имя пользователя admin и пароль, и повторите попытку входа.

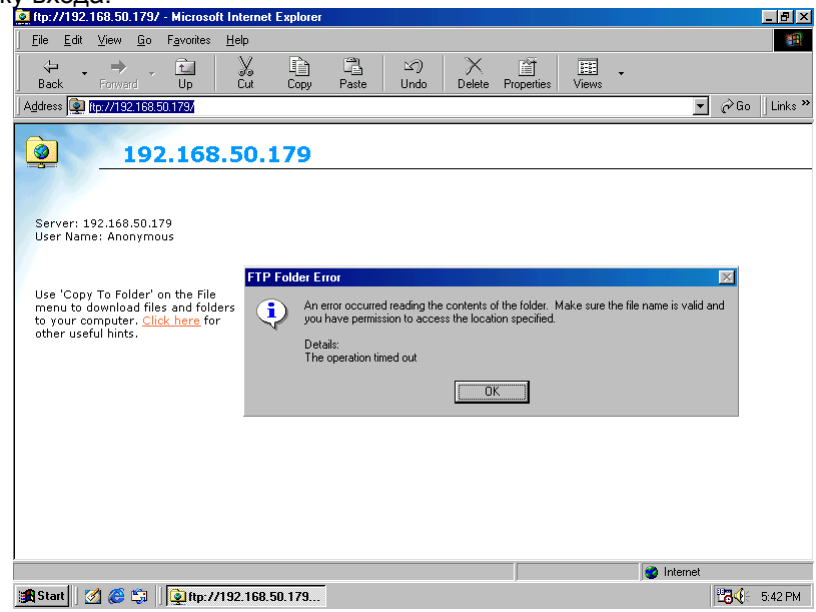

После того как соединение будет установлено, отобразится приведенное ниже окно. Тогда пользователь может переместить последнюю версию прошивки для завершения процесса обновления.

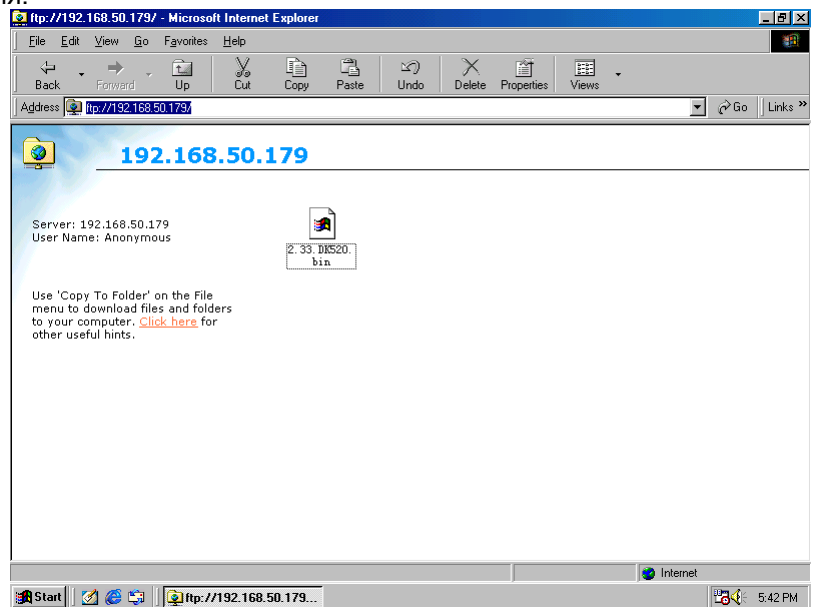

# *Приложение B – 3-портовый NetAgent II и СМС-модем*

#### **Установка оборудования BP506 и СМС-модем**  1:

- A:GSM-модем。
- B:Блок питания GSM-модема。
- C:NetAgent BP506。
- D:Кабель GSM-модема。
- E:Кабель RS232 RJ45。

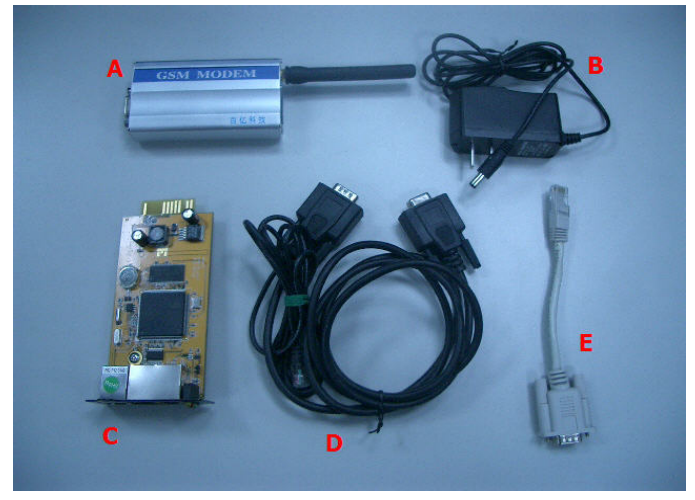

2:Порядок подключения оборудования

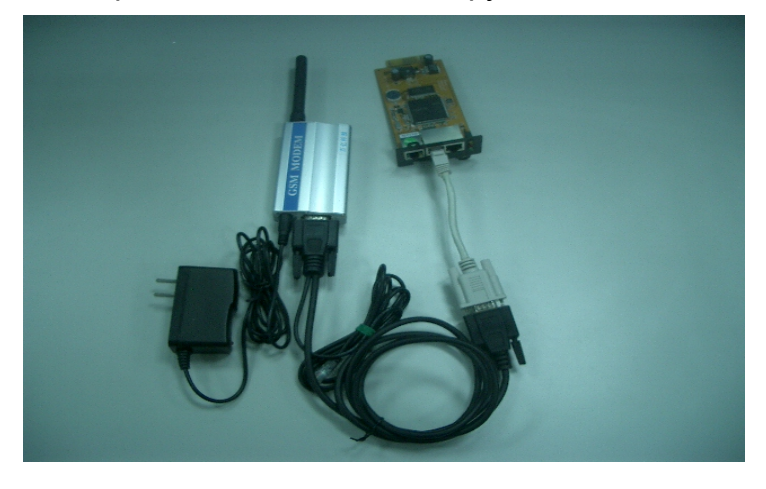

3:Перед использованием GSM-модема вставьте SIM-карту

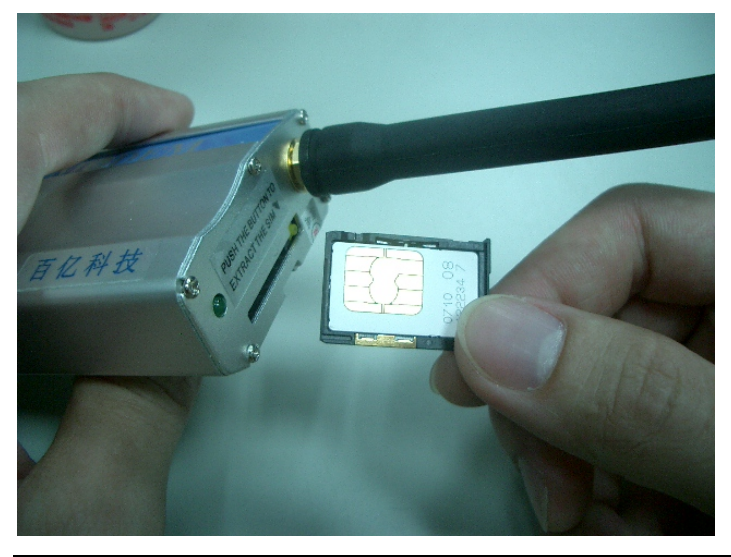
4: После установки карты модем может определить необходим ли пароль к ней

### и наличие сигнала ISP.

Если индикатор постоянно мигает раз в секунду, значит, сигнал отсутствует или был введен неправильный пароль. В этом случае, пожалуйста, отключите и снова включите питание модема для обновления SIM-карты.

Если индикатор не мигает постоянно (только раз в 8 секунд) значит, модем работает нормально.

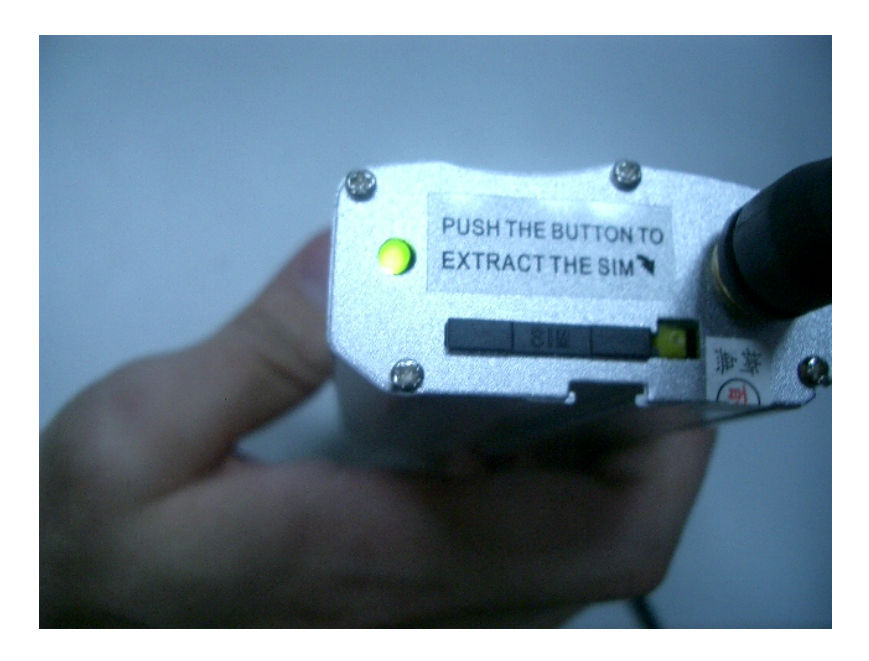

#### **Конфигурация модема BP506:**

- 1. Выберите меню Modem (Модем) в разделе Конфигурация
- 2. Modem communication Type→ Выберите SMS
- 3. SMS Communication→ Выберите GPRS
- 4. Введите PIN-код для SIM-карты (если отсутствует оставьте поле пустым)
- 5. Нажмите кнопку Apply (Применить)。

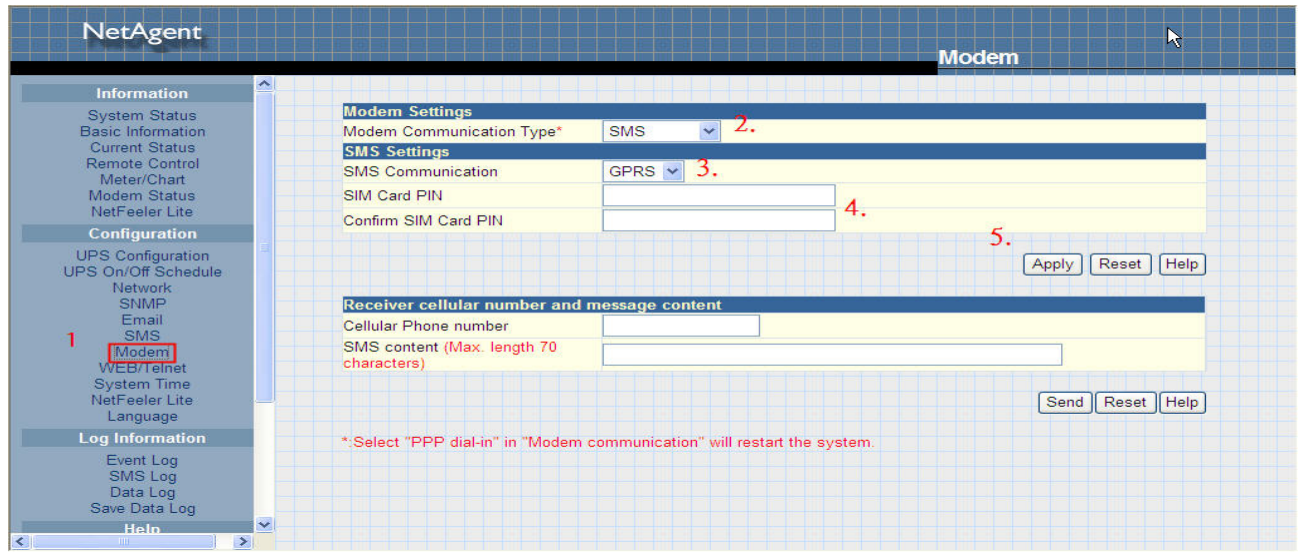

5: В подразделе Modem status (Статус модема) раздела Информация web-страницы BP506 будет отображаться статус модема

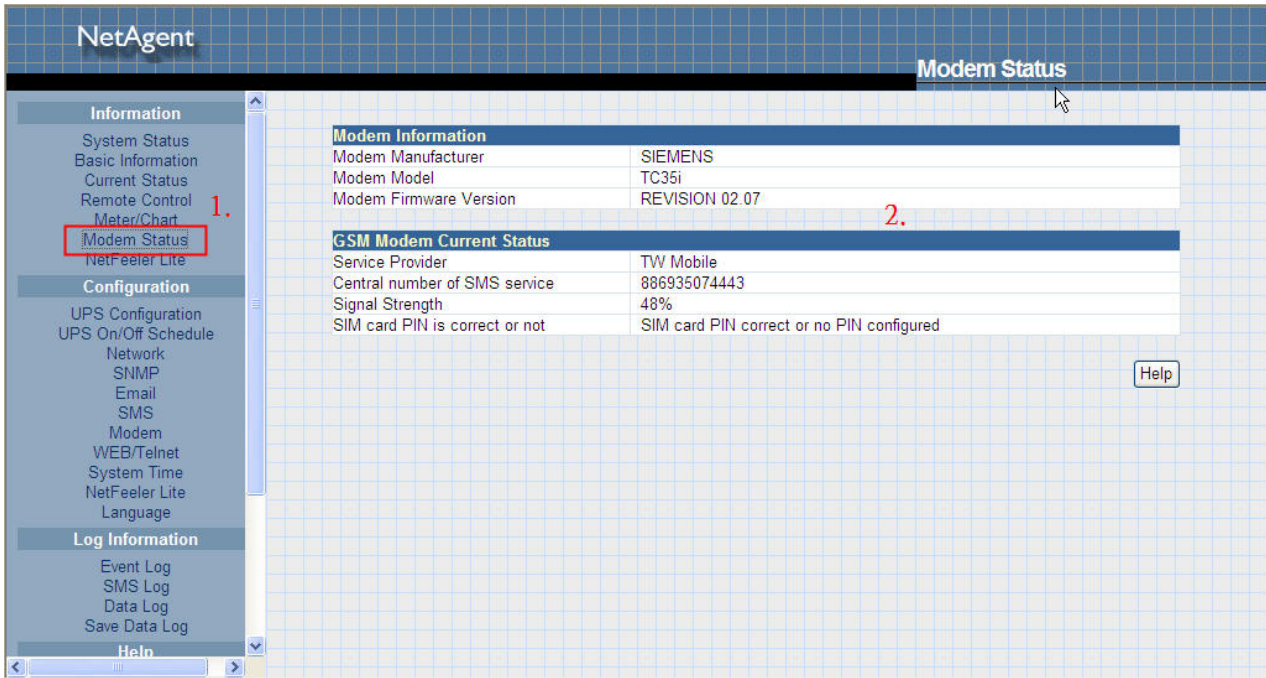

## **Конфигурация СМС-сообщений BP506:**

- 1. Выберите меню SMS в разделе Конфигурация
- 2. Выберите Local Modem

3. Введите имя пользователя и пароль BP506 (если отсутствует - оставьте поле пустым)

- 4. Введите номер мобильного телефона
- 5. Выберите событие для которого Вы хотите отправлять сообщение
- 6. Нажмите кнопку Apply (Применить)

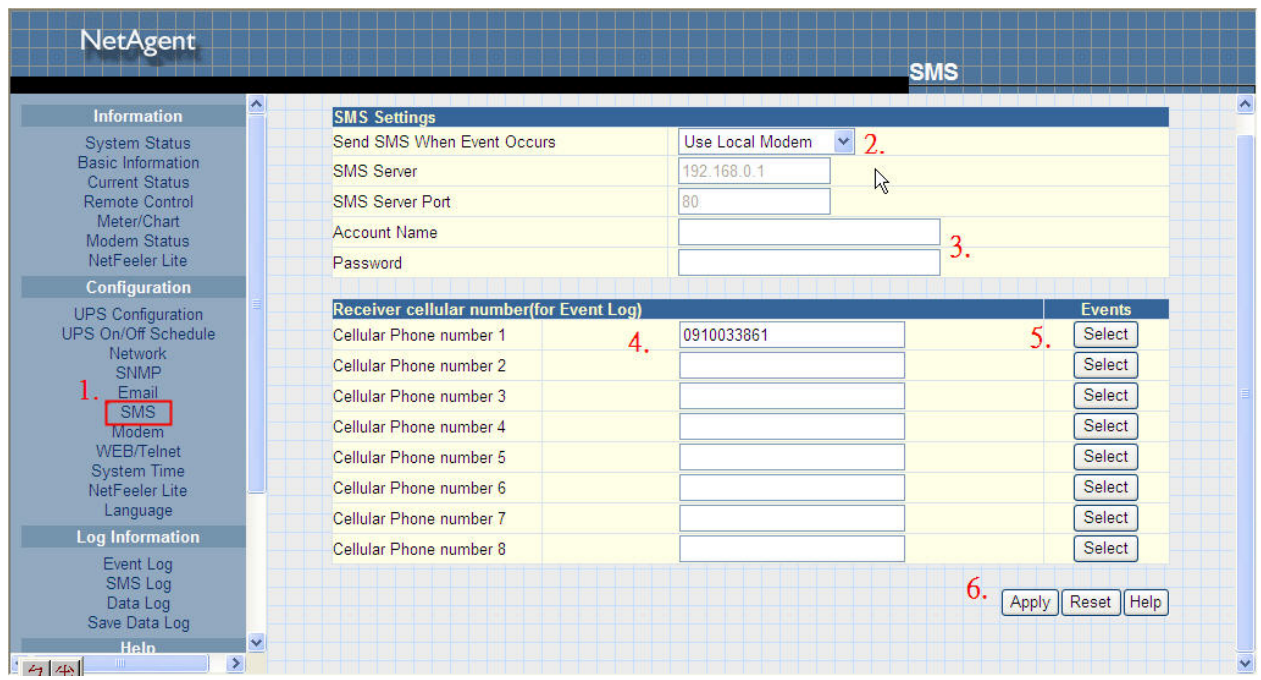

# Приложение С - СМС-сервер и СМС-модем

#### Установка GPRS-модема:

1. Вставьте SIM-карту

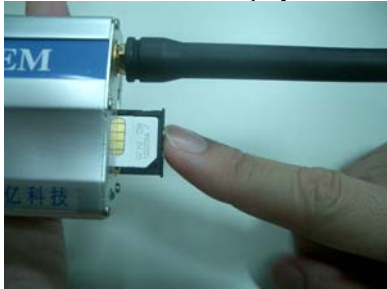

2. Подключите блок питания к GPRS-модему, а также кабель от COM-порта компьютера

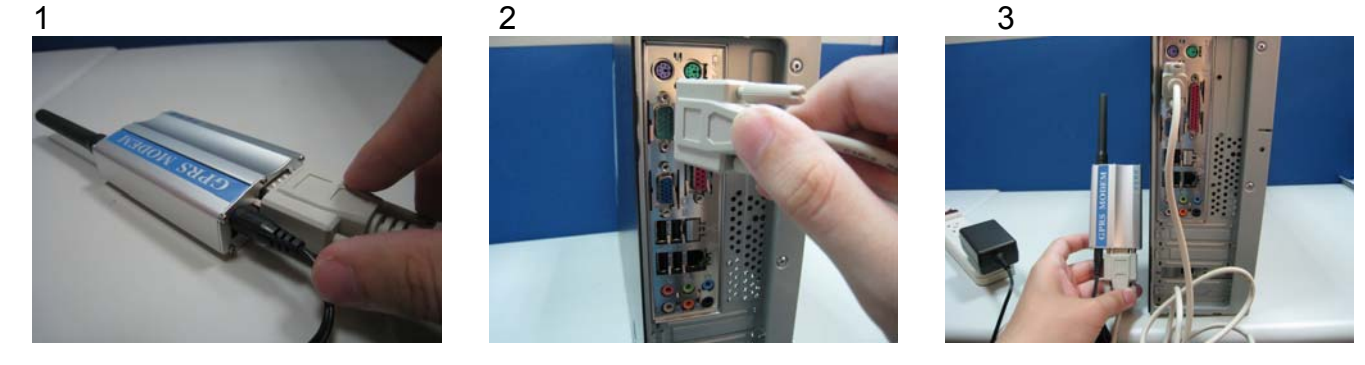

Внимание: Пожалуйста, убедитесь в отсутствии конфликтов по порту GPRS-модема.

#### Установка программного обеспечения SMS-сервера:

- 1. Нажмите на исполняемый файл для начала установки
- $1:$

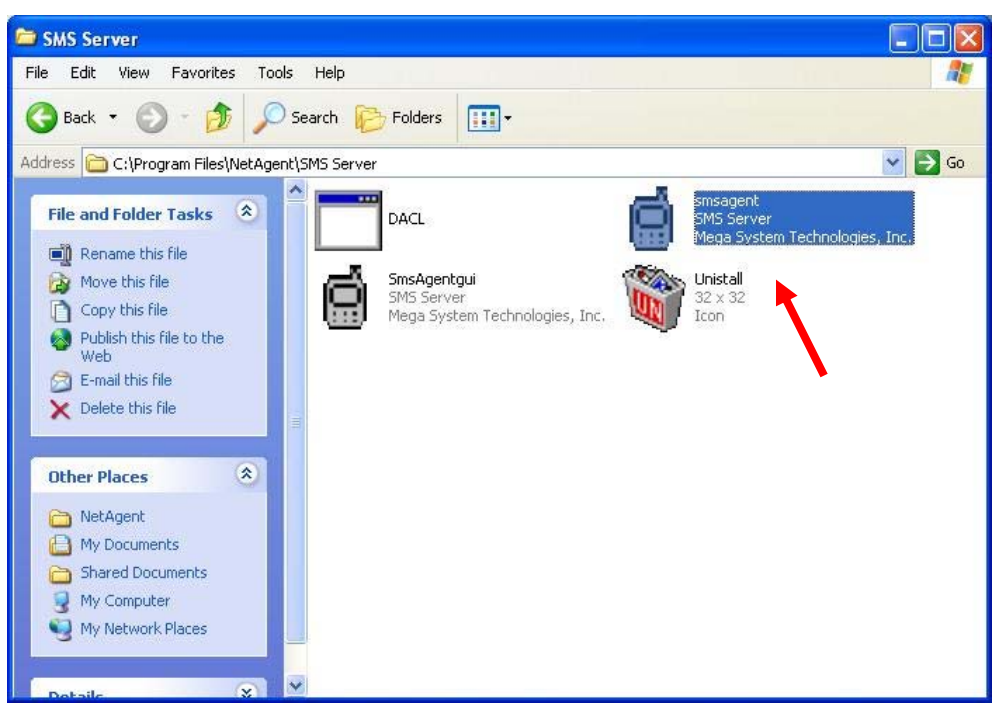

2 : После выполнения установки появиться новый значок на панели инструментов

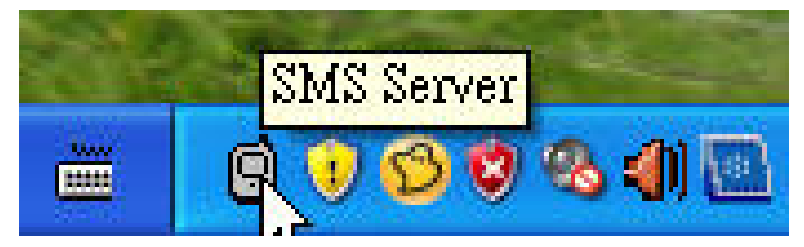

3 : Нажмите правой кнопкой мышки на значке SMS-сервера и проверьте состояние

#### модема

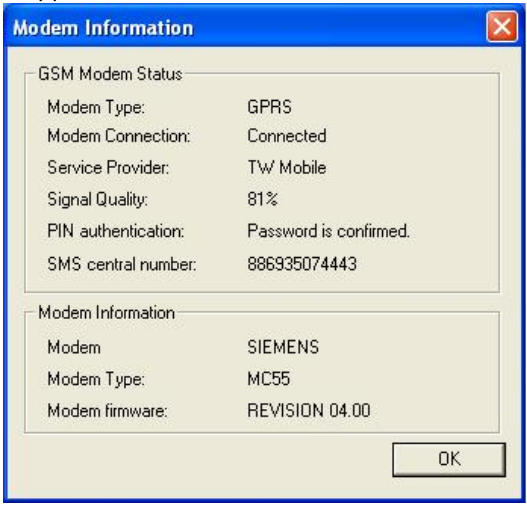

2. Конфигурация программного обеспечения SMS-сервера

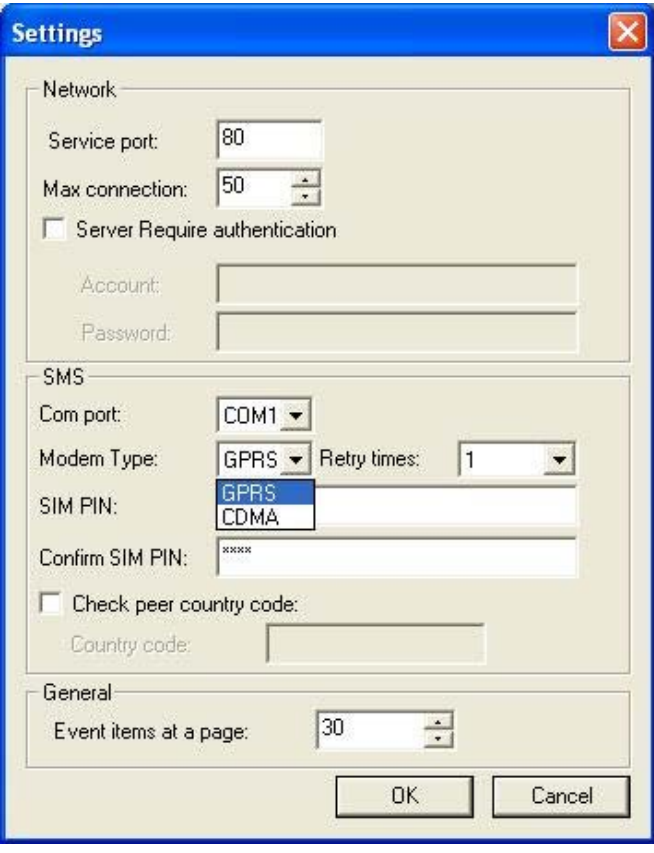

#### **3、Отправка СМС-сообщений NetAgent через модем:**

- 1. Нажмите на подраздел SMS в разделе Конфигурация web-страницы NetAgent
- 2. Введите IP-адрес SMS-сервера

Service Port: NetAgent и SMS-сервер порт используемый для локальных соединений

Service account: Аутентификация учетной записи для отправки SMS (Если

отсутствует оставьте поле пустым)

Service password: Пароль для аутентификации отправки SMS (Если отсутствует

оставьте поле пустым)

Отправлять SMS, когда наступает событие YES (Да) или NO (Нет)

- 3. Введите мобильный номер получателя SMS при наступлении события
- 4. Выберите событие о котором необходимо отправить сообщение
- 5. Нажмите кнопку Apply (Применить)

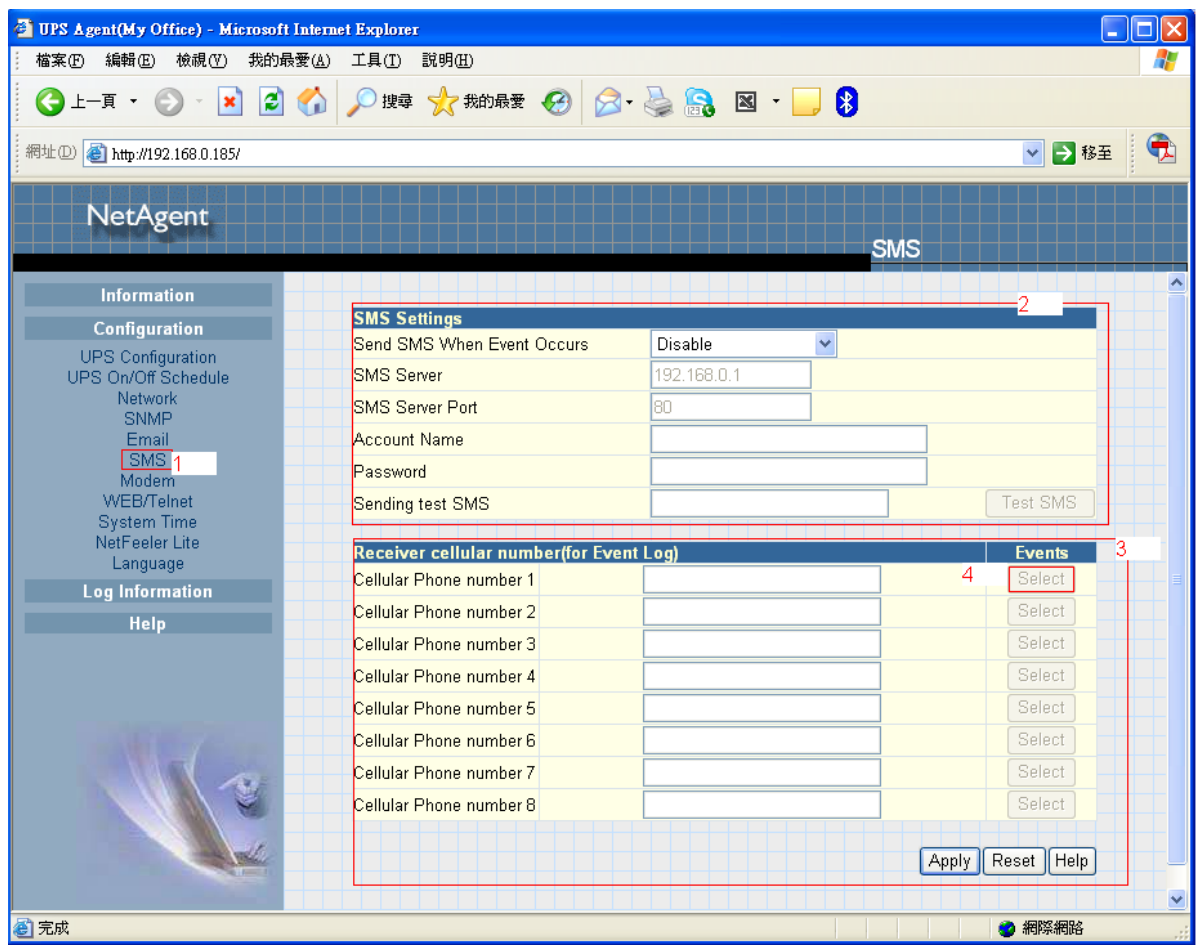